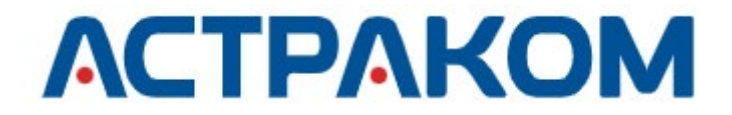

# **УТВЕРЖДЕНО**

АСТФ.00001-01 34 01-ЛУ

# **ПРОГРАММНОЕ ОБЕСПЕЧЕНИЕ «ОМЕГА»**

# **Руководство оператора**

**АСТФ.00001-01 34 01**

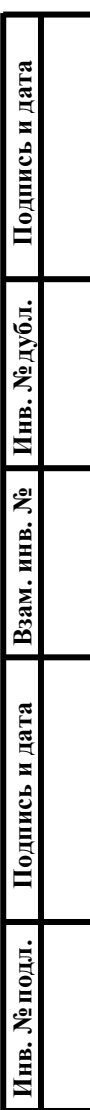

Листов 78

#### **АННОТАЦИЯ**

В данном программном документе приведено руководство оператора по применению и эксплуатации программного обеспечения (далее ПО) «ОМЕГА» (АСТФ.00001-01), предназначенного для обмена голосовыми вызовами, текстовыми сообщениями и файлами в режиме реального времени.

Руководство оператора ПО «ОМЕГА» АСТФ.00001-01 содержит информацию об установке, запуске и диагностике программы.

В данном программном документе в разделе «Назначение программы» указаны назначение и функции программы и сведения о технических и программных средствах, обеспечивающих её работу.

В разделе «Условия выполнения программы» приведены сведения об условиях выполнения программы.

В разделе «Выполнение программы» приведено описание действий по настройке программы для условий конкретного применения и описание работы программы.

В разделе «Сообщения оператору» приведены тексты сообщений, выдаваемых в ходе выполнения настройки, проверки программы, а также в ходе работы программы, описание их содержания и действий, которые необходимо предпринять по этим сообщениям.

# **ОГЛАВЛЕНИЕ**

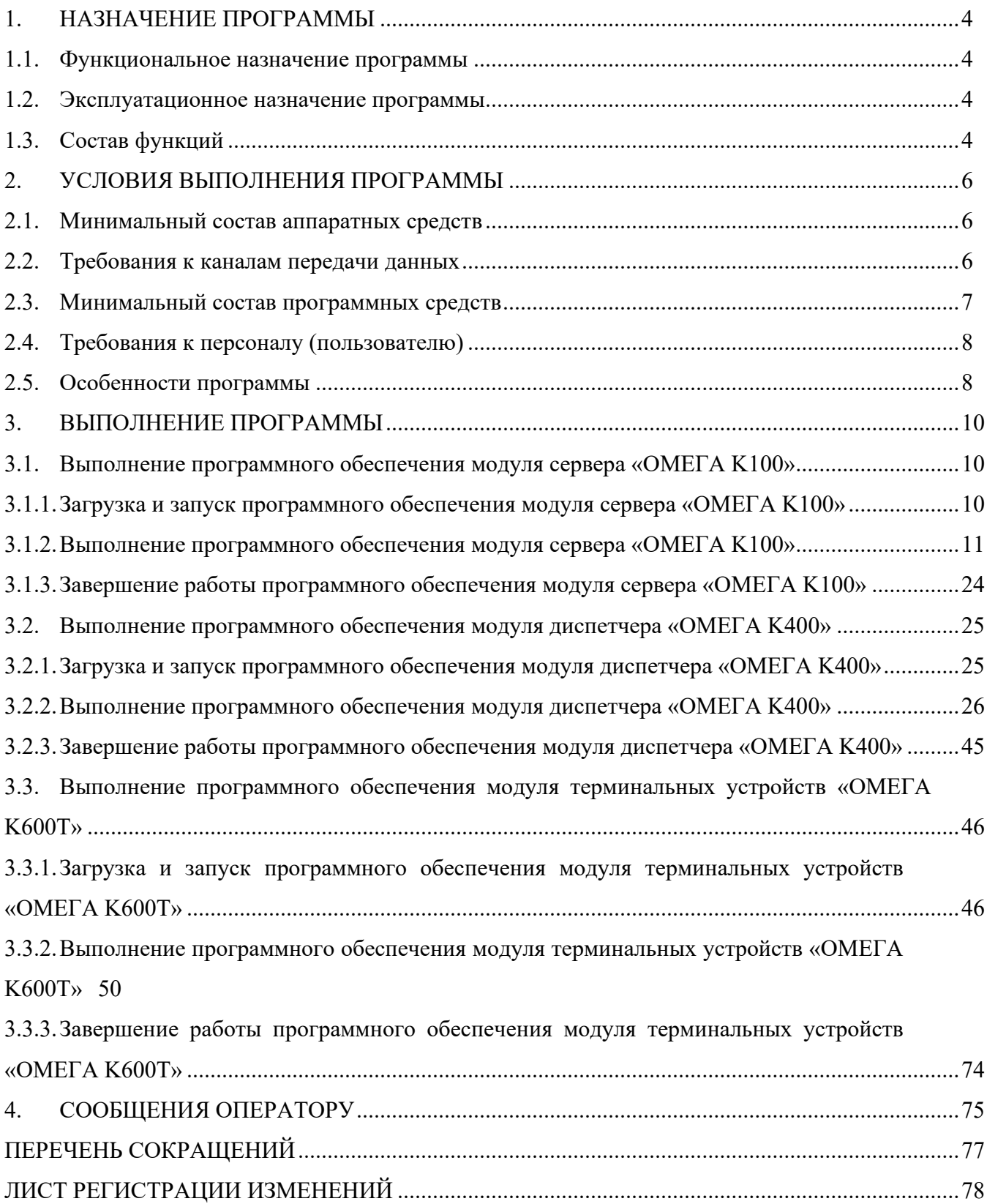

# <span id="page-3-0"></span>**1. НАЗНАЧЕНИЕ ПРОГРАММЫ**

# <span id="page-3-1"></span>**Функциональное назначение программы**

ПО «ОМЕГА» представляет собой комплекс программ, основной функцией которого является реализация обмена голосовыми вызовами, текстовыми сообщениями и файлами в режиме реального времени. Программа обеспечивает хранение истории событий, вызовов, сообщений и всех обрабатываемых данных. Программа осуществляет прием, обработку и хранение данных об абонентах (учетные данные, настройки, активность и др.).

ПО «ОМЕГА» (АСТФ.000001-01) состоит из трёх самостоятельных программных модулей:

- Программное обеспечение модуля сервера «ОМЕГА K100» (АСТФ.00002-01).
- Программное обеспечение модуля диспетчера «ОМЕГА K400» (АСТФ.00003-01).
- Программное обеспечение модуля терминальных устройств «ОМЕГА K600T» (АСТФ.00004-01).

# <span id="page-3-2"></span>**Эксплуатационное назначение программы**

Программное обеспечение «ОМЕГА» (АСТФ.00001-01) обеспечивает целевое функционирование системы связи «ОМЕГА», управляемой сервером «ОМЕГА К100», состоящей из:

- сервера программного комплекса со специализированным программным обеспечением модуля сервера «ОМЕГА К100» (АСТФ.00002-01);
- диспетчерской консоли со специализированным программным обеспечением «ОМЕГА К400» (АСТФ.00003-01);
- абонентского оборудования в виде КПК и смартфонов с установленным на них клиентским приложением – специализированное программное обеспечение модуля терминальных устройств «ОМЕГА K600T» (АСТФ.00004-01).

# <span id="page-3-3"></span>**Состав функций**

ПО «ОМЕГА» реализует следующие функции:

- формирование и администрирование реестра пользователей, содержащего учетные данные и индивидуальные настройки пользователей;
- формирование групповых и индивидуальных голосовых вызовов между пользователями (в том числе Диспетчерами);
- формирование широковещательных голосовых вызовов между пользователями (в том числе Диспетчерами);
- формирование экстренных голосовых вызовов между пользователями (в том числе Диспетчерами);

- хранение и прослушивание записей вызовов;
- хранение истории событий, вызовов и сообщений;
- выборочное удаление информации групповых чатов по команде Диспетчера/Администратора;
- частичная очистка базы данных (все, кроме учетных данных пользователей и групп) по команде Диспетчера/Администратора;
- полная очистка базы данных по команде Администратора;
- передачу индивидуальных и групповых текстовых сообщений между пользователями (в том числе Диспетчерами);
- передачу файлов между пользователями (в том числе Диспетчерами):
	- o текстовые файлы размером не более 5 МБ в форматах pdf, doc, docx, xls, xlsx, ppt, pptx, txt, rtf,
	- o файлы изображений размером не более 5 МБ в форматах jpg, gif, bmp, png,
	- o файлы архивов размером не более 5 МБ в форматах zip, rar;
- принудительное отключение пользователей от системы (удаление пользователей);
- отображения статуса пользователей (подключен/отключен).

# <span id="page-5-0"></span>**2. УСЛОВИЯ ВЫПОЛНЕНИЯ ПРОГРАММЫ**

# <span id="page-5-1"></span>**Минимальный состав аппаратных средств**

Для функционирования ПО модуля сервера «ОМЕГА K100» необходим компьютер архитектуры x86 или x64. Характеристики центрального процессора, оперативной памяти и дисковой подсистемы зависят от количества одновременно обрабатываемых голосовых соединений и представлены в [Таблица 1.](#page-5-3)

<span id="page-5-3"></span>Таблица 1

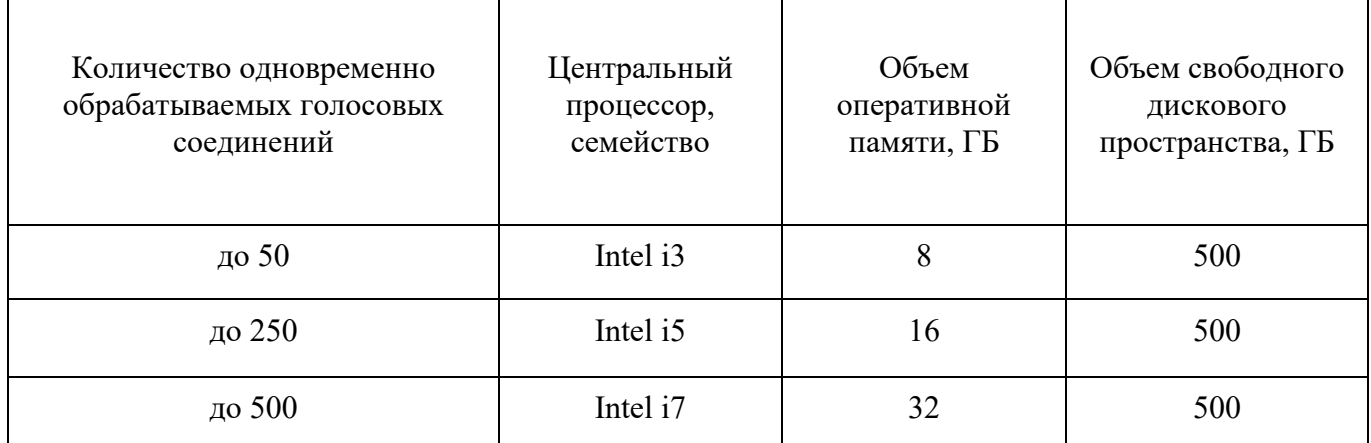

Для обработки большего количества одновременных голосовых соединений требуется индивидуальный расчет необходимой конфигурации серверного ПК.

Для функционирования ПО модуля диспетчера «ОМЕГА K400» необходим компьютер архитектуры x86 или x64, имеющий:

- Процессор CPU Core  $i3$  и выше;
- Оперативную память не менее  $4\Gamma 6$ ;
- Объем свободного дискового пространства не менее 500 Гб;
- Видеокарту 16 Мб и выше;
- Аудиокарту;
- Наушники и микрофон или гарнитуру.

Для функционирования ПО модуля терминальных устройств «ОМЕГА K600T» необходим КПК или смартфон на базе Android (Android 6.0 или более поздняя версия, объем оперативной памяти не менее 1 ГБ).

# <span id="page-5-2"></span>**Требования к каналам передачи данных**

Для работы ПО «ОМЕГА» требуется обеспечить связность между ПО модуля сервера «ОМЕГА K100», ПО модуля диспетчера «ОМЕГА K400» и ПО модуля терминальных устройств

«ОМЕГА K600T» на уровне IP-сети, при этом ip-адреса пользователей и диспетчеров могут быть динамическими, а ip-адрес сервера должен быть статическим. Для этих целей могут быть использованы:

- − сеть Интернет (с VPN сервисом или без),
- − закрытый сегмент сети сотового оператора с выделенным APN (рекомендуется),
- − локальная WiFi-сеть предприятия или ведомства.

При этом должен быть обеспечен пропуск следующих портов на сервере:

- − UDP 9000-9600;
- − TCP 5000.

Качественные требования к каналам связи ПО «ОМЕГА» приведены в [Таблица 2.](#page-6-1)

<span id="page-6-1"></span>Таблина 2

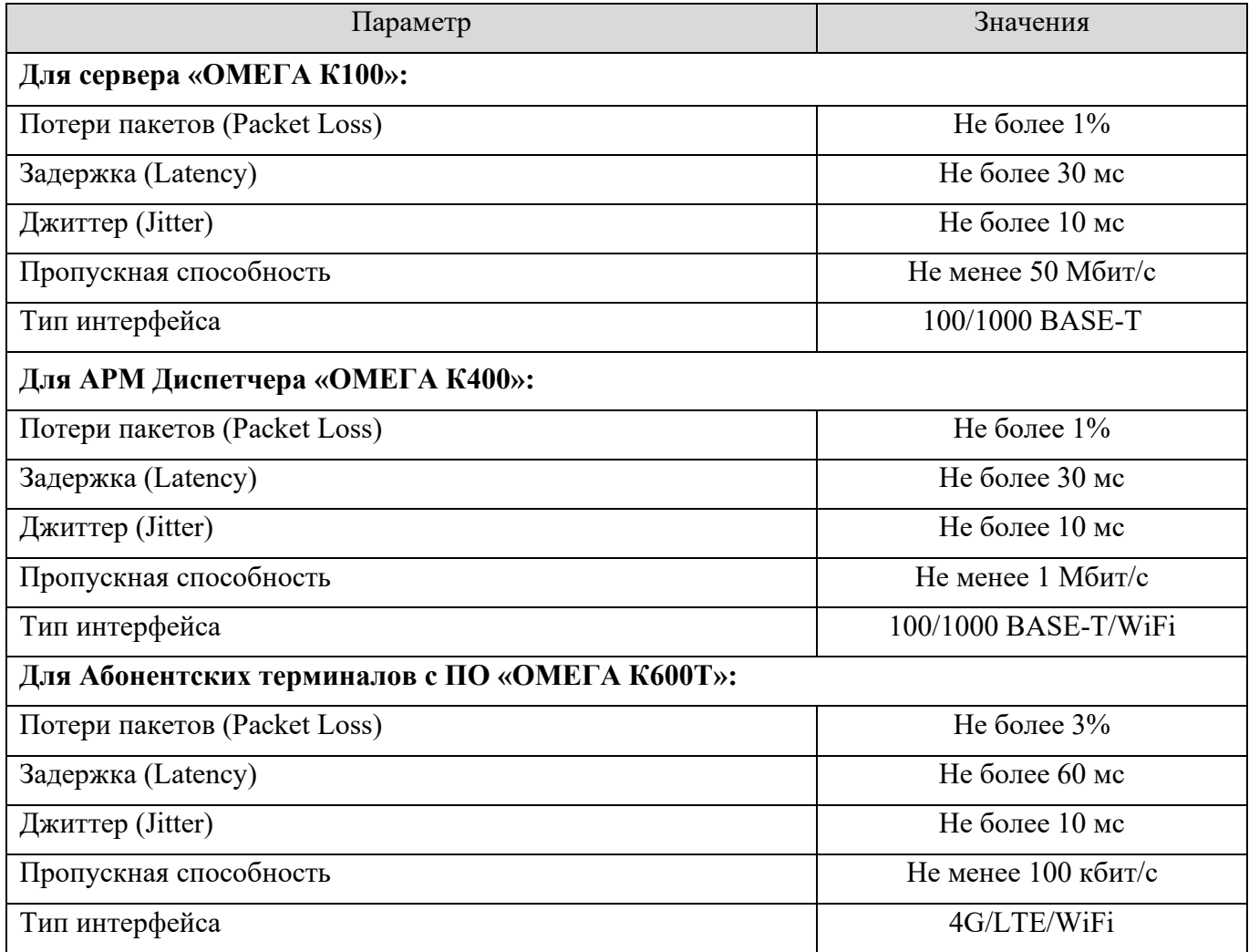

# <span id="page-6-0"></span>**Минимальный состав программных средств**

ПО модуля сервера «ОМЕГА K100» предназначено для функционирования на ЭВМ с операционной системой Astra Linux Special Edition «Смоленск» не ниже версии 1.6.

ПО модуля диспетчера «ОМЕГА K400» предназначено для функционирования на ЭВМ с операционной системой Astra Linux Special Edition «Смоленск» не ниже версии 1.6.

ПО модуля терминальных устройств «ОМЕГА K600T» предназначено для функционирования на смартфонах и КПК с операционной системой Android 6.0 или более поздней версией.

# <span id="page-7-0"></span>**Требования к персоналу (пользователю)**

В перечень задач, выполняемых системным программистом, должны входить:

- задача поддержания работоспособности технических средств;
- задача установки (инсталляции) и поддержания работоспособности общего программного обеспечения;
- задача установки (инсталляции) и поддержания работоспособности системы связи «ОМЕГА».

# <span id="page-7-1"></span>**Особенности программы**

В ПО «ОМЕГА» все типы вызовов имеют приоритет обработки, как указано в [Таблица](#page-7-2) *3*. Приоритет в каждом случае определяется исходя из двух параметров – типа вызова и личного приоритета пользователя.

<span id="page-7-2"></span>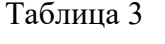

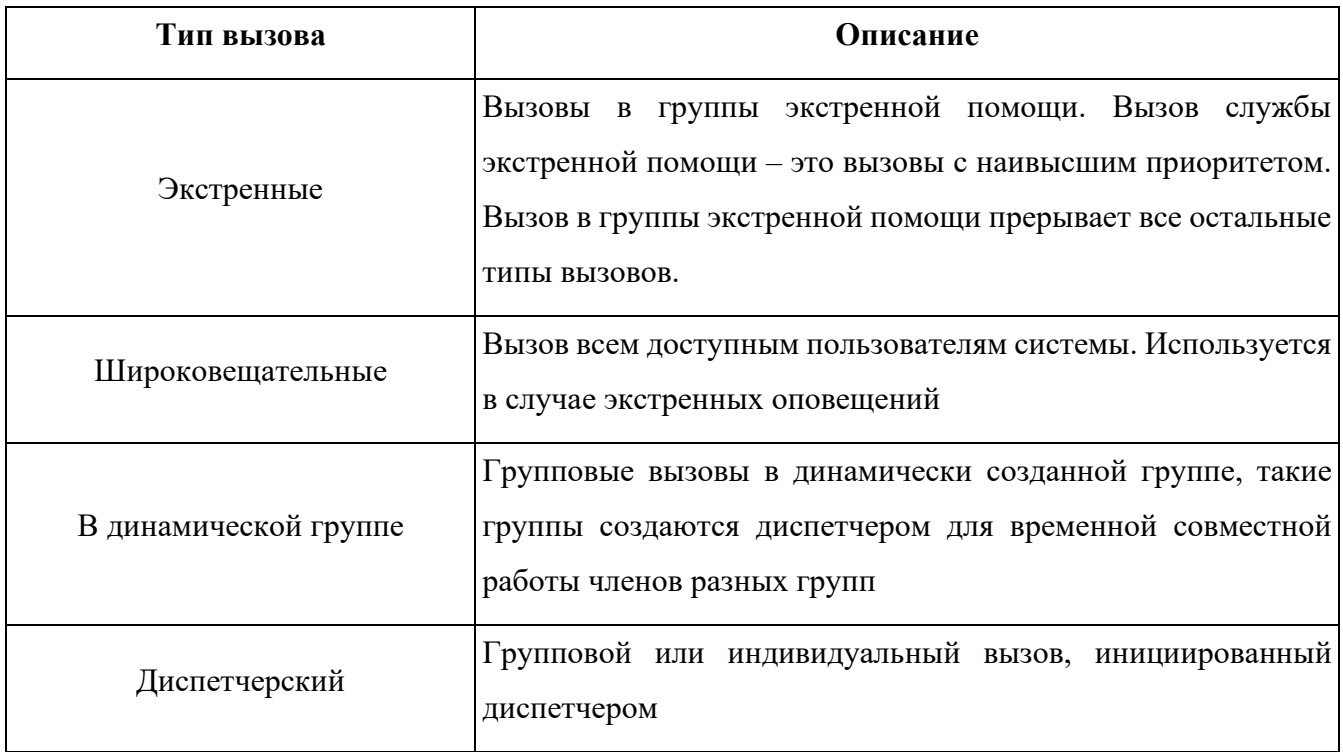

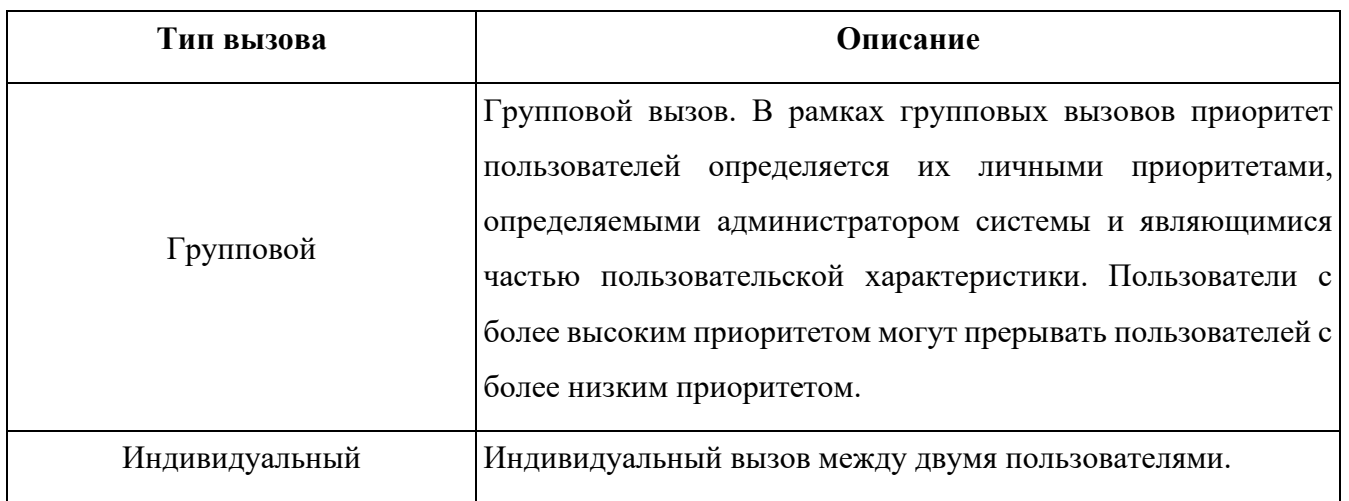

# <span id="page-9-0"></span>**3. ВЫПОЛНЕНИЕ ПРОГРАММЫ**

<span id="page-9-1"></span> $3.1.$ **Выполнение программного обеспечения модуля сервера «ОМЕГА K100»**

## <span id="page-9-2"></span>**3.1.1. Загрузка и запуск программного обеспечения модуля сервера «ОМЕГА K100»**

Для запуска ПО «ОМЕГА» активируйте значок Панели администратора «ОМЕГА К100»

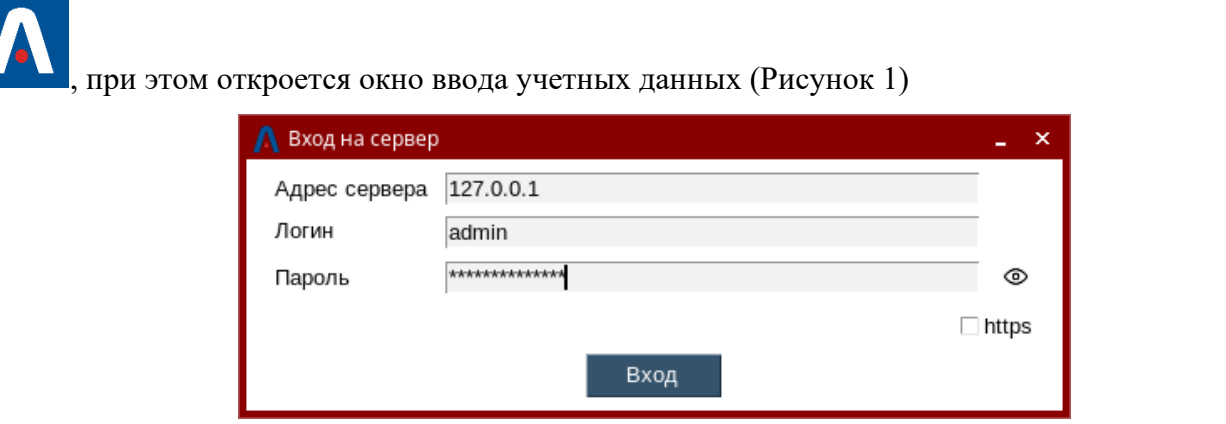

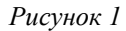

<span id="page-9-3"></span>Введите ip-адрес сервера, логин и пароль (пароль выводится в консоли Fly в процессе установки сервера) и нажмите «Вход». При верном вводе учетных данных откроется основное окно Панели администратора «ОМЕГА К100» [\(Рисунок 2\)](#page-9-4).

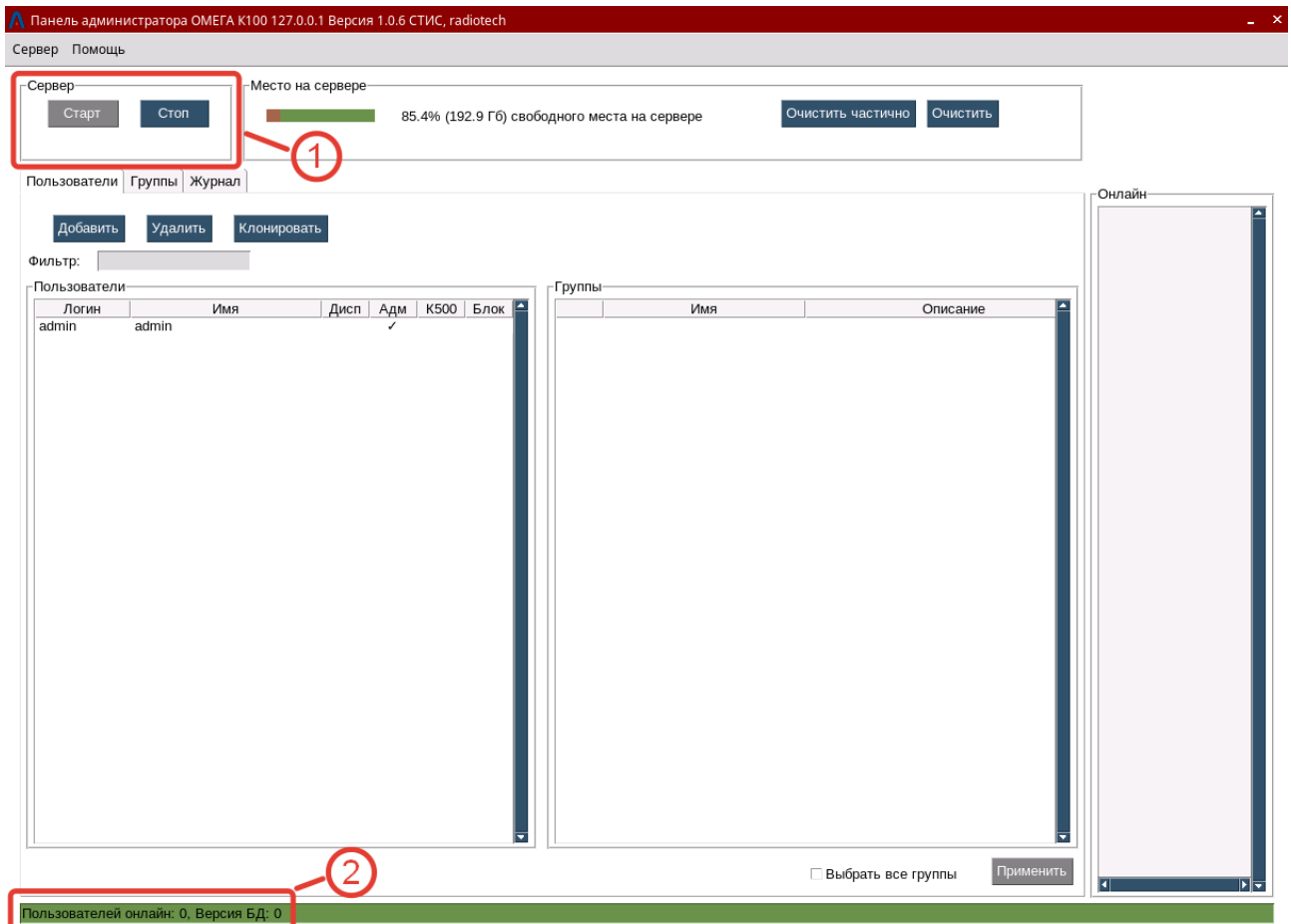

<span id="page-9-4"></span>*Рисунок 2*

# **Выполнение программного обеспечения модуля сервера «ОМЕГА K100»**

<span id="page-10-0"></span>ПО модуля сервера «ОМЕГА К100» посредством Панели администратора «ОМЕГА К100» позволяет:

- запускать / останавливать работу ПО модуля сервера «ОМЕГА К100»,
- устанавливать лицензии,
- настраивать временны́ е параметры работы сервера,
- создавать / редактировать / удалять пользователей,
- создавать / редактировать / удалять группы пользователей,
- производить мониторинг событий сервера с помощью журнала,
- очищать базу данных.

# **3.1.2.1 Запуск / остановка ПО модуля сервера «ОМЕГА К100»**

Для запуска / остановки локального сервера используйте группу кнопок «Сервер» (см. сноску 1 [Рисунок 2\)](#page-9-4). Применяйте для запуска / остановки локального сервера кнопки «Старт» и «Стоп» соответственно.

В процессе запуска локального сервера появится информационное сообщение [\(Рисунок 3\)](#page-10-1).

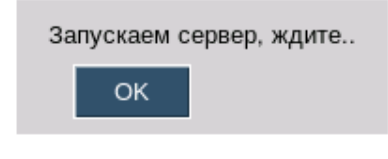

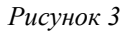

<span id="page-10-1"></span>После успешного запуска локального сервера Панель администратора «ОМЕГА К100» в группе кнопок «Сервер» отобразит кнопку «Старт» как неактивную, а кнопку «Стоп» как активную [\(Рисунок 4\)](#page-10-2).

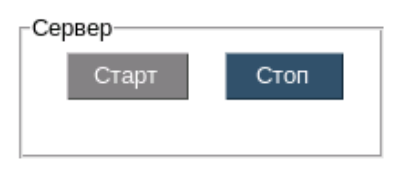

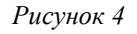

<span id="page-10-2"></span>В нижней части окна Панели администратора «ОМЕГА К100» отобразится количество Пользователей онлайн, т.е. прошедших авторизацию на сервере в настоящее время (см. сноску 2 [Рисунок 2\)](#page-9-4).

При невозможности подключения к локальному серверу ПО выдаст соответствующее уведомление [\(Рисунок 5\)](#page-11-0).

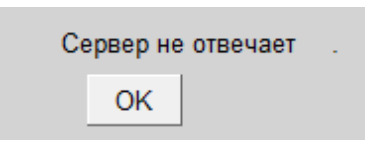

*Рисунок 5*

**Примечание**. Удаленные серверы не могут быть запущены / остановлены из Панели администратора «ОМЕГА К100»

# <span id="page-11-0"></span>**3.1.2.2 Работа с лицензиями**

**Шаг 1.** Для установки лицензий выберите пункт меню «Сервер», в выпадающем меню выберите «Установить лицензию» [\(Рисунок](#page-11-1) 6), откроется меню «Лицензия» [\(Рисунок](#page-11-2) 7).

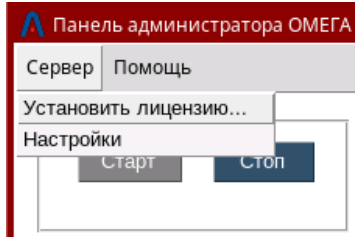

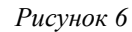

<span id="page-11-2"></span><span id="page-11-1"></span>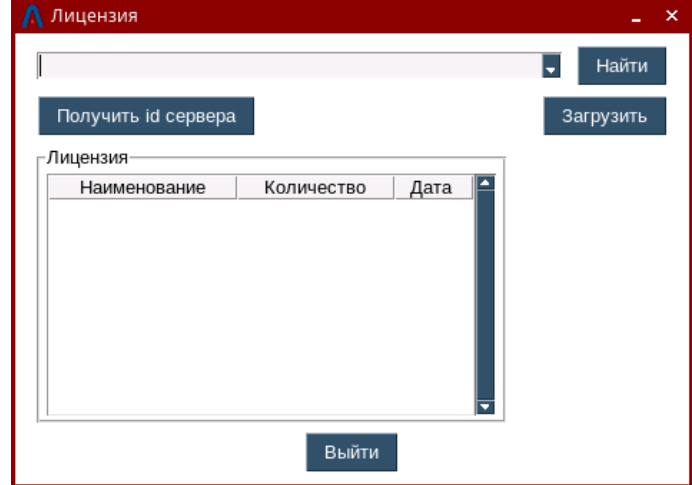

*Рисунок 7*

**Шаг 2.** В окне «Лицензия» нажмите кнопку «Получить id сервера», во всплывающем окне «id сервера» будет выведен id сервера, скопируйте его в буфер обмена нажав кнопку «Скопировать» [\(Рисунок](#page-12-0) 8).

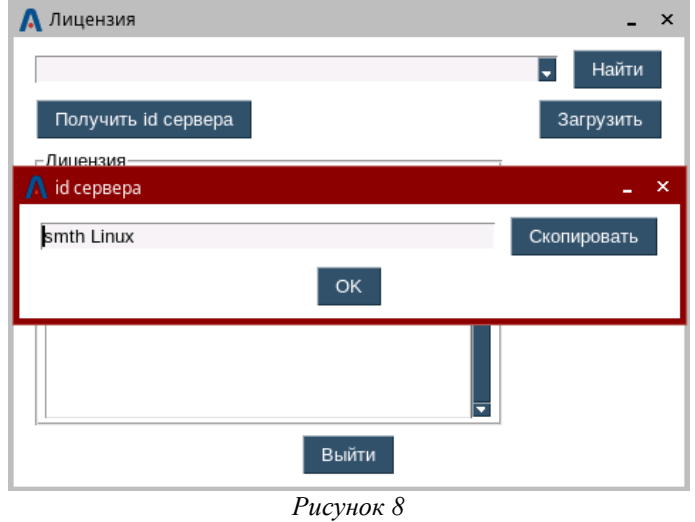

<span id="page-12-0"></span>**Шаг 3.** Скопированный id сервера нужно отправить поставщику ПО «ОМЕГА» и получить лицензионный файл с расширением «lic». Полученный файл скопировать в домашнюю папку на сервере, в окне «Лицензия» [\(Рисунок](#page-11-2) 7) нажать кнопку «Найти» и выбрать место расположения файла лицензии. Затем нажать кнопку «Загрузить», информация о лицензиях отобразится в поле «Лицензия» [\(Рисунок 9\)](#page-12-1).

| Лицензия                        |                |            |
|---------------------------------|----------------|------------|
|                                 |                | Найти      |
| Получить id сервера             |                | Загрузить  |
| Лицензия                        |                |            |
| Наименование                    | Количество     | Дата       |
| Количество абонентов            | 15             | 23/12/2023 |
| Количество диспетчеров          | 3              | 23/12/2023 |
| Удалённое прослушивание         | ÷              | 23/12/2023 |
| Геопозиционирование             | ÷              | 23/12/2023 |
| Динамические группы             |                | 23/12/2023 |
| Удалённое управление терминалам | $\overline{ }$ | 23/12/2023 |
| Выйти                           |                |            |

*Рисунок 9*

<span id="page-12-1"></span>**Шаг 4.** После этого необходимо перезагрузить сервер (можно через кнопки «Стоп» и «Старт» на [Рисунок 2\)](#page-9-4).

#### **3.1.2.3 Настройка временны́х параметров**

Для входа в меню настроек сервера выберите пункт меню «Сервер», в выпадающем меню выберите «Настройки» [\(Рисунок](#page-11-1) 6), откроется меню «Настройки» [\(Рисунок 10\)](#page-13-0).

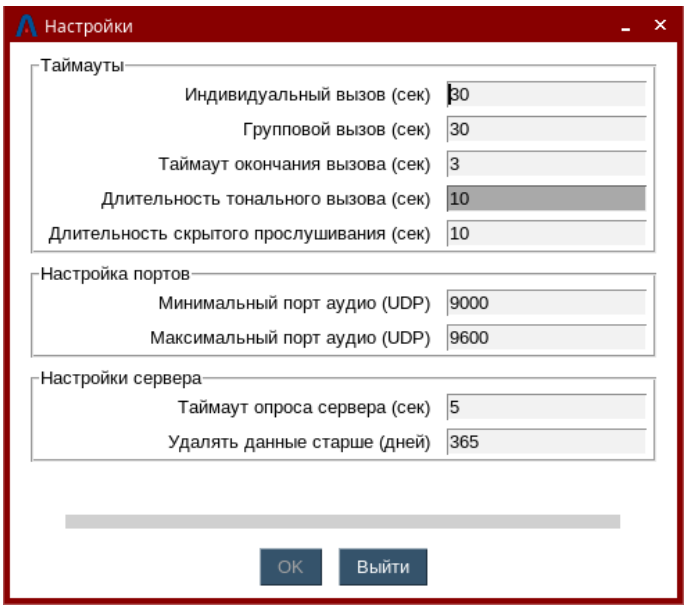

*Рисунок 10*

<span id="page-13-0"></span>Настройки сгруппированы в три блока:

- Таймауты
	- o Индивидуальный вызов (сек) определяет максимальную длительность нажатия PTT в индивидуальном вызове
	- o Групповой вызов (сек) определяет максимальную длительность нажатия PTT в групповом вызове
	- o Таймаут окончания вызова (сек) определяет длительность паузы между окончанием нажатия PTT и завершением вызова
	- o Длительность тонального вызова (сек) определяет максимальную длительность тональной посылки
	- o Длительность скрытого прослушивания (сек) определяет максимальную длительность сеанса скрытого прослушивания
- Настройка портов
	- o Минимальный порт аудио (UDP) определяет минимальное значение порта, используемого для передачи аудио
	- o Максимальный порт аудио (UDP) определяет максимальное значение порта, используемого для передачи аудио
- Настройки сервера

# **14**

- o Таймаут опроса сервера (сек) определяет период проверки доступности сервера из Панели администратора
- o Удалять данные старше (дней) определяет длительность хранения записей вызовов и чатов до их автоматической очистки

#### **3.1.2.4 Работа с вкладкой «Пользователи»**

**Шаг 1.** Активируйте вкладку «Пользователи» в рабочем окне «Панели администратора ОМЕГА К100» (см. сноску 1 [Рисунок 11\)](#page-14-0).

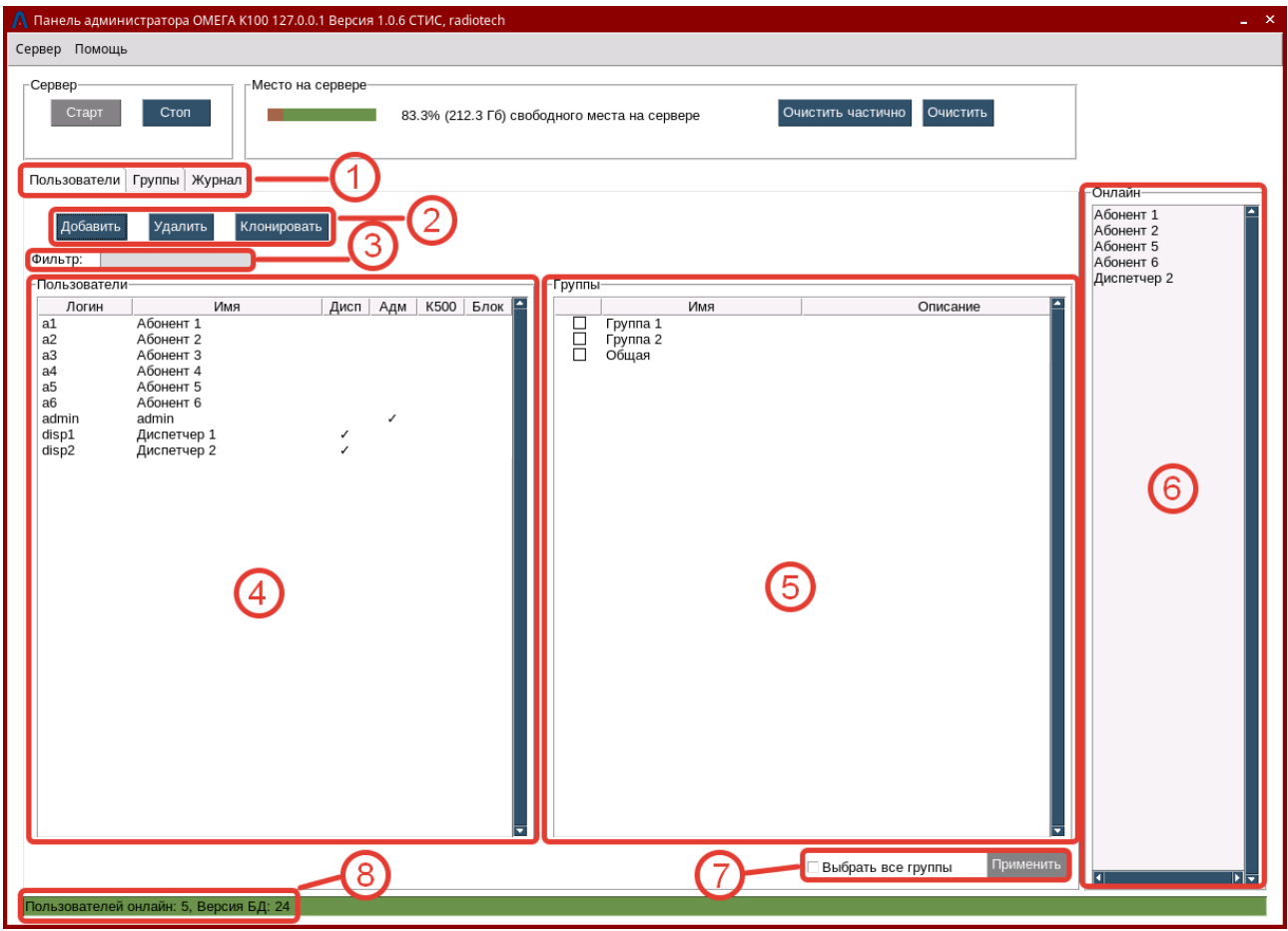

*Рисунок 11*

<span id="page-14-0"></span>Две основные области этой вкладки – «Пользователи» (см. сноску 4 [Рисунок 11\)](#page-14-0) и «Группы» (см. сноску 5 [Рисунок 11\)](#page-14-0) – отображают списки сформированных в системе пользователей и групп соответственно.

Вкладка «Пользователи» позволяет создавать / редактировать / удалять / клонировать пользователей, а также назначать им доступные разговорные группы.

Поле «Фильтр» (см. сноску 3 [Рисунок 11\)](#page-14-0) предназначено для вывода в область «Пользователи» только тех записей, которые соответствуют условиям фильтра.

Кнопка «Добавить» (см. сноску 2 [Рисунок 11\)](#page-14-0) вызывает окно добавления пользователя [\(Рисунок 12\)](#page-16-0).

- Поле «Логин» логин для учетной записи пользователя, нужен для авторизации пользователя на сервере
- Поле «Имя» отображаемое имя пользователя
- Поле «Пароль» пароль для учетной записи пользователя, нужен для авторизации пользователя на сервере
- Поле «Тип» роль пользователя, определяет набор доступных услуг:
	- o «Пользователь» для использования в ПО «ОМЕГА К600»
	- o «Диспетчер» для использования в ПО «ОМЕГА К400»
	- o «Концентратор К500» для использования в ПО концентратора «ОМЕГА К500»
	- o «Администратор» для использования в Панели администратора «ОМЕГА К100»
- Поле «Дополнительные разрешения» доступные опции зависят от выбранного Типа пользователя:
	- o «Разрешить индивидуальные вызовы» разрешает или запрещает индивидуальные вызовы пользователю
	- o «Разрешить индивидуальные сообщения» разрешает или запрещает индивидуальные сообщения пользователю
	- o «Разрешить удалять переписку в чатах» разрешает или запрещает очищать переписку в чатах (для Диспетчера)
	- o «Разрешить удалять данные БД» разрешает или запрещает очищать БД (кроме учётных данных пользователей, для Диспетчера)
- Поле «Приоритет» значение в диапазоне 0..15, определяющее приоритет доступа к голосовым сервисам при одновременных запросах от нескольких пользователей (см. п. 2.5.)
- Поле «Заблокирован» признак блокировки пользователя, при установке доступ к серверу для пользователя блокируется, но данные абонента не удаляются

АСТФ.00001-01 34 01 **17**

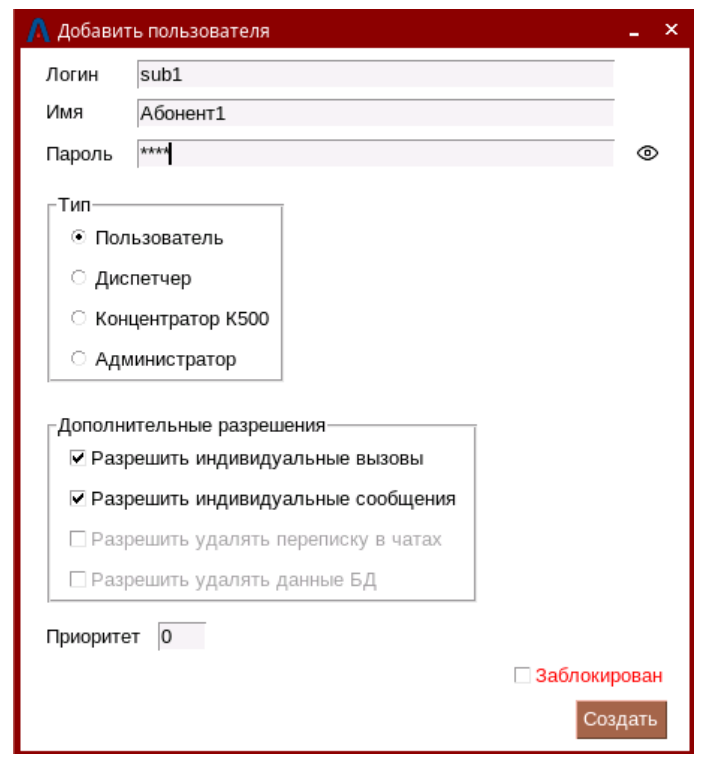

*Рисунок 12*

<span id="page-16-0"></span>После ввода всех необходимых данных нажмите кнопку «Создать» для сохранения данных учетной записи.

**Шаг 2.** Чтобы добавить разговорную группу пользователю, наведите курсор на строку нужного пользователя, нажмите левую кнопку мыши, затем в области «Группы» (см. сноску 5 [Рисунок 11\)](#page-14-0) проставьте галочки напротив тех групп, которые нужно добавить пользователю, и нажмите кнопку «Применить». Чтобы убрать какую-то группу у пользователя, снимите соответствующую галочку и нажмите кнопку «Применить».

Чтобы добавить пользователю все доступные группы используйте переключатель «Выбрать все группы» (см. сноску 7 [Рисунок 11\)](#page-14-0).

**Шаг 3.** Для просмотра или редактирования данных учетной записи наведите курсор на строку нужного пользователя, нажмите правую кнопку мыши и в появившемся меню выберите «Изменить пользователя» [\(Рисунок 13\)](#page-16-1).

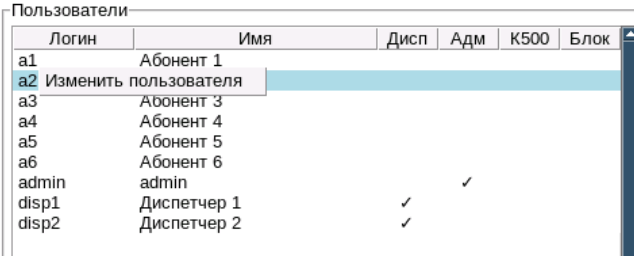

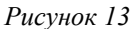

<span id="page-16-1"></span>Откроется окно «Изменить пользователя» [\(Рисунок 14\)](#page-17-0) с полями, идентичными полям окна «Добавить пользователя» [\(Рисунок 12\)](#page-16-0). При внесении изменений в какое-то из полей кнопка

«Изменить» станет активной, для сохранения изменений нажмите кнопку «Изменить». Для отмены внесенных изменений закройте окно.

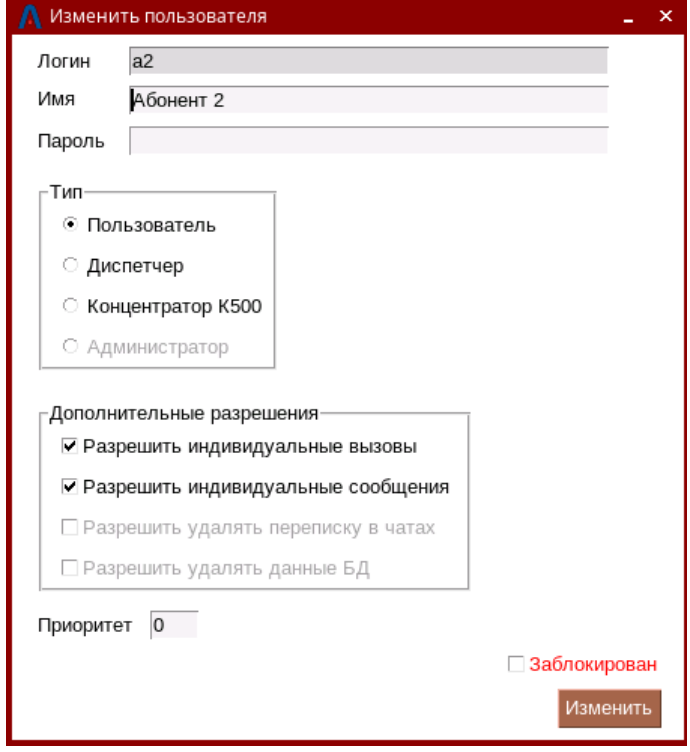

*Рисунок 14*

<span id="page-17-0"></span>**Шаг 4.** Для удаления Пользователя наведите курсор на строку нужного пользователя, нажмите левую кнопку мыши, затем нажмите кнопку «Удалить» (см. сноску 2 [Рисунок 11\)](#page-14-0). В появившемся окне [\(Рисунок 15\)](#page-17-1) выберите «Да» для удаления, или «Нет» для отмены.

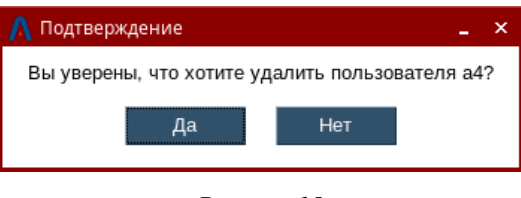

*Рисунок 15*

<span id="page-17-1"></span>**Шаг 5.** Для ускорения ввода однотипных учетных данных можно воспользоваться функцией клонирования пользователей. Наведите курсор на строку пользователя, которого нужно клонировать, нажмите левую кнопку мыши, затем нажмите кнопку «Клонировать» (см. сноску 2 [Рисунок 11\)](#page-14-0).

В открывшемся окне «Клонировать пользователя» [\(Рисунок 16\)](#page-18-0) введите Логин, Имя и Пароль, нажмите кнопку «Клонировать». Остальные параметры пользователя будут скопированы автоматически из параметров клонируемого пользователя.

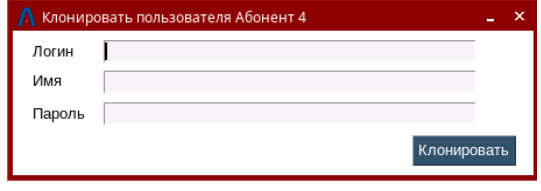

*Рисунок 16*

<span id="page-18-0"></span>**Шаг 6.** Область «Онлайн» (см. сноску 6 [Рисунок 11\)](#page-14-0) содержит список пользователей, которые в данный момент подключены к серверу.

## **3.1.2.5 Работа с вкладкой «Группы»**

**Шаг 1.** Активируйте вкладку «Группы» в рабочем окне «Панели администратора ОМЕГА К100» [\(Рисунок 17\)](#page-18-1).

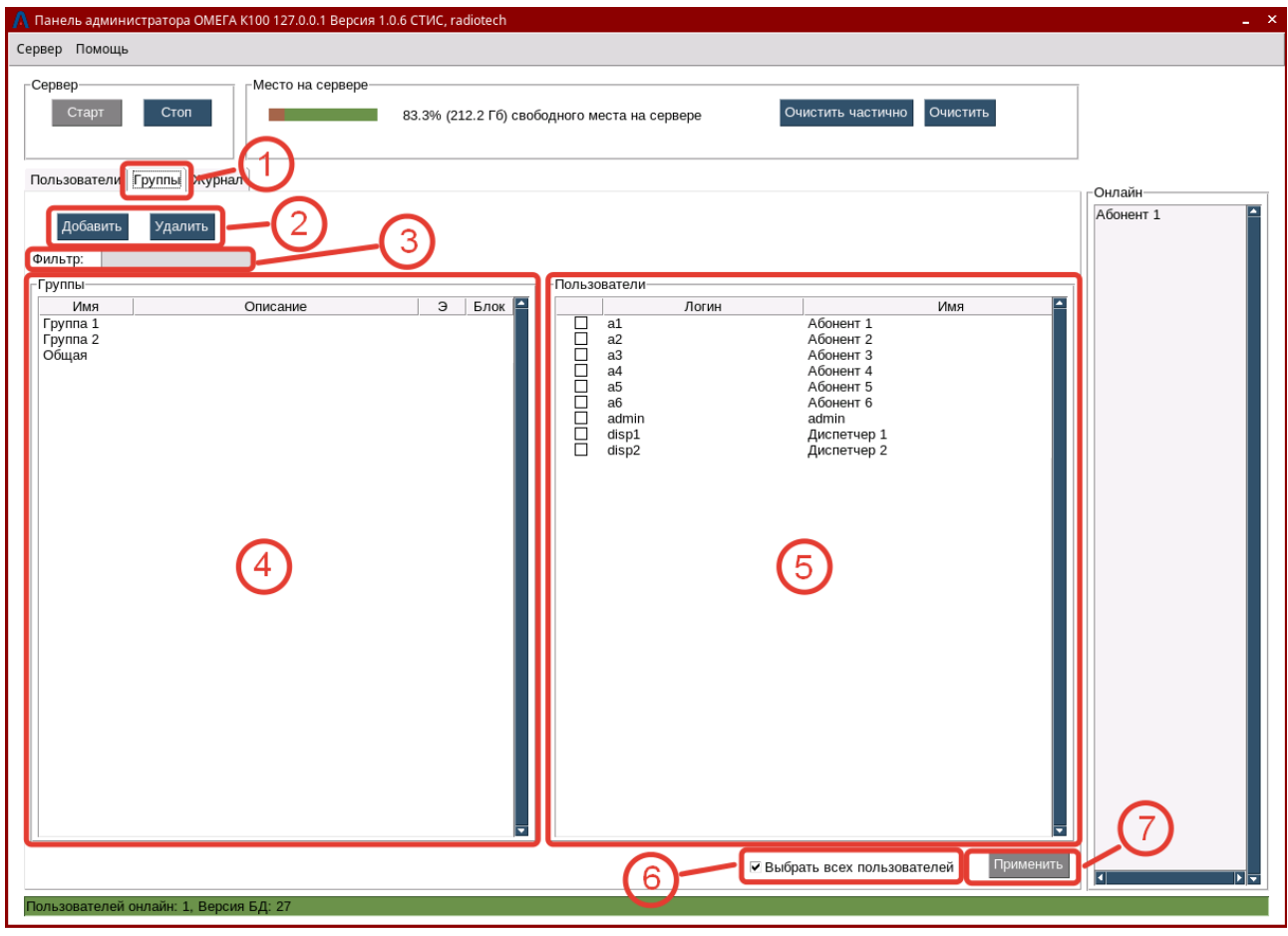

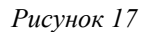

<span id="page-18-1"></span>Две основные области этой вкладки – «Группы» (см. сноску 4 [Рисунок 17\)](#page-18-1) и «Пользователи» (см. сноску 5 [Рисунок 17\)](#page-18-1) – отображают списки сформированных в системе групп и пользователей соответственно.

Вкладка «Группы» позволяет создавать / редактировать / удалять группы, а также менять состав их участников.

Поле «Фильтр» (см. сноску 3 [Рисунок 17\)](#page-18-1) предназначено для вывода в область «Группы» только тех записей, которые соответствуют условиям фильтра.

Кнопка «Добавить» (см. сноску 2 [Рисунок 17\)](#page-18-1) вызывает окно добавления группы [\(Рисунок](#page-19-0)  [18\)](#page-19-0).

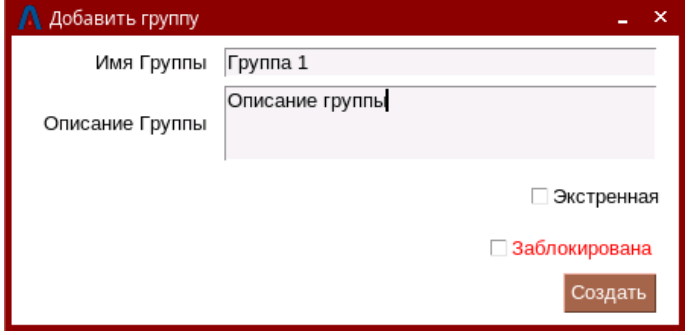

*Рисунок 18*

- <span id="page-19-0"></span>• Поле «Имя группы» - отображаемое название группы
- Поле «Описание группы» текстовое описание группы
- Поле «Экстренная» признак экстренной группы с наивысшим приоритетом (см. п. 2.5)

**Примечание:** Признак «Экстренная» может быть установлен для любой создаваемой или существующей группы. Групп с признаком «Экстренная» может быть создано произвольное количество, количество участников группы так же может быть произвольным. Вызов в группе с установленным признаком «Экстренная» обрабатывается системой с максимальным приоритетом перед другими типами вызовов и прерывает текущие вызовы в других группах для участников группы с установленным признаком «Экстренная». Вызовы в группе с установленным признаком «Экстренная» в интерфейсе ПО «ОМЕГА К400» и «ОМЕГА К600Т» дополнительно выделяются красным цветом оформления.

• Поле «Заблокирован» - признак блокировки группы, при установке доступ к группе блокируется, но настройки и состав не удаляются, группу можно вернуть в рабочее состояние, сняв маркер.

После ввода всех необходимых данных нажмите кнопку «Создать» для сохранения данных группы.

**Шаг 2.** Чтобы добавить одного или нескольких пользователей в разговорную группу, наведите курсор на строку нужной группы, нажмите левую кнопку мыши, затем в области «Пользователи» (см. сноску 5 [Рисунок 17\)](#page-18-1) проставьте галочки напротив тех пользователей, которых

нужно добавить в группу, и нажмите кнопку «Применить». Чтобы исключить каких-то пользователей из группы, снимите соответствующую галочку и нажмите кнопку «Применить».

Чтобы добавить в группу всех пользователей используйте переключатель «Выбрать всех пользователей» (см. сноску 6 [Рисунок 17\)](#page-18-1).

**Шаг 3.** Для просмотра или редактирования данных группы наведите курсор на строку нужной группы, нажмите правую кнопку мыши и в появившемся меню выберите «Изменить группу».

Откроется окно «Изменить группу» с полями «Имя группы», «Описание группы», «Экстренная» и «Заблокировать» [\(Рисунок 19\)](#page-20-0). При внесении изменений в какое-то из полей кнопка «Изменить» станет активной, для сохранения изменений нажмите кнопку «Изменить». Для отмены внесенных изменений закройте окно.

Присутствующая в окне «Изменить группу» кнопка «Очистить чат» предназначена для очистки в базе данных сервера всех сообщений в группе, при этом данные также удаляются на устройствах пользователей.

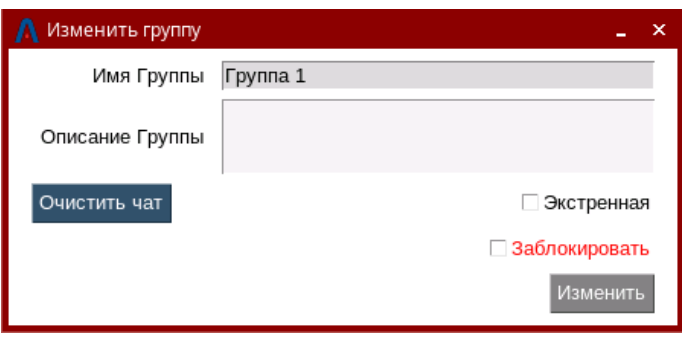

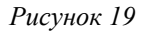

<span id="page-20-1"></span><span id="page-20-0"></span>Это же действие очистки всех данных в группе можно выполнить, нажав правую кнопку мыши на названии группы в поле области «Группы» (см. сноску 5 [Рисунок 17\)](#page-18-1) и выбрав в выпадающем меню пункта «Очистить чат» [\(Рисунок 20\)](#page-20-1).

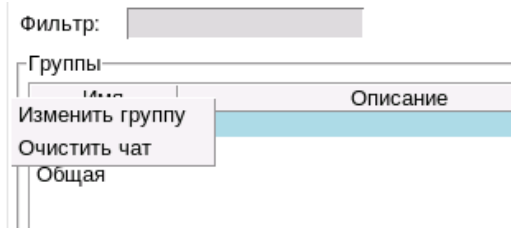

*Рисунок 20*

**Шаг 4.** Для удаления группы наведите курсор на строку нужного пользователя, нажмите левую кнопку мыши, затем нажмите кнопку «Удалить» (см. сноску 2 [Рисунок 17\)](#page-18-1). В появившемся окне [\(Рисунок 21\)](#page-21-0) выберите «Да» для удаления, или «Нет» для отмены.

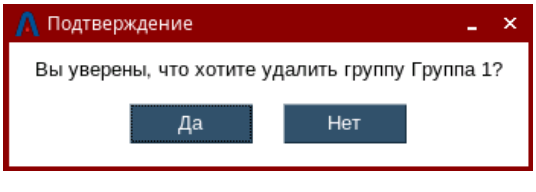

*Рисунок 21*

#### <span id="page-21-0"></span>**3.1.2.6 Работа с вкладкой Журнал**

**Шаг 1.** Активируйте вкладку «Журнал» в рабочем окне «Панели администратора ОМЕГА К100» [\(Рисунок 22\)](#page-21-1).

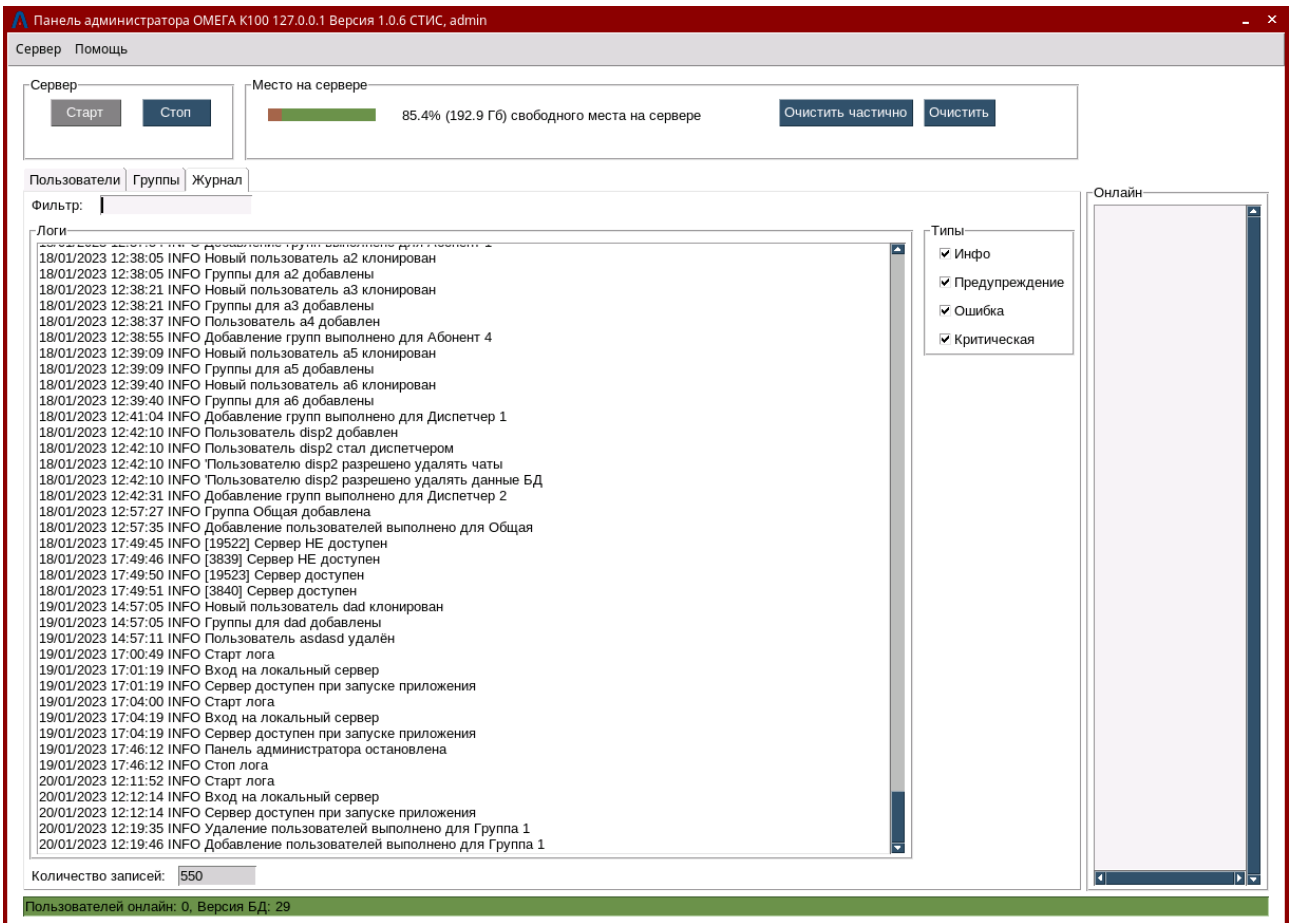

*Рисунок 22*

<span id="page-21-1"></span>В «Журнале» отображаются все системные сообщения ПО сервера «ОМЕГА К100». В нижней части списка отображено общее количество записей. Сообщения бывают четырех типов:

- Инфо
- Предупреждение
- Ошибка
- Критическая

**Шаг 2.** Настройте при необходимости типы выводимых сообщений, для чего используйте блок флажков «Типы» справа от основного поля. После выставления необходимых флажков вывод информации изменится с учетом выставленных типов отображения сообщений.

Настройте при необходимости поле «Фильтр». При его использовании на вкладке «Журнал» в рабочем окне будут отображаться только сообщения, отвечающие условиям фильтра [\(Рисунок 23\)](#page-22-0).

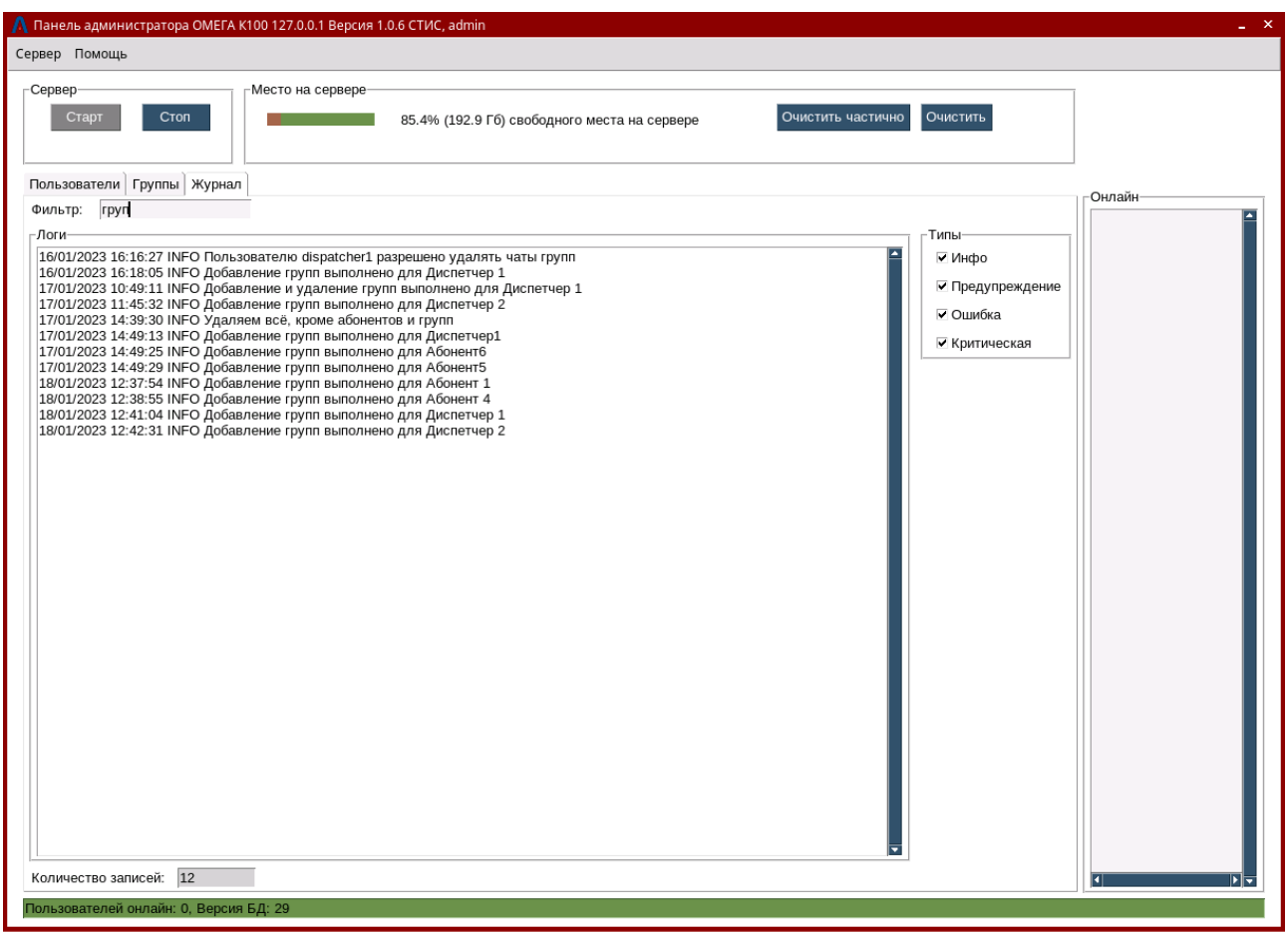

*Рисунок 23*

#### <span id="page-22-0"></span>**3.1.2.7 Работа с базой данных**

Область «Место на сервере» [\(Рисунок 24\)](#page-23-1) отображает объем свободного дискового пространства на сервере в % и ГБ, а также имеет две кнопки:

- «Очистить частично» очищает базу данных сервера от всех данных, кроме учетных данных пользователей и настроек групп. Т.к. данные приложения на устройствах пользователей синхронизируется с сервером, то на устройствах информация тоже удаляется.
- «Очистить» полностью удаляет файлы базы данных, включая учетные данные пользователей и групп. Без возможности восстановления. Для возобновления работы ПО «ОМЕГА» после этого требуется переустановка ПО сервера «ОМЕГА К100».

АСТФ.00001-01 34 01

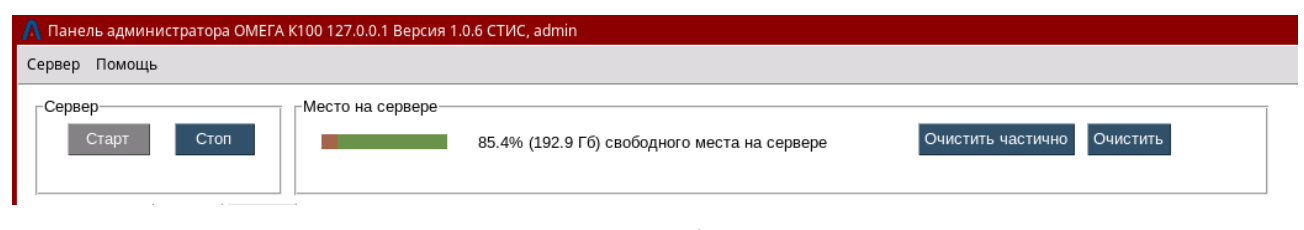

*Рисунок 24*

### <span id="page-23-1"></span><span id="page-23-0"></span>**3.1.2. Завершение работы программного обеспечения модуля сервера «ОМЕГА K100»**

**Шаг 1.** Для завершения работы ПО модуля сервера «ОМЕГА K100» остановите работу сервера кнопкой «Стоп» [\(Рисунок 25\)](#page-23-2).

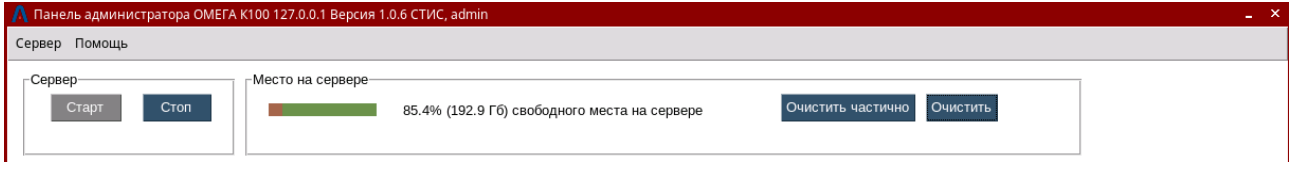

*Рисунок 25*

<span id="page-23-2"></span>По завершении процесса появится информационное вплывающее окно «Сервер остановлен» [\(Рисунок 26\)](#page-23-3)

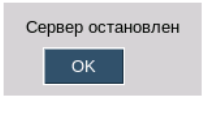

*Рисунок 26*

<span id="page-23-4"></span><span id="page-23-3"></span>**Шаг 2.** Для завершения работы ПО Панели администратора сервера «ОМЕГА К100» нажмите на крестик в правом верхнем углу основного окна программы и подтвердите или отмените закрытие приложения появившемся диалоговом окне [\(Рисунок 27\)](#page-23-4).

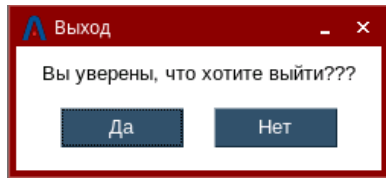

*Рисунок 27*

- <span id="page-24-0"></span> $3.2.$ **Выполнение программного обеспечения модуля диспетчера «ОМЕГА K400»**
- <span id="page-24-1"></span>**3.2.1. Загрузка и запуск программного обеспечения модуля диспетчера «ОМЕГА K400»**

**Шаг 1.** Для запуска ПО модуля Диспетчера «ОМЕГА К400» активируйте значок Диспетчера

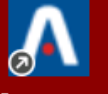

«ОМЕГА К400» *диспетчер*, при этом откроется окно ввода учетных данных [\(Рисунок 28\)](#page-24-2)

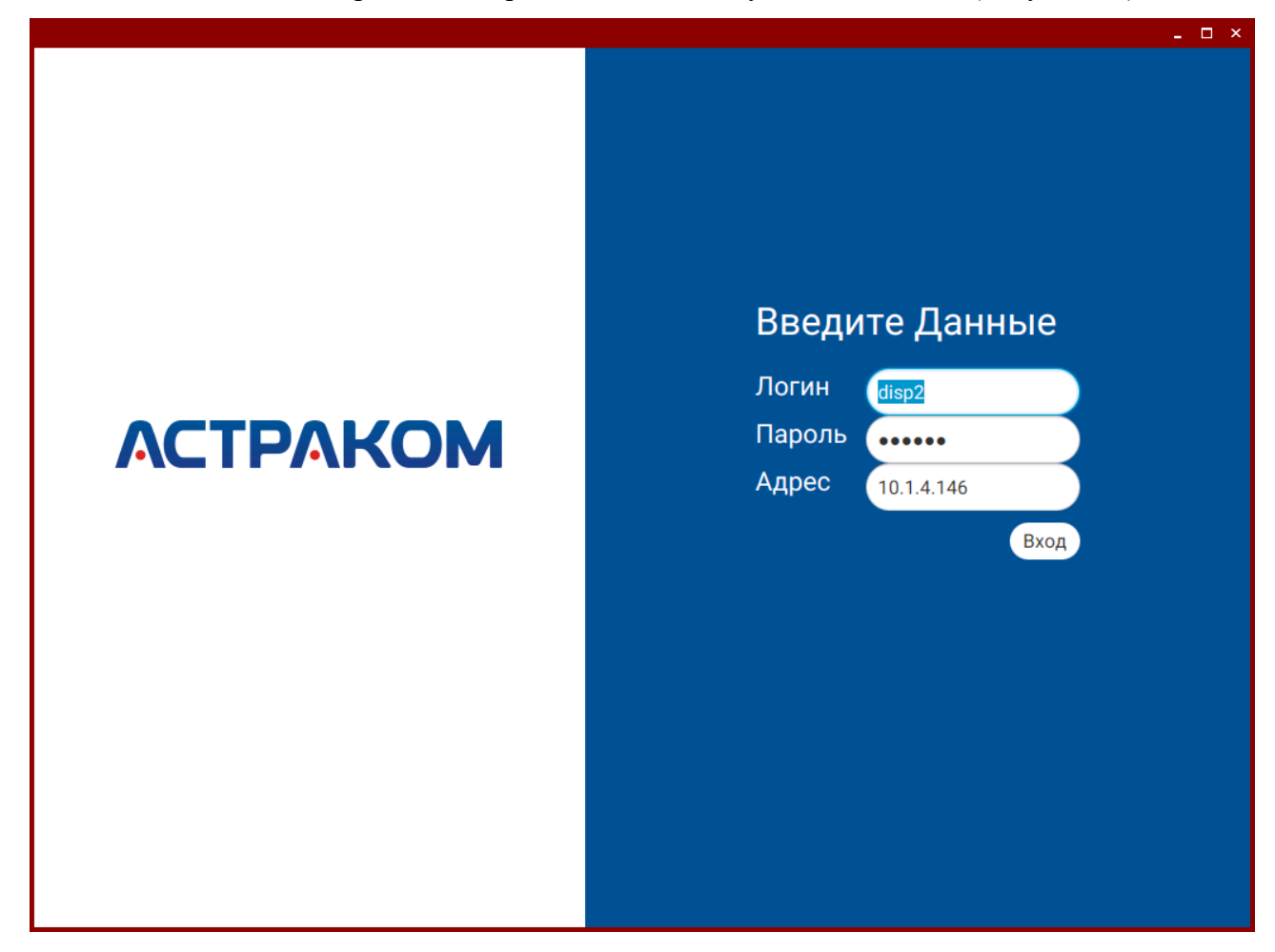

<span id="page-24-2"></span>*Рисунок 28*

Введите логин, пароль и ip-адрес сервера и нажмите «Вход». При верном вводе учетных данных откроется основное окно ПО модуля Диспетчера «ОМЕГА К400» [\(Рисунок 29\)](#page-25-1).

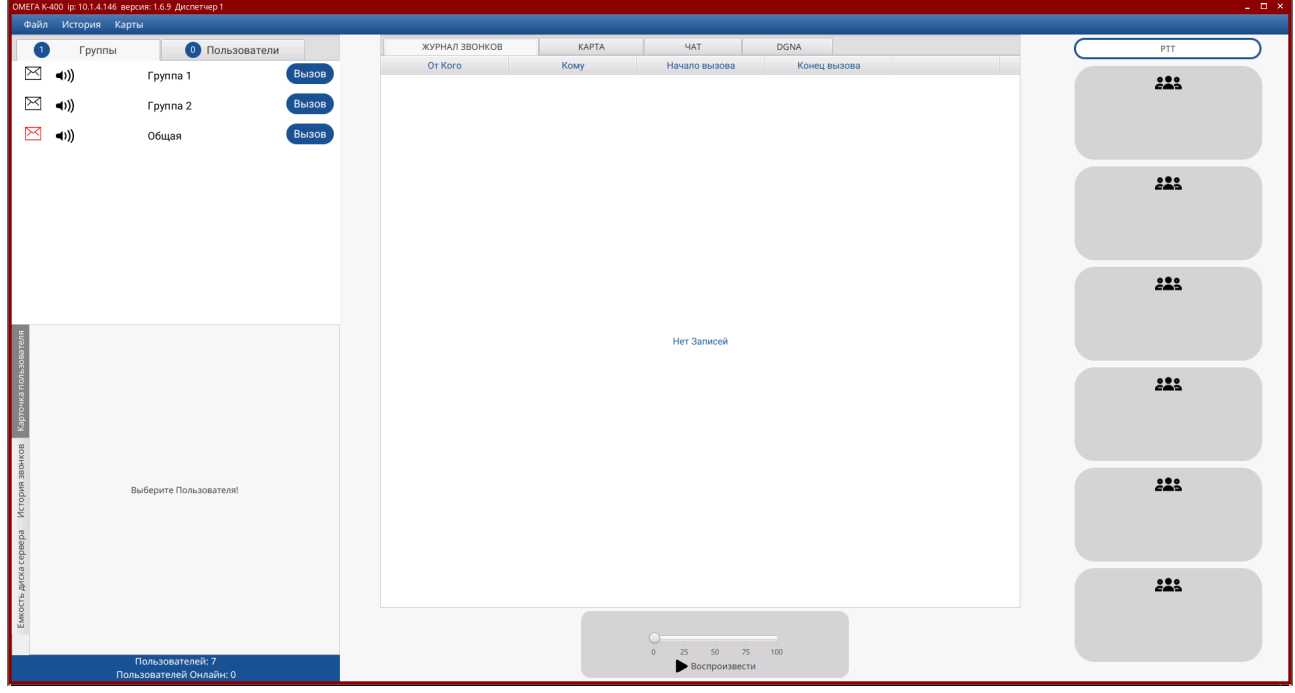

*Рисунок 29*

## <span id="page-25-1"></span><span id="page-25-0"></span>**3.2.2. Выполнение программного обеспечения модуля диспетчера «ОМЕГА K400»**

Основное окно ПО модуля Диспетчера «ОМЕГА К400» состоит из нескольких основных областей [\(Рисунок 30\)](#page-25-2):

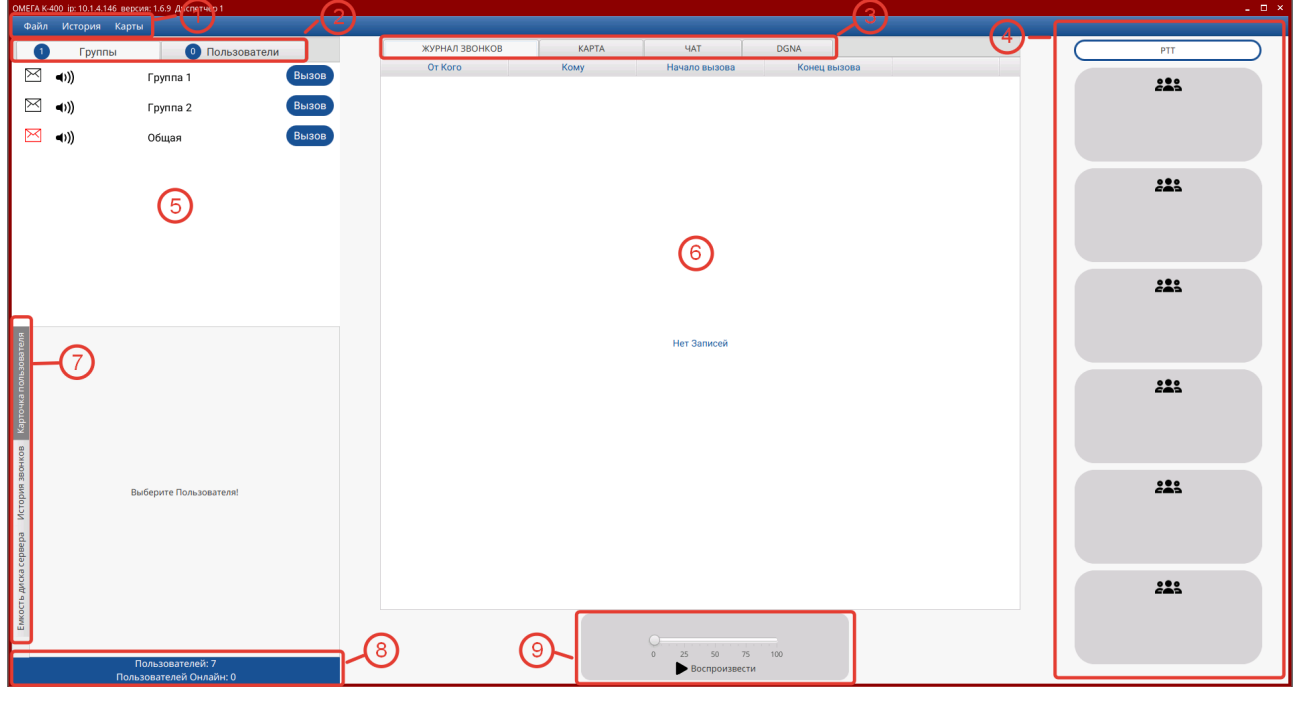

*Рисунок 30*

- <span id="page-25-2"></span>1. Основное меню,
- 2. Переключатель вкладок «Группы/Пользователи»,

# **26**

- 3. Переключатель вкладок дополнительных сервисов,
- 4. Область быстрого вызова,
- 5. Панель «Группы/Пользователи»,
- 6. Панель дополнительных сервисов,
- 7. Переключатель вкладок дополнительной информации,
- 8. Окно статуса,
- 9. Панель управления воспроизведением.

Основное меню (см. сноску 1 [Рисунок 30\)](#page-25-2) содержит следующие элементы:

- Файл,
- История,
- Карты

### **3.2.2.1 Пункт меню «Файл»**

Пункт «Файл» содержит кнопку «Очистить БД» [\(Рисунок 31\)](#page-26-0). Эта функция позволяет провести очистку локальных файлов и базы данных на сервере, за исключением учетных записей пользователей.

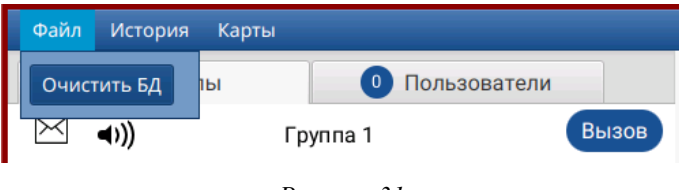

*Рисунок 31*

<span id="page-26-0"></span>При нажатии кнопки «Очистить БД» появится окно подтверждения [\(Рисунок 32\)](#page-26-1) с кнопками «Подтвердить» и «Отмена», выберите необходимое действие.

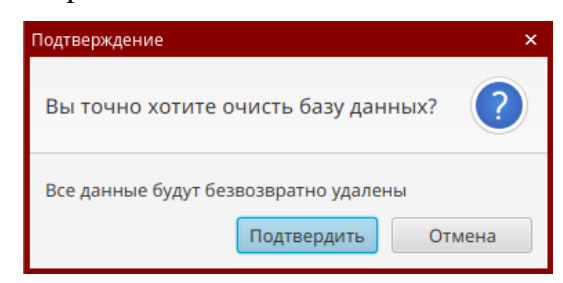

*Рисунок 32*

#### <span id="page-26-1"></span>**3.2.2.2. Пункт меню «История»**

<span id="page-26-2"></span>Пункт «История» содержит кнопку «Звонки» [\(Рисунок 33\)](#page-26-2). Эта функция позволяет запросить с сервера выборку вызовов задав временной отрезок и участников и прослушать записи полученных вызовов [\(Рисунок 34\)](#page-27-0).

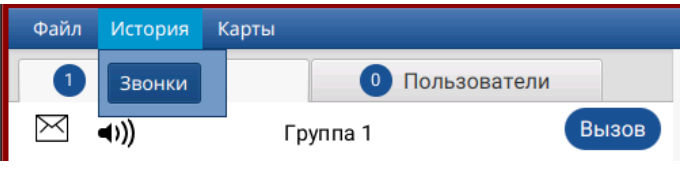

*Рисунок 33*

АСТФ.00001-01 34 01 **28**

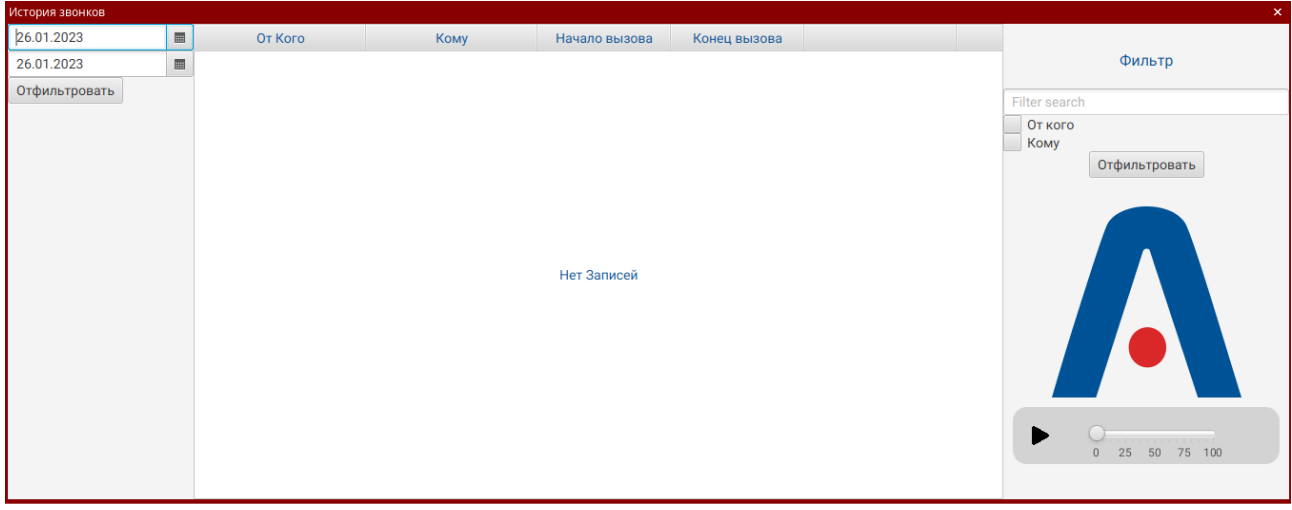

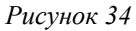

<span id="page-27-0"></span>Для настройки параметров отбора записей о вызовах в левой части окна «История звонков» настройте дату начала и конца интересующего периода времени, нажмите кнопку «Отфильтровать» (см. сноску 1 [Рисунок 35\)](#page-27-1). Когда данные будут загружены с сервера, можно дополнительно отфильтровать значения по именам инициатора вызова и/или принимающей стороны (см. сноску 2 [Рисунок 35\)](#page-27-1).

После фильтрации результатов выделите строку с нужным вызовом и нажмите кнопку воспроизведения (см. сноску 3 [Рисунок 35\)](#page-27-1), будет воспроизведена запись вызова.

<span id="page-27-1"></span>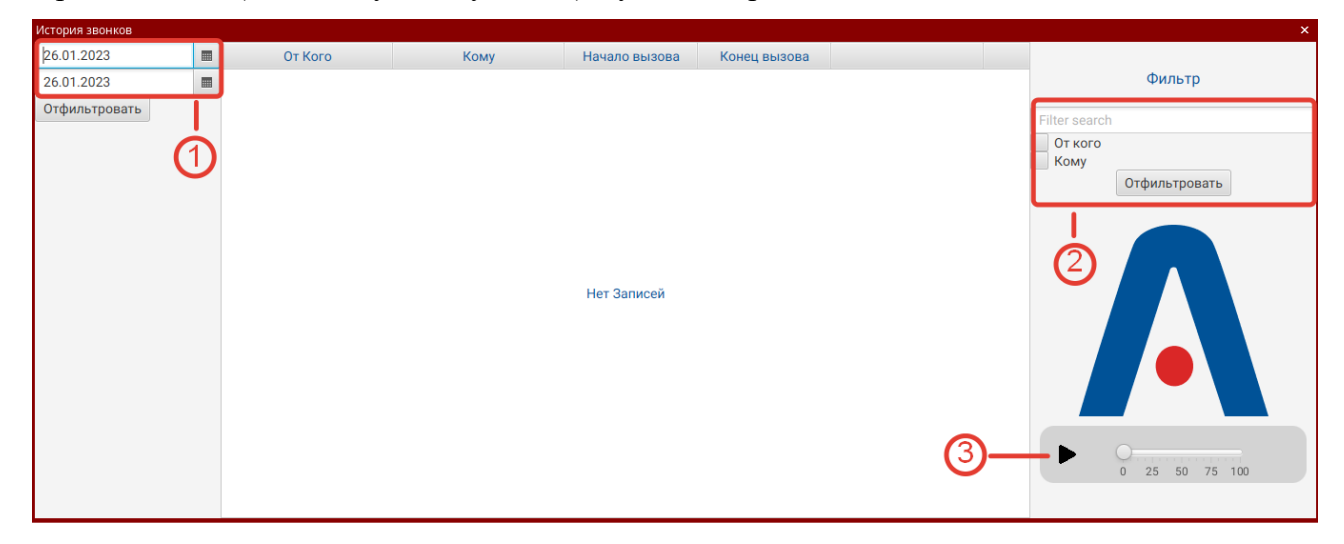

*Рисунок 35*

При необходимости сбросить все фильтры нажмите кнопку «Сбросить фильтр» [\(Рисунок 36\)](#page-28-0).

| История звонков |                |         |      |                |                |         | $\begin{array}{ccccc}\n\bullet & \square & \square & \times\n\end{array}$ |
|-----------------|----------------|---------|------|----------------|----------------|---------|---------------------------------------------------------------------------|
| 25.01.2023      | $\blacksquare$ | От Кого | Кому | Начало вызова  | Конец вызова   |         |                                                                           |
| 27.01.2023      | $\blacksquare$ | a8      | d2   | 16:36:54 27.01 | 16:37:00 27.01 | Скачать | Фильтр                                                                    |
| Сбросить фильтр |                |         |      |                |                |         | d2                                                                        |
|                 |                |         |      |                |                |         | От кого<br>$\overline{\vee}$ Komy<br>Сбросить фильтр<br><b>TA</b><br>0    |
|                 |                |         |      |                |                |         | 4,22<br>$\mathbb O$                                                       |
|                 |                |         |      |                |                |         |                                                                           |

*Рисунок 36*

# <span id="page-28-0"></span>**3.2.2.3. Пункт меню «Карты»**

Пункт «Карты» содержит кнопку «Отслеживание абонентов» [\(Рисунок 37\)](#page-28-1). Эта функция позволяет задать перечень абонентов, для которых с заданным интервалом (в секундах) будет запрашиваться и храниться информация о местоположении [\(Рисунок 38\)](#page-28-2).

<span id="page-28-2"></span><span id="page-28-1"></span>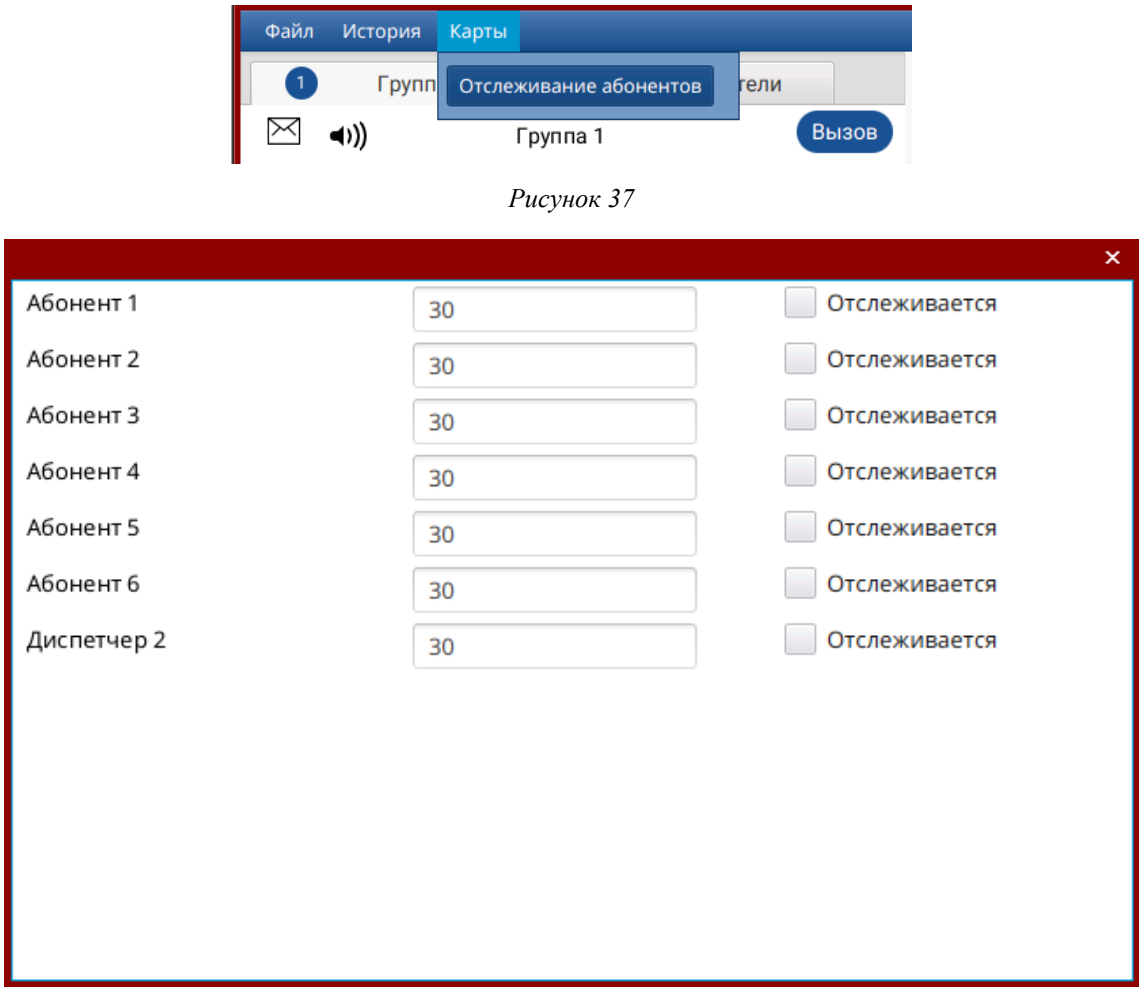

#### **3.2.2.4. Переключатель вкладок «Группы/Пользователи»**

Переключатель вкладок «Группы/Пользователи» (см. сноску 2 [Рисунок 30\)](#page-25-2) позволяет переключаться между вкладками работы с группами и работы с пользователями.

Для работы с пользователями активируйте вкладку «Пользователи», для работы с группами активируйте вкладку «Группы».

# **3.2.2.5. Вкладка «Группы»**

На вкладке «Группы» [\(Рисунок 39\)](#page-30-0) отображается список групп, доступных Диспетчеру. В заголовке вкладки в синем кружке отображается количество неотвеченных групповых сообщений.

На этой вкладке доступны следующие действия:

- Нажав на иконку «Конверт» можно перейти в групповой чат обмена сообщениями (см п. 3.2.2.10)
- Нажав кнопку «Громкоговоритель» можно временно заглушить группу, чтобы не выводить на динамики голосовые сообщения в ней
- Нажав и удерживая кнопку «Вызов» можно совершить голосовой вызов в группу, цвет кнопки при этом изменится на красный. Если кнопка «Вызов» серого цвета, значит в ней нет активных пользователей.

АСТФ.00001-01 34 01

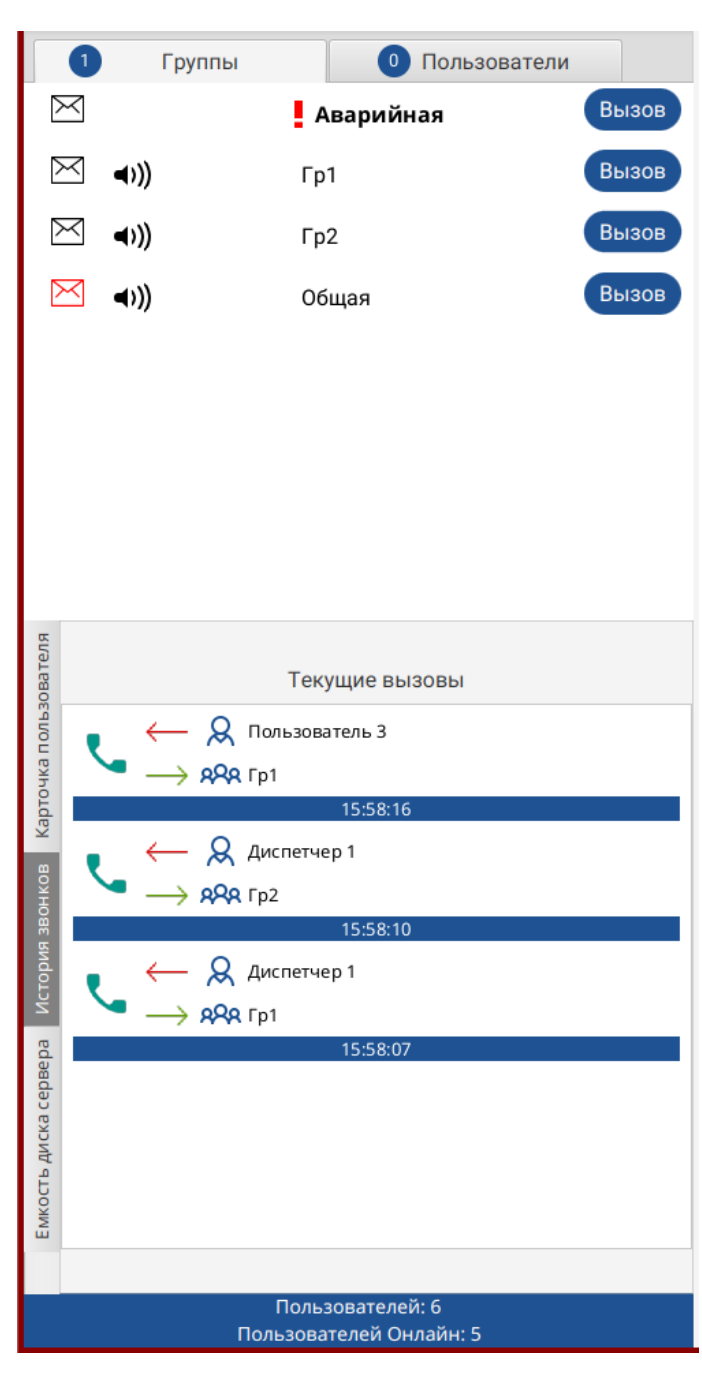

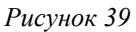

<span id="page-30-0"></span>На вкладке «История звонков» отображается в реальном времени информация о текущих вызовах, в которых участвует Диспетчер.

#### **3.2.2.6. Вкладка «Пользователи»**

На вкладке «Пользователи» [\(Рисунок 40\)](#page-31-0) отображается список пользователей, доступных Диспетчеру. В заголовке вкладки в синем кружке отображается количество неотвеченных индивидуальных сообщений.

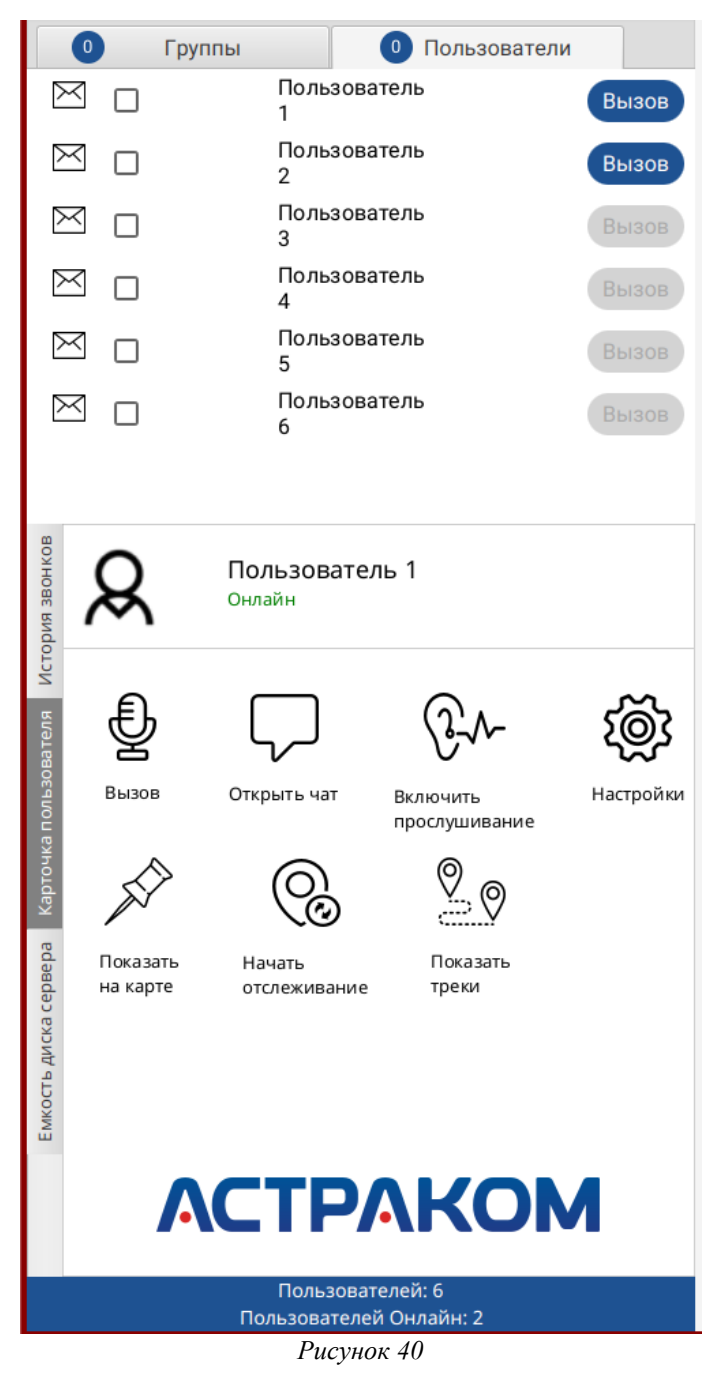

<span id="page-31-0"></span>На этой вкладке доступны следующие действия:

- Нажав на иконку «Конверт», можно перейти в индивидуальный чат обмена сообщениями (см п. 3.2.2.10)
- Выставив галочку в чек-боксе напротив имени пользователя, можно включить отслеживание местоположения пользователя на карте (см п. 3.2.2.9)

**33**

- Дважды нажав на имя пользователя, можно открыть «Карточку пользователя» и получить доступ к дополнительным функциям:
	- o Совершить индивидуальный вызов пользователю,
	- o Открыть чат с пользователем,
	- o Включить прослушивание окружения пользователя,
	- o Назначить избранную группу пользователю (пункт «Настройки») [\(Рисунок](#page-32-0)  [41\)](#page-32-0),

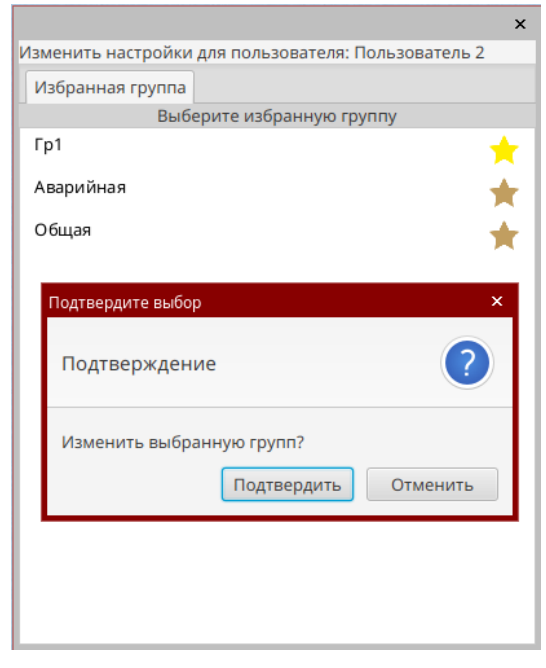

*Рисунок 41*

- <span id="page-32-0"></span>o Отобразить местоположение пользователя на карте,
- <span id="page-32-1"></span>o Включить отслеживание местоположения пользователя [\(Рисунок 42\)](#page-32-1),

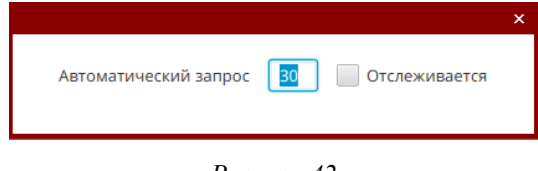

*Рисунок 42*

o Задать интервал для отображения истории перемещения пользователя [\(Рисунок 43\)](#page-33-0)

|            |      |                  |       | $\pmb{\times}$ |
|------------|------|------------------|-------|----------------|
| 25.01.2023 | iiii |                  | 16:17 | $\odot$        |
| 26.01.2023 | Ë    |                  | 16:17 | $\odot$        |
|            |      | Показывать треки |       |                |
|            |      |                  |       |                |
|            |      |                  |       |                |
|            |      |                  |       |                |
|            |      |                  |       |                |
|            |      |                  |       |                |
|            |      |                  |       |                |
|            |      |                  |       |                |
|            |      |                  |       |                |
|            |      |                  |       |                |

*Рисунок 43*

# <span id="page-33-0"></span>**3.2.2.7. Вкладка «Емкость диска сервера»**

На вкладке «Емкость диска сервера» (см. сноску 7 [Рисунок 30\)](#page-25-2) в виде диаграммы отображается информация об объеме общего, свободного и занятого места на дисковой подсистеме сервера [\(Рисунок 44\)](#page-33-1).

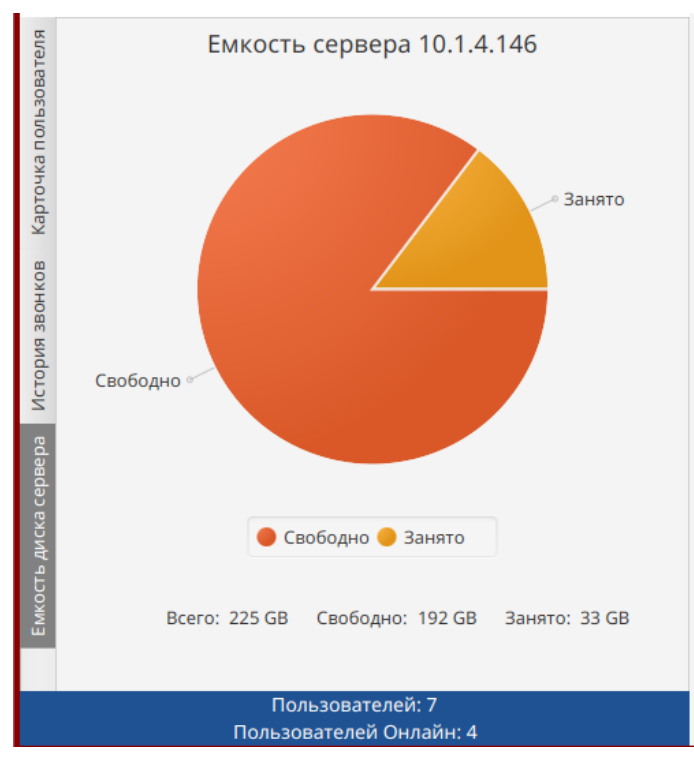

*Рисунок 44*

#### <span id="page-33-1"></span>**3.2.2.8. Просмотр журнала вызовов**

Для просмотра журнала вызовов нужно в основном окне выбрать вкладку «Журнал звонков» (см. сноску 3 [Рисунок 30\)](#page-25-2), откроется «Журнал звонков», содержащий информацию обо всех вызовах, обработанных диспетчером [\(Рисунок](#page-35-0) 45).

Это поле содержит строки с информацией о вызовах, разбитой по столбикам: «От кого», «Кому», «Начало вызова», «Конец вызова».

Для удобства работы оператор может с помощью группы кнопок настройки вызовов

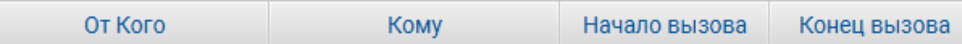

, нажимая

соответствующие кнопки, расположить отображение событий в прямом и обратном порядке для условий:

- От Кого
- Кому
- Начало вызова
- Конец вызова

Для прослушивания вызова нужно нажать на ссылку «Скачать» в строке интересующего вызова, подтвердить скачивание во всплывающем окне. После завершения скачивания, надпись скачать в строке вызова изменится на «Готово», после этого можно нажать кнопку воспроизведения в нижней части поля и прослушать вызов.

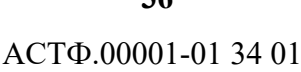

| ЖУРНАЛ ЗВОНКОВ | <b>KAPTA</b>   | <b>YAT</b>     | <b>DGNA</b>    |         |
|----------------|----------------|----------------|----------------|---------|
| От Кого        | <b>Komy</b>    | Начало вызова  | Конец вызова   |         |
| Диспетчер 1    | Пользователь 2 | 16:17:05 26.01 | 16:17:06 26.01 | Скачать |
| Диспетчер 1    | Пользователь 2 | 16:17:01 26.01 | 16:17:01 26.01 | Скачать |
| Пользователь 2 | Диспетчер 1    | 16:13:30 26.01 | 16:13:35 26.01 | Скачать |
| Пользователь 2 | Диспетчер 1    | 16:13:23 26.01 | 16:13:25 26.01 | Скачать |
| Пользователь 3 | $\Gamma$ p1    | 15:58:04 26.01 | 15:58:06 26.01 | Скачать |
| Диспетчер 1    | Tp2            | 15:57:58 26.01 | 15:58:01 26.01 | Скачать |
| Диспетчер 1    | Гp1            | 15:57:48 26.01 | 15:57:51 26.01 | Скачать |
|                |                |                |                |         |
|                |                |                |                |         |
|                |                |                |                |         |
|                |                |                |                |         |
|                |                |                |                |         |
|                |                |                |                |         |
|                |                |                |                |         |
|                |                |                |                |         |
|                |                |                |                |         |
|                |                |                |                |         |
|                |                |                |                |         |
|                |                |                |                |         |
|                |                |                |                |         |
|                |                |                |                |         |
|                |                |                |                |         |
|                |                |                |                |         |
|                |                |                |                |         |
|                |                |                |                |         |
|                |                |                |                |         |
|                |                |                |                |         |
|                |                |                |                |         |
|                |                |                |                |         |
|                |                |                |                |         |
|                |                |                |                |         |
|                |                |                |                |         |
|                |                |                |                |         |
|                |                |                |                |         |

*Рисунок 45*

# <span id="page-35-0"></span>**3.2.2.9 Работа с картой**

Для просмотра карты местности нужно в основном окне выбрать вкладку «Карта» (см. сноску 3 [Рисунок 30\)](#page-25-2), откроется вкладка, отображающая карту местности и местоположение выбранных пользователей на ней [\(Рисунок 46\)](#page-36-0).
На карте отображается местоположение пользователей, которые выбраны в разделе меню «Карты» (см. п. 3.2.2.3)

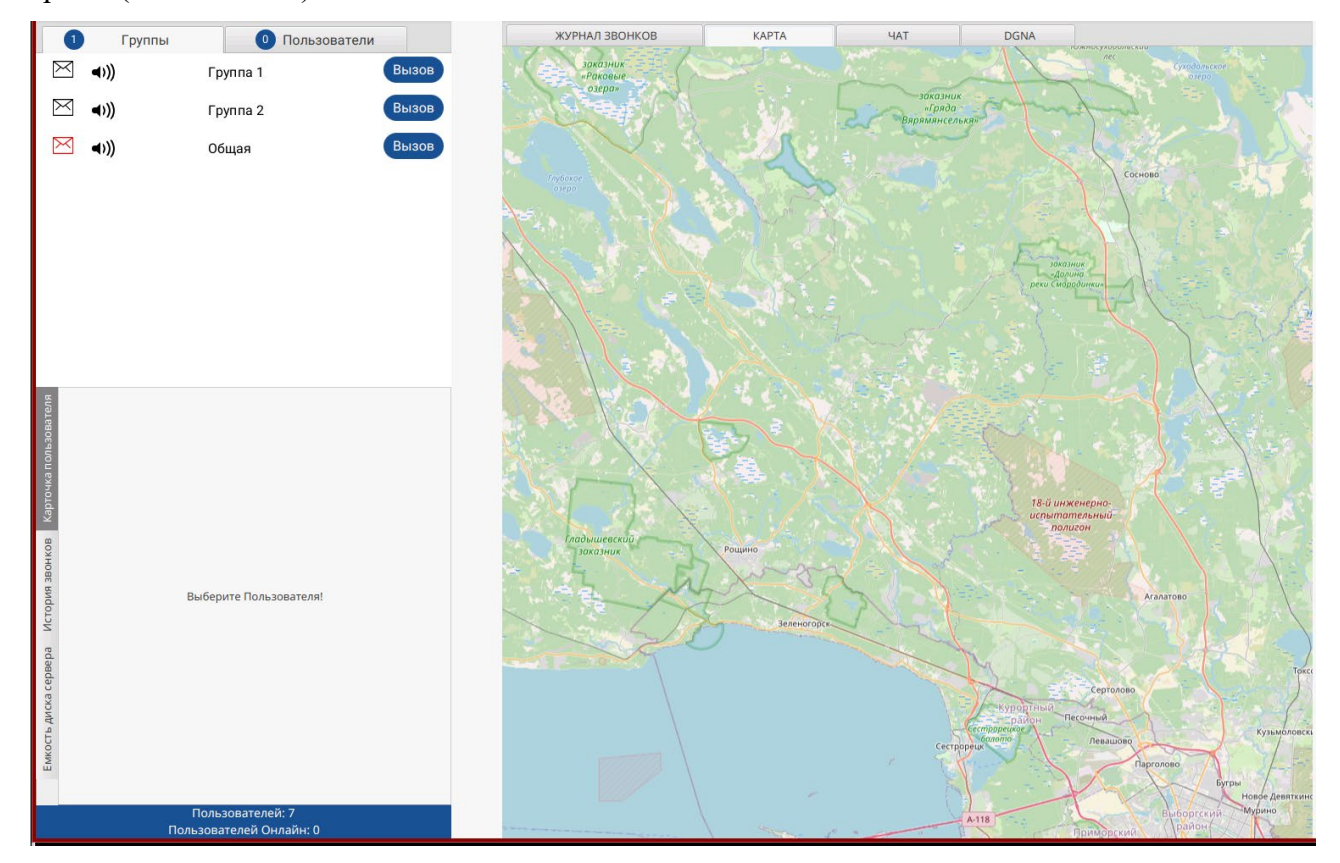

*Рисунок 46*

### **3.2.2.10 Работа с сообщениями**

Для просмотра групповых и индивидуальных сообщений нужно в основном окне выбрать вкладку «Чат» (см. сноску 3 [Рисунок 30\)](#page-25-0), откроется вкладка, отображающая чаты [\(Рисунок 47\)](#page-37-0).

Вкладка «Чат» позволяет вести текстовую переписку и принимать/отправлять файлы поддерживаемых форматов в группу (тогда сообщение получат все пользователи, включенные в группу) и индивидуально конкретному пользователю.

Для отображения сообщений какой-либо группы нужно на вкладке «Группы» нажать на изображение конверта напротив соответствующей группы. В заголовке вкладки «Группы» в синем кружке отображается количество групп с непрочитанными сообщениями.

Для отображения сообщений какого-либо пользователя нужно на вкладке «Пользователи» нажать на изображение конверта напротив соответствующего пользователя. В заголовке вкладки «Пользователи» в синем кружке отображается количество пользователей, от которых есть непрочитанные сообщения.

Для отправки сообщений нужно ввести текст сообщения в поле ввода (см. ссылку 2 [Рисунок](#page-37-0)  [47\)](#page-37-0) и нажать кнопку отправить (см. ссылку 3 [Рисунок 47\)](#page-37-0).

Для отправки файла нужно нажать кнопку с изображением скрепки (см. ссылку 1 [Рисунок](#page-37-0)  [47\)](#page-37-0), выбрать файл через общесистемный диалог выбора файлов и нажать кнопку отправить (см. ссылку 3 [Рисунок 47\)](#page-37-0).

Для очистки истории сообщений в чате необходимо открыть соответствующий чат, нажать на три точки рядом с названием часта в заголовке поля и выбрать «Очистить». После этого данные в чате будут очищены в базе данных сервера, диспетчера и на терминальных устройствах пользователей.

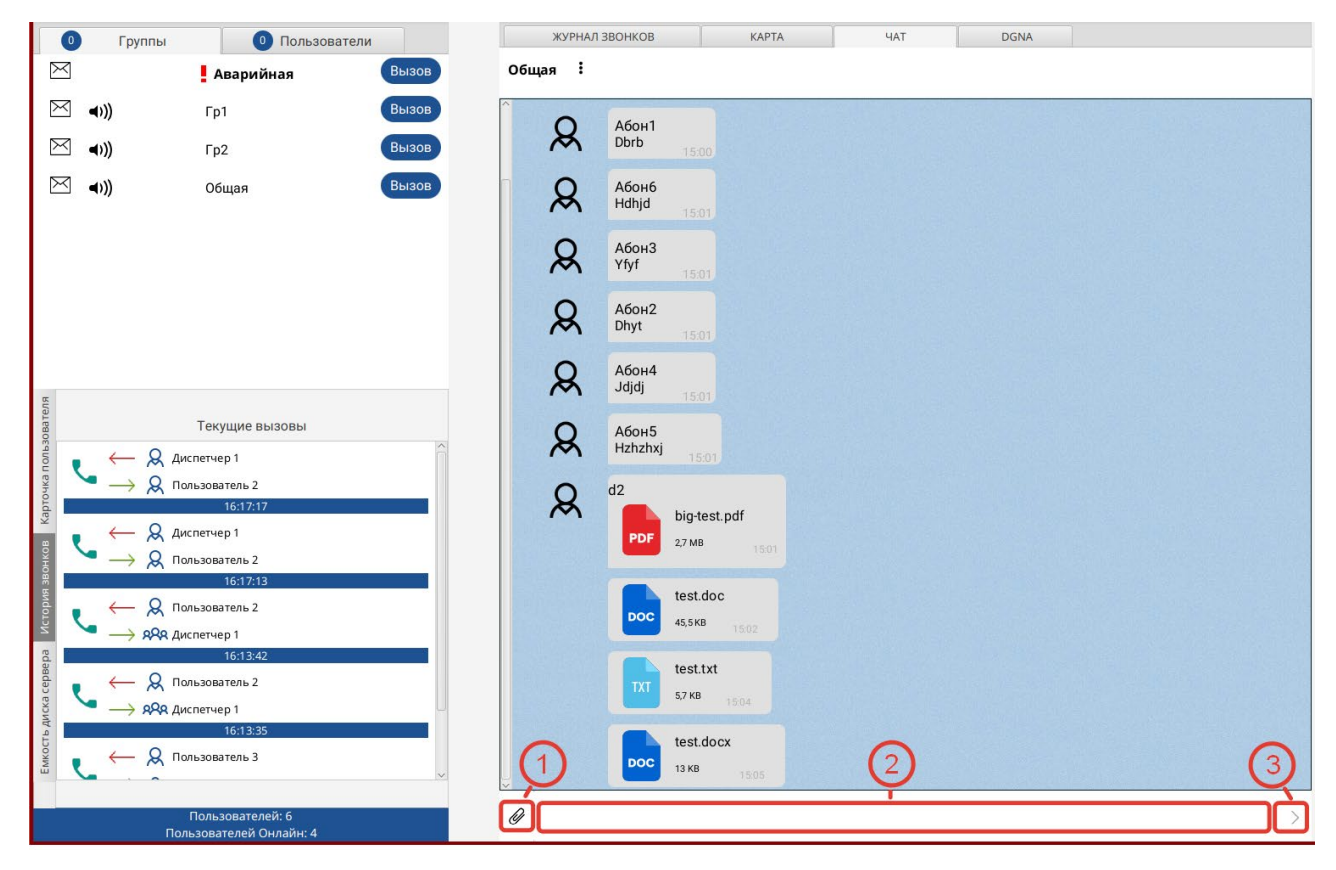

*Рисунок 47*

#### <span id="page-37-0"></span>**3.2.2.11 DGNA**

DGNA – это временно создаваемые группы для решения оперативных задач, их можно оперативно создать с произвольным составом участников и так же быстро расформировать. Созданная группа DGNA автоматически становится выбранной у всех участников. Приоритет такой группы выше, чем у обычной (см п. 2.5).

**Шаг 1.** Для создания DGNA-группы перейдите на вкладку DGNA основного окна программы перетащите с помощью мыши нужных пользователей из вкладки «Пользователи» в область «Пользователи в группе» на вкладке DGNA [\(Рисунок 48\)](#page-38-0), затем введите название группы и нажмите кнопку «Создать».

Созданная группа появится на основной вкладке «Группы» с пометкой «DGNA», а также на вкладке «DGNA, Текущие DGNA» [\(Рисунок 49\)](#page-38-1).

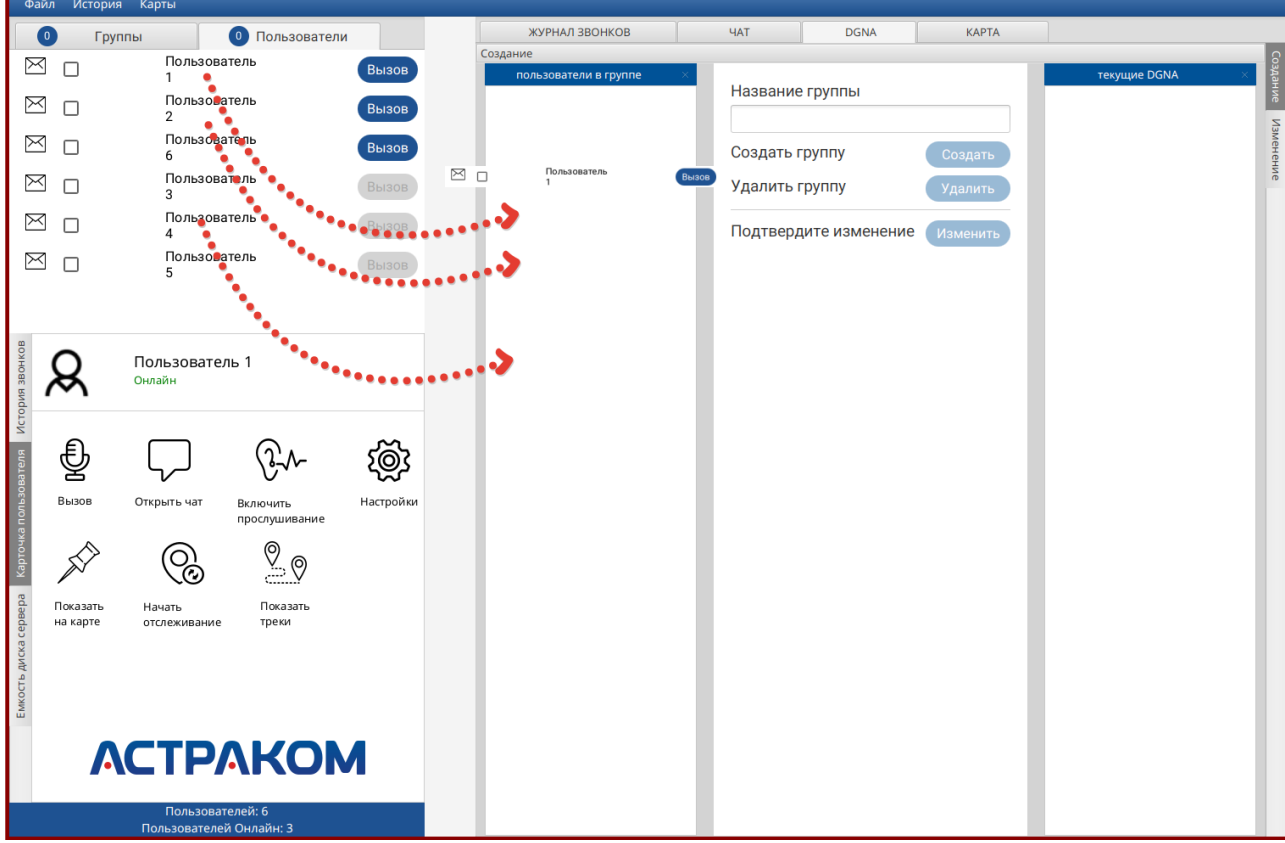

<span id="page-38-0"></span>*Рисунок 48*

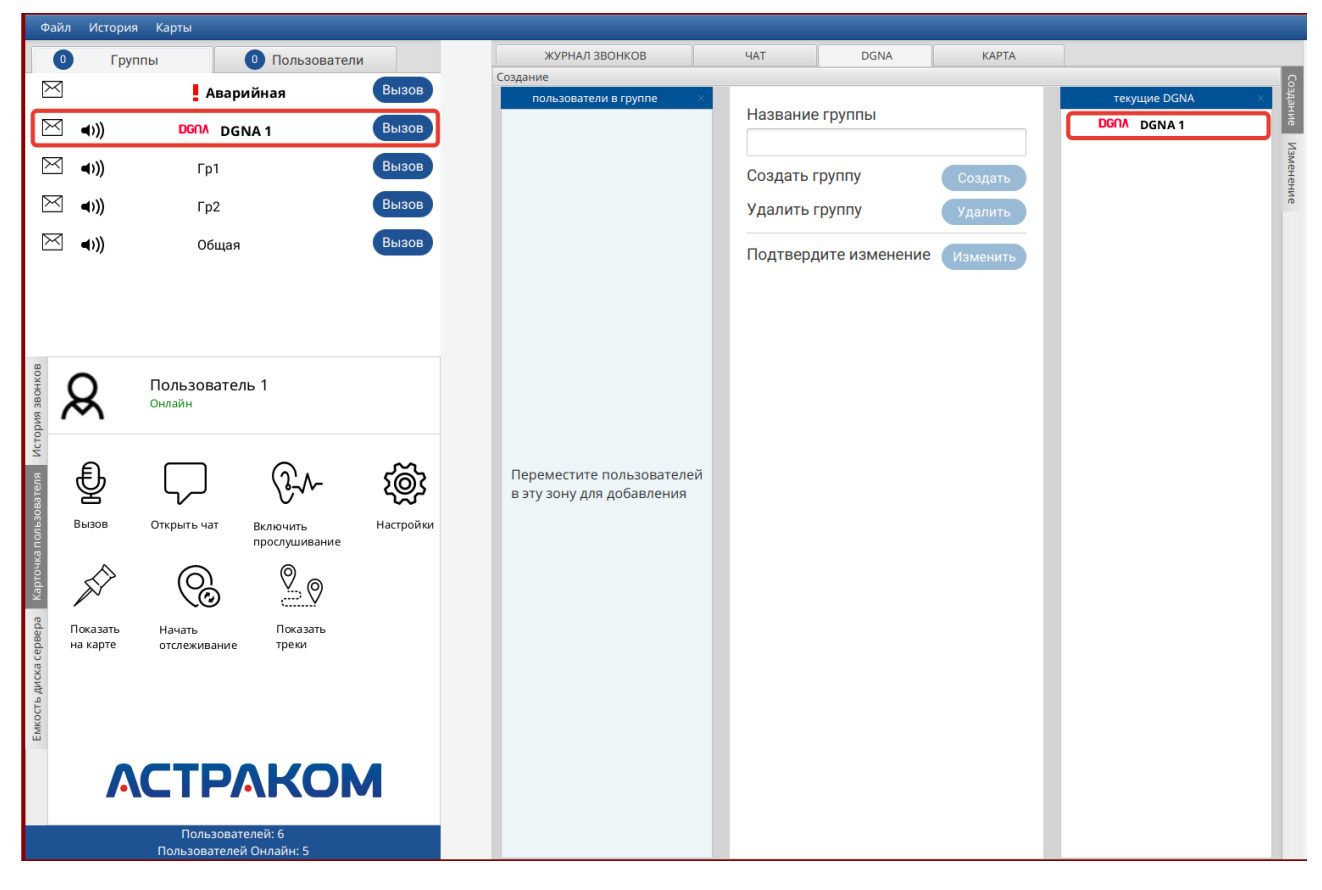

*Рисунок 49*

<span id="page-38-1"></span>Дальнейшая работа с DGNA-группой происходит как с обычной группой.

#### **Шаг 2. Изменение DGNA-группы**

Для внесения изменения в состав DGNA-группы выделите строку с названием группы на панели DGNA и нажмите кнопку Изменить [\(Рисунок 50\)](#page-39-0)

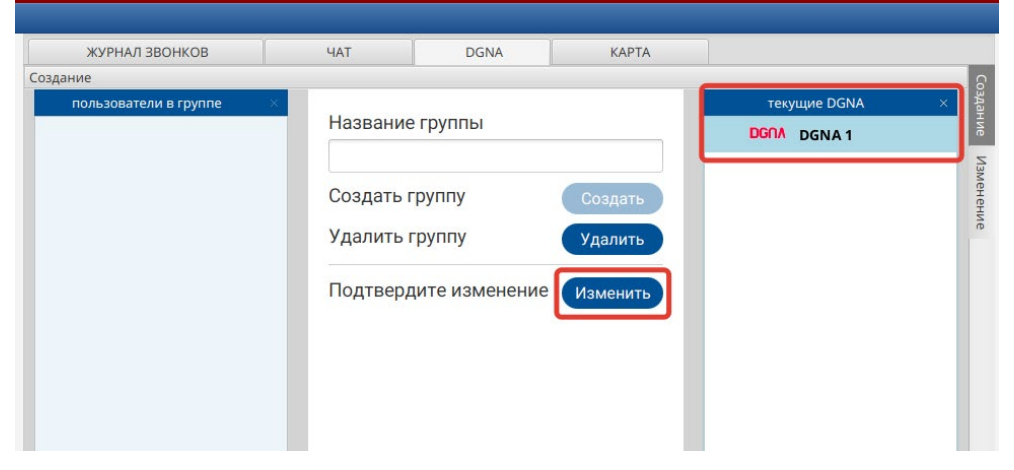

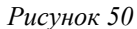

<span id="page-39-0"></span>В открывшемся окне [\(Рисунок 51\)](#page-39-1) можно либо добавить новых пользователей, перетащив их из вкладки «Пользователи», либо удалить одного или нескольких включенных в группу. После изменения состава группы необходимо либо сохранить изменения, либо отменить их соответствующими кнопками.

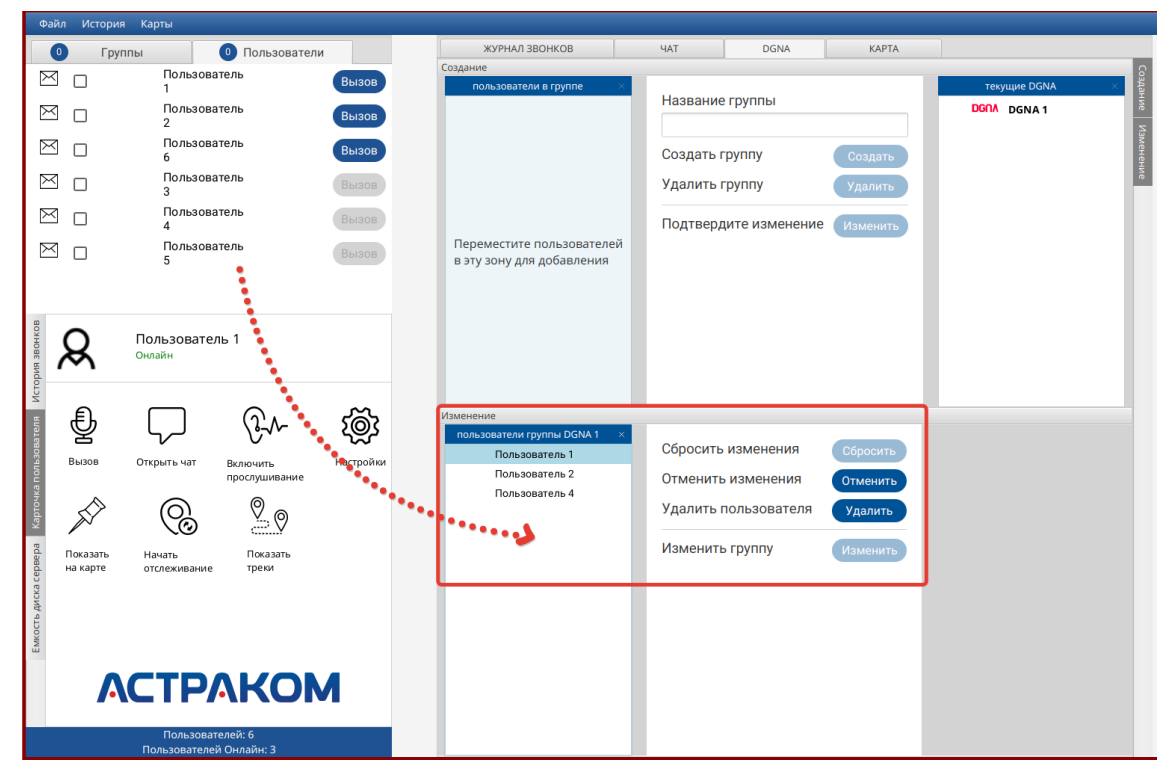

*Рисунок 51*

# <span id="page-39-1"></span>**Шаг 3. Удаление DGNA-группы**

Для удаления DGNA-группы выделите строку с названием группы на панели DGNA и нажмите кнопку «Удалить» [\(Рисунок 50\)](#page-39-0). При этом все данные (в том числе чаты) группы будут удалены без возможности восстановления.

#### **3.2.2.12 Осуществление индивидуального вызова**

**Шаг 1.** Для осуществления индивидуального вызова зайдите на вкладку «Пользователи»,

Вызов выберите абонента, которому необходимо произвести вызов, и нажмите кнопку «Вызов»

**Примечание:** Вызов возможен только для пользователей, находящихся в сети. Если кнопка

«Вызов» серого цвета, значит пользователь не в сети.

**Шаг 2.** Убедитесь в соединении с пользователем. При подключении к пользователю кнопка «Вызов» будет заменена на кнопку «В эфире» В эфире красного цвета. Удерживая кнопку «В Эфире» надиктуйте аудиосообщение и отпустите кнопку.

Шаг 3. При ответе пользователя кнопка «В Эфире» станет зеленого цвета, В Эфире и Вы услышите ответ.

**Примечание:** Окончание вызова произойдёт автоматически, когда оба пользователя перестанут нажимать кнопки «В Эфире».

### **3.2.2.13 Осуществление группового вызова**

Осуществление групповых вызовов в ПО модуля диспетчера «Омега К400» возможно двумя способами.

#### **Способ 1**

**Шаг 1.** Для осуществления группового вызова зайдите на вкладку «Группы» Группы , выберите группу, в которую необходимо произвести вызов, и нажмите кнопку

«Вызов» .

**Примечание:** Группы с установленным признаком «Экстренная» выделены красным восклицательным знаком. Вызов в группе с установленным признаком «Экстренная» обрабатывается системой с максимальным приоритетом перед другими типами вызовов и прерывает текущие вызовы в других группах для участников группы с установленным признаком «Экстренная». Вызовы в группе с установленным признаком Экстренная интерфейсе ПО «ОМЕГА К400» и «ОМЕГА К600Т» дополнительно выделяются красным цветом оформления.

**Примечание:** Вызов возможен только для групп, в которых хотя бы один пользователь находится в сети. Если в группе нет ни одного зарегистрированного пользователя, вызов в группу невозможен.

**Шаг 2.** Убедитесь в соединение с пользователями группы. При подключении к пользователям группы кнопка «Вызов» будет заменена на кнопку «В Эфире» (В Эфире) красного цвета [\(Рисунок 52\)](#page-41-0). Удерживая кнопку «В Эфире», надиктуйте аудиосообщение и отпустите кнопку.

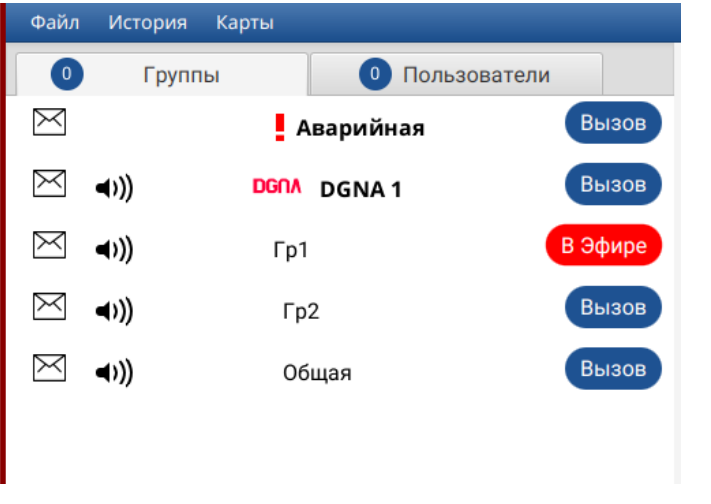

*Рисунок 52*

В Эфире

<span id="page-41-0"></span>**Шаг 3.** При ответе пользователя группы кнопка «В Эфире» станет зеленого цвета, и Вы услышите ответ.

**Примечание:** Окончание вызова произойдёт автоматически, когда диспетчер и пользователи группы перестанут нажимать кнопки «В Эфире».

#### **Способ 2**

Общее голосовое сообщение диспетчер может послать в Группу путем использования блока «РТТ» в правой части окна «ОМЕГА К400». Для чего:

**Шаг 1.** В блоке «Группы» выберите группу и перетащите ее на прямоугольник в блоке «РТТ» [\(Рисунок 53\)](#page-42-0)

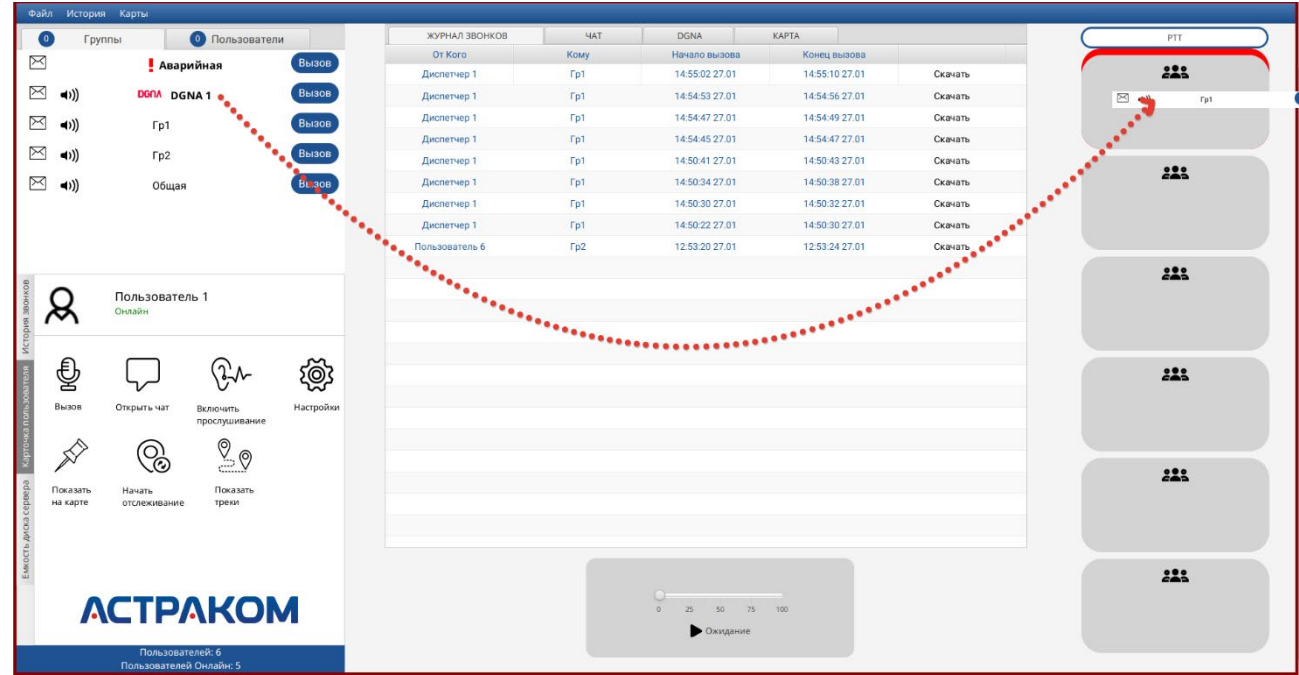

*Рисунок 53*

<span id="page-42-1"></span><span id="page-42-0"></span>На прямоугольнике появится название привязанной группы [\(Рисунок 54\)](#page-42-1).

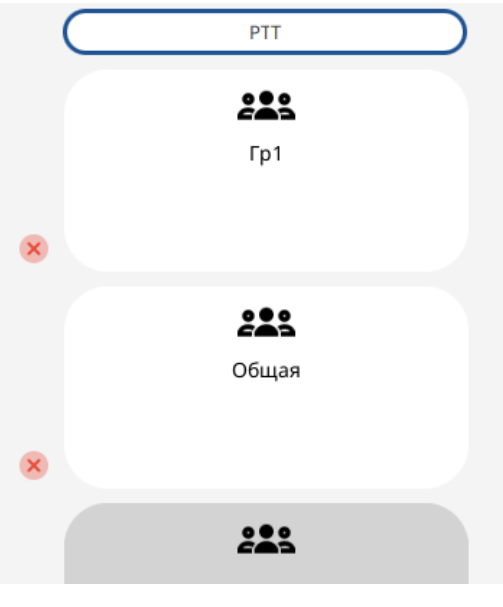

*Рисунок 54*

**Шаг 2.** Одиночным нажатием на нужном прямоугольнике группы выделите его, появится синяя рамка [\(Рисунок 55\)](#page-43-0)

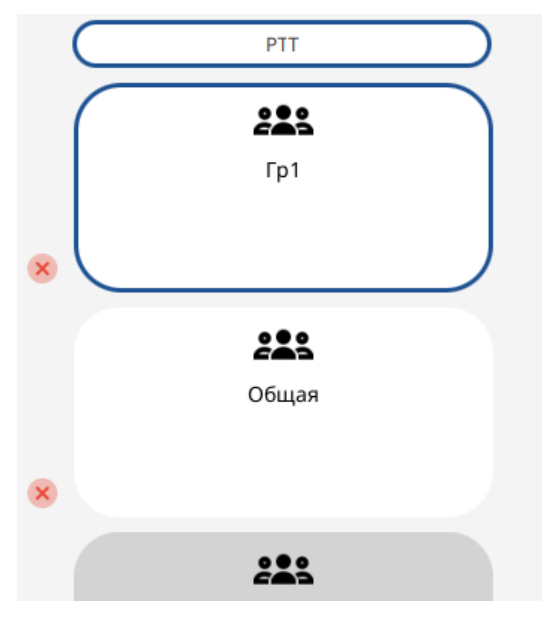

*Рисунок 55*

<span id="page-43-0"></span>**Шаг 3.** При нажатии кнопки «РТТ» будет вызвана выбранная группа, цвет кнопки изменится на красный, как и прямоугольник выбранной группы [\(Рисунок 56\)](#page-43-1). Пользователи группы автоматически получат это голосовое сообщение.

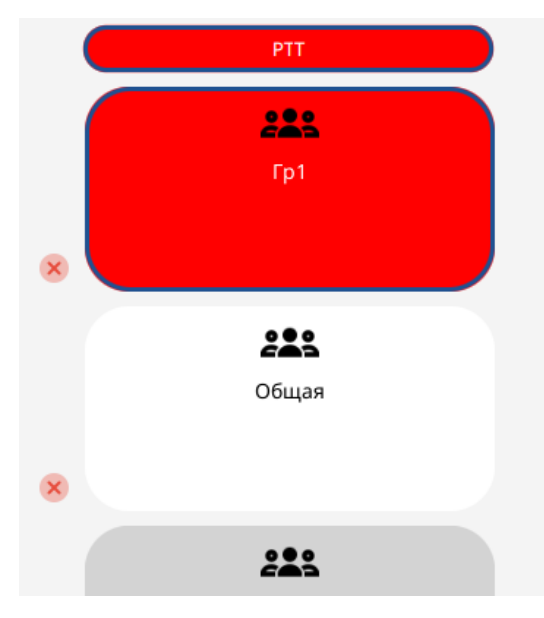

<span id="page-43-1"></span>*Рисунок 56*

При ответе абонента цвет прямоугольника группы сменится на зеленый [\(Рисунок 57\)](#page-44-0).

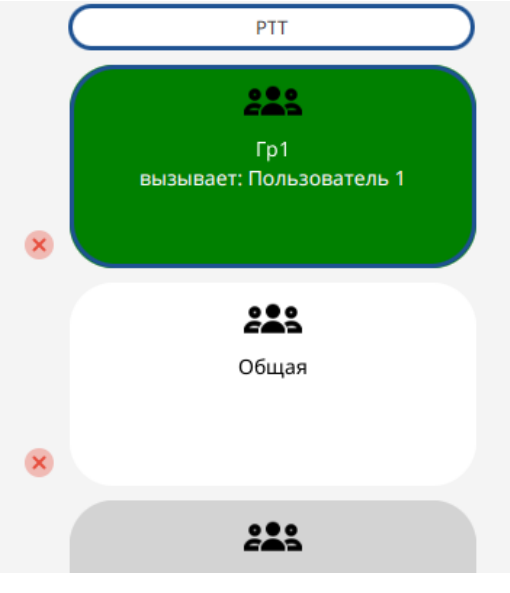

*Рисунок 57*

<span id="page-44-0"></span>**Примечание.** На шаге 2 можно выделить несколько групп одновременно, тогда при нажатии кнопки «РТТ» вызов будет транслироваться пользователям всех выбранных групп одновременно [\(Рисунок 58\)](#page-44-1).

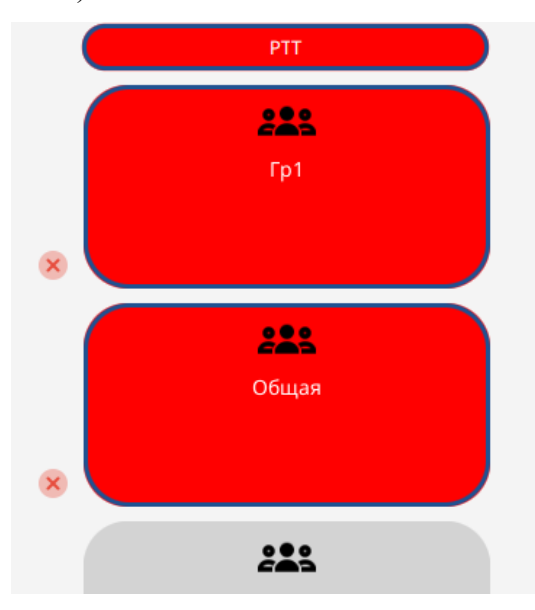

*Рисунок 58*

<span id="page-44-1"></span>Для удаления группы из панели «РТТ» нажмите символ крестика слева от соответствующего прямоугольника.

# **3.2.3. Завершение работы программного обеспечения модуля диспетчера «ОМЕГА K400»**

Для завершения работы ПО модуля диспетчера «ОМЕГА K400» щелкните мышкой по кнопке «Закрытия окна»  $\times$  в правом верхнем углу основного окна ПО.

**45**

 $3.3.$ **Выполнение программного обеспечения модуля терминальных устройств «ОМЕГА K600T»**

**3.3.1. Загрузка и запуск программного обеспечения модуля терминальных устройств «ОМЕГА K600T»**

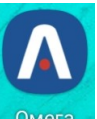

Шаг 1. Нажмите на иконку <sup>Омега</sup> и запустите ПО «ОМЕГА К600Т» на своем терминальном устройстве. При этом активируется окно входа в ПО «ОМЕГА К600T» [\(Рисунок 59\)](#page-45-0)

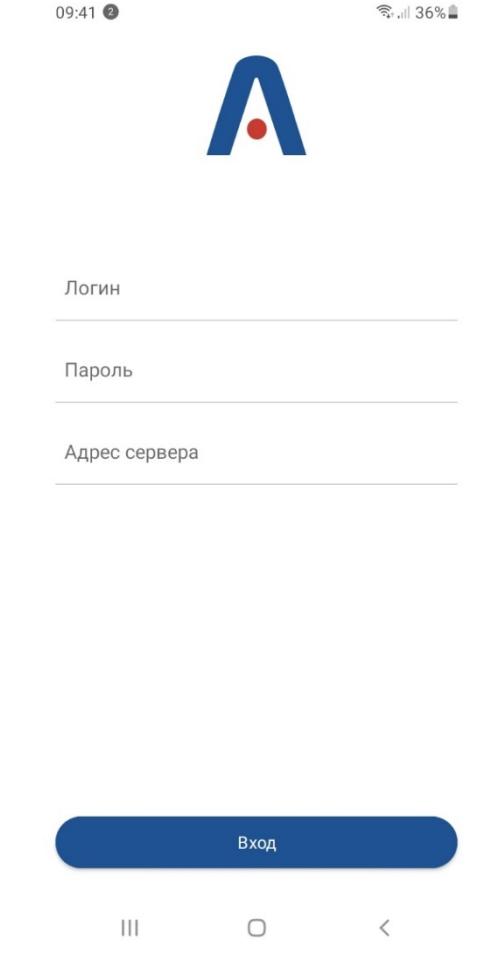

*Рисунок 59*

<span id="page-45-0"></span>**Шаг 2.** Подключите ПО «ОМЕГА К600T» к серверу, для чего выполните следующие действия [\(Рисунок 60\)](#page-46-0):

- а) В поле «Логин» введите логин пользователя
- б) В поле «Пароль» введите пароль пользователя

в) В поле «Адрес сервера» введите IP-адрес сервера

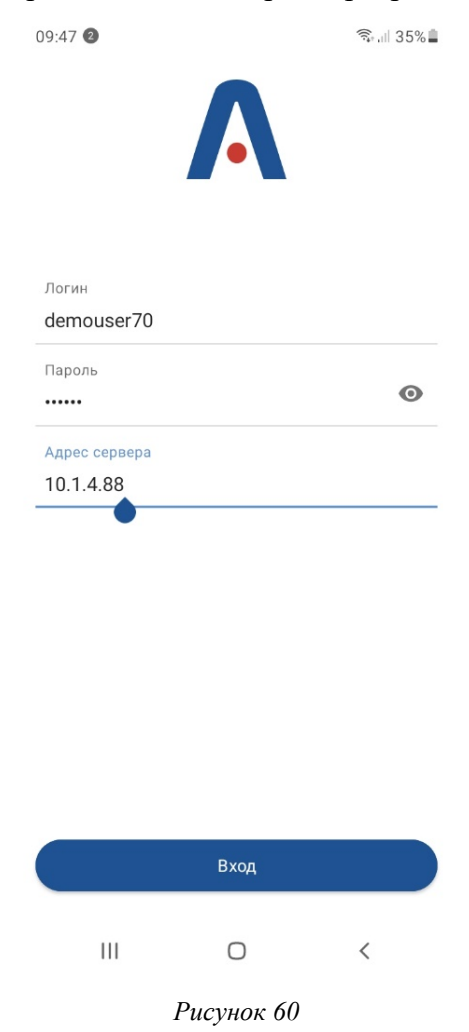

<span id="page-46-0"></span>**Шаг 3.** Нажмите кнопку «Вход». Активируется окно ПО модуля терминальных устройств «ОМЕГА К600T» [\(Рисунок 61\)](#page-46-1).

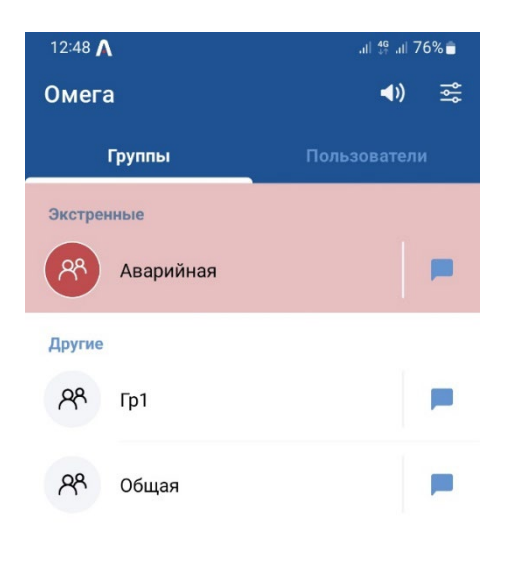

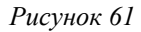

<span id="page-46-1"></span>В дальнейшем ваше терминальное устройство запомнит введённые данные и при запуске будет предлагать выбор аккаунта для входа [\(Рисунок 62\)](#page-47-0).

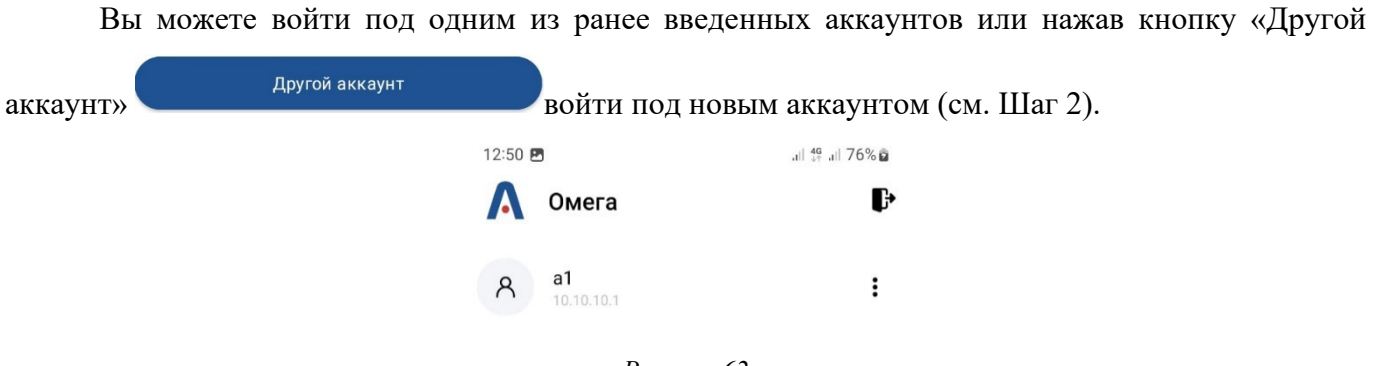

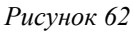

<span id="page-47-0"></span>При необходимости Вы можете редактировать введенные ранее аккаунты или удалять. Для

<span id="page-47-1"></span>этого нажмите кнопку «Редактирование» напротив нужного аккаунта и в появившемся меню выберите соответственно пункт меню «Редактировать» или «Удалить» [\(Рисунок 63\)](#page-47-1).

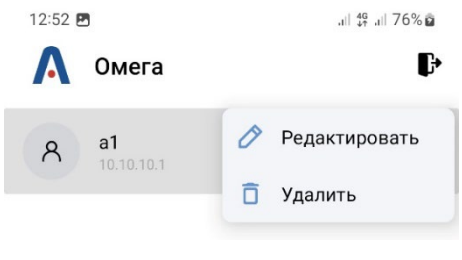

*Рисунок 63*

**Шаг 4.** В случае недоступности сервера «ОМЕГА К100» ПО модуля терминальных устройств «ОМЕГА К600Т» сигнализирует об этом красным фоном верхней части окна [\(Рисунок](#page-48-0)  [64\)](#page-48-0).

| 14:45 $A$              | $\frac{1}{\sqrt{10}}$ $\frac{1}{\sqrt{10}}$ | 14:55 S A                                                                              | $    $ 88 +                                            |
|------------------------|---------------------------------------------|----------------------------------------------------------------------------------------|--------------------------------------------------------|
| <b>Эмега</b>           | $\blacktriangleleft$ i)<br>흟                | $R^8$<br>$\leftarrow$<br>Радио1                                                        |                                                        |
|                        |                                             |                                                                                        |                                                        |
|                        |                                             |                                                                                        |                                                        |
|                        |                                             |                                                                                        |                                                        |
|                        |                                             |                                                                                        |                                                        |
|                        |                                             | 06 февраля 2023                                                                        |                                                        |
|                        |                                             |                                                                                        | Tect $14:49 \checkmark$                                |
| Отсутствует соединение |                                             |                                                                                        | Tect 2 $14:50 \checkmark$<br>Tect 3 $14:52$            |
|                        |                                             |                                                                                        | Tect 4 $14:53$ $\circledcirc$                          |
|                        |                                             | Сообщение                                                                              |                                                        |
|                        |                                             | 88                                                                                     | $\odot$<br>$\odot$<br>$\hbox{\ensuremath{\mathsf{Q}}}$ |
|                        |                                             | $\sqrt{5}$<br>$\overline{4}$<br>6<br>Й<br>E<br>H <sub>1</sub><br>Ц<br>$K_{\perp}$<br>У | 7<br>гшщ<br>3 <sup>1</sup><br>Χ                        |
|                        |                                             | $^{\textregistered}$<br>$\mathcal{S}$<br>bI<br>B<br>P<br>Ф                             | $N^2$<br>$\mathbf{u}$<br>$\circ$<br>ж э<br>Д           |
|                        |                                             | $R_{\rm}$<br>Ч<br>C M M<br>$\top$<br>うしょう たいしゃ こうしゃ                                    | Ъ<br>$\overline{b}$<br>Ю<br>$\circ$<br>Ь               |
|                        |                                             | $\mathbb{O}$<br>$\bigoplus$<br>?123<br>4 Русский ▶<br>$\overline{ }$                   | !?<br>$\leftarrow$                                     |
| $\odot$<br>n           |                                             | $\odot$<br>$\Box$                                                                      |                                                        |
|                        |                                             |                                                                                        |                                                        |

<span id="page-48-0"></span>*Рисунок 64*

При восстановлении связи с сервером фон верхней части окна изменится на стандартный синий [\(Рисунок 65\)](#page-49-0).

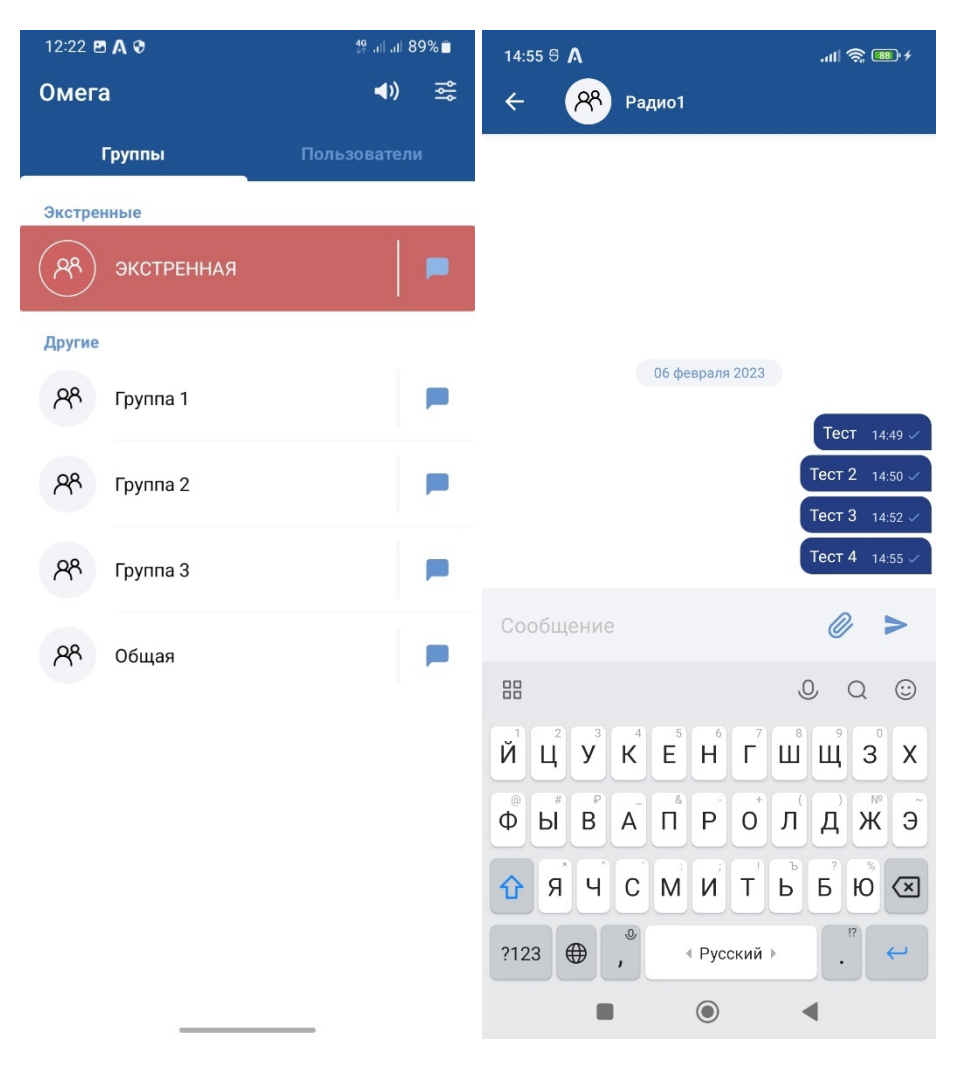

*Рисунок 65*

# <span id="page-49-0"></span>**3.3.2. Выполнение программного обеспечения модуля терминальных устройств «ОМЕГА K600T»**

ПО модуля терминальных устройств «ОМЕГА K600T» позволяет оператору работать как с пользователями, так и с группами пользователей.

Для работы с пользователями активируйте вкладку «Пользователи» [\(Рисунок](#page-50-0) 66). При этом у активных пользователей, которые доступны для связи, иконка отмечена зеленой точкой В., а у пользователей, которые не подключены к сети, иконка будет неактивна  $A$ .

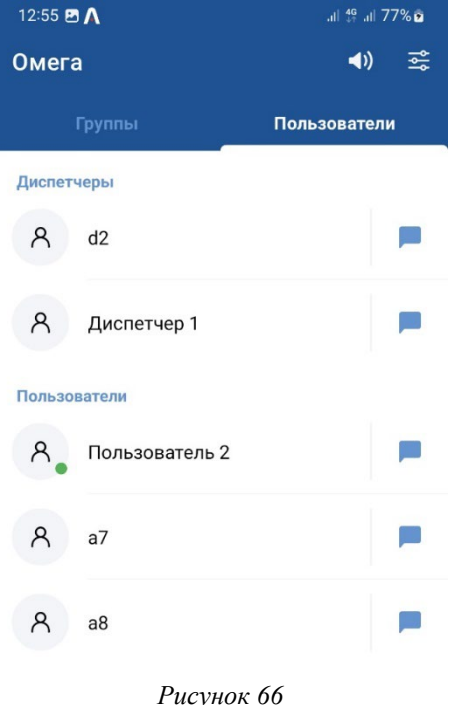

<span id="page-50-0"></span>Для работы с группами пользователей используйте вкладку «Группы» [\(Рисунок](#page-50-1) 67).

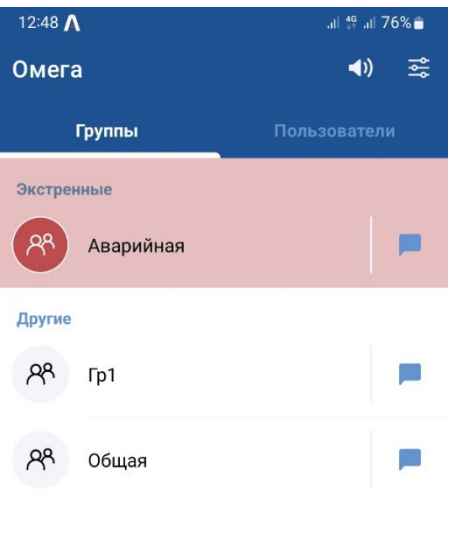

*Рисунок 67*

# <span id="page-50-1"></span>**3.3.2.1 Осуществление группового вызова**

**Шаг 1.** Для осуществления группового вызова зайдите на вкладку «Группы», выберите группу пользователей, для которой необходимо произвести вызов, и кликните по ней.

**Шаг 2.** В открывшемся окне голосового вызова [\(Рисунок](#page-51-0) 68) нажмите на кнопку «Микрофон».

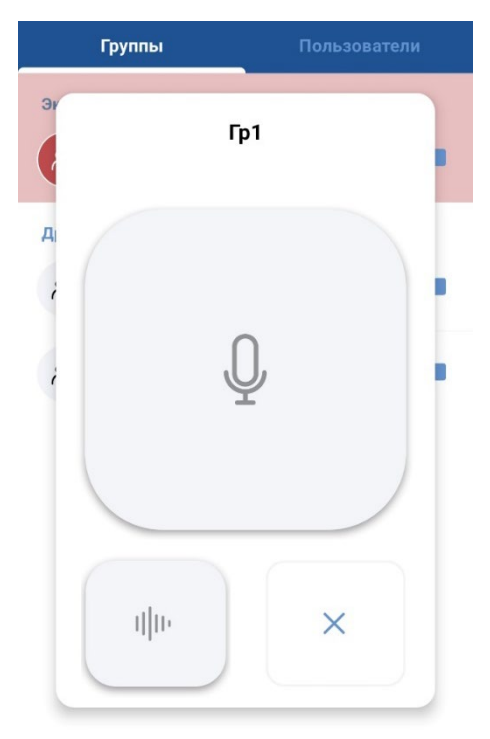

*Рисунок 68*

<span id="page-51-0"></span>**Шаг 3.** Убедитесь в соединение с группой. При подключении к группе кнопка «Микрофон» станет красного цвета [\(Рисунок 69\)](#page-51-1).

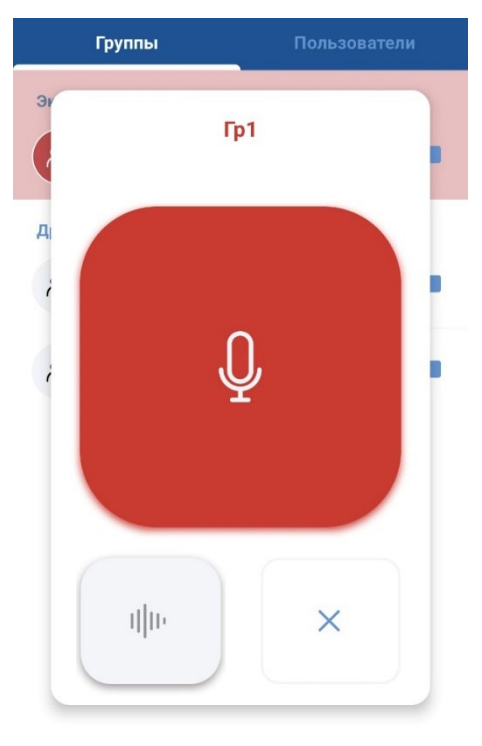

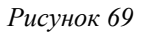

<span id="page-51-1"></span>**Шаг 4.** Удерживая кнопку «Микрофон», надиктуйте аудиосообщение и отпустите кнопку.

**Шаг 5.** При ответе пользователя кнопка «Микрофон» станет зеленого цвета, и Вы услышите ответ [\(Рисунок 70\)](#page-52-0).

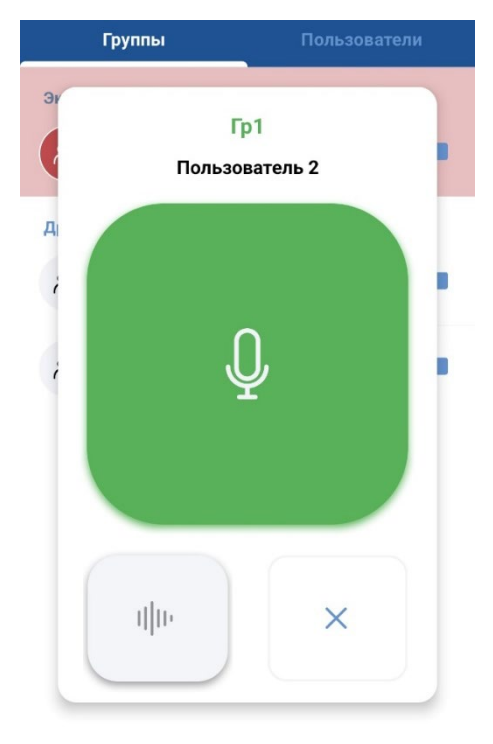

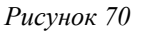

<span id="page-52-0"></span>**Шаг 6**. Для окончания разговора нажмите кнопку с изображением крестика.

#### **3.3.2.2 Осуществление экстренного группового вызова**

Вызов в группе с установленным признаком «Экстренная» обрабатывается системой с максимальным приоритетом перед другими типами вызовов и прерывает текущие вызовы в других группах для участников группы с установленным признаком «Экстренная». Вызовы в группе с установленным признаком «Экстренная» интерфейсе «ОМЕГА К600Т» дополнительно выделяются красным цветом оформления.

**Шаг 1.** Для осуществления экстренного группового вызова зайдите на вкладку «Группы», выберите группу «Экстренная» и кликните по ней.

**Шаг 2.** В открывшемся окне голосового вызова [\(Рисунок 71\)](#page-53-0) нажмите на кнопку «Микрофон».

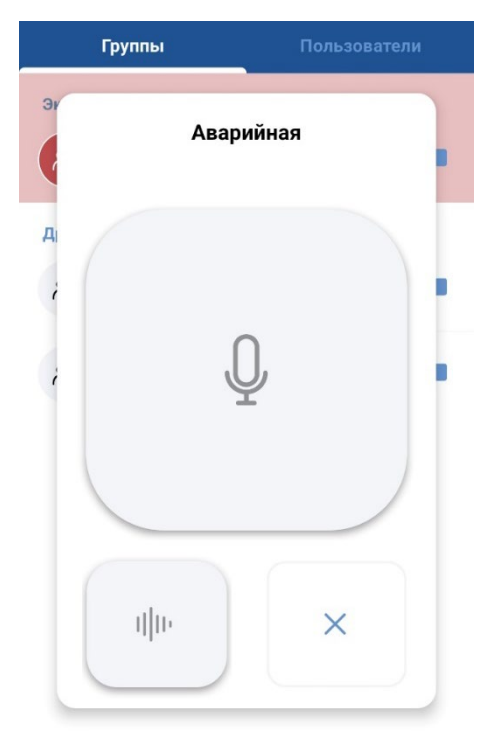

*Рисунок 71*

<span id="page-53-0"></span>**Шаг 3.** Убедитесь в соединение с группой. При подключении к группе кнопка «Микрофон» станет красного цвета ().

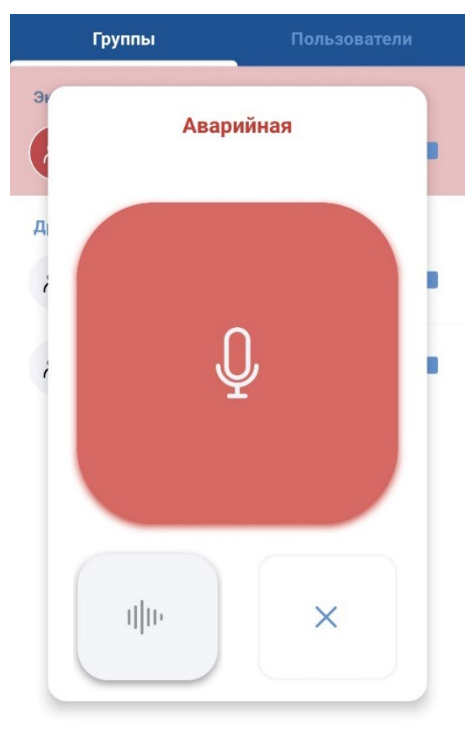

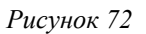

**Шаг 4.** Удерживая кнопку «Микрофон», надиктуйте аудиосообщение и отпустите кнопку.

**Шаг 5.** При ответе пользователя кнопка «Микрофон» станет зеленого цвета, и Вы услышите ответ [\(Рисунок 73\)](#page-54-0).

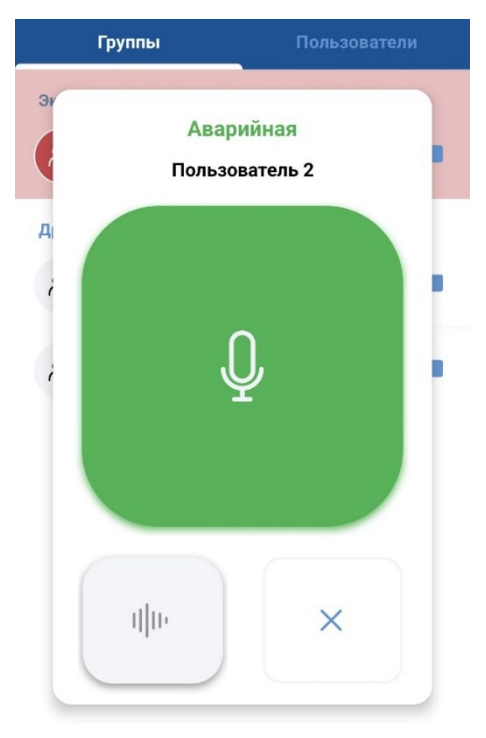

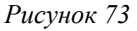

<span id="page-54-0"></span>**Шаг 6**. Для окончания разговора нажмите кнопку с изображением крестика [\(Рисунок 73\)](#page-54-0).

# **3.3.2.3 Осуществление индивидуального вызова**

**Шаг 1.** Для осуществления индивидуального вызова зайдите на вкладку «Пользователи», выберите пользователя, которому необходимо произвести вызов, и кликните по нему.

**Примечание:** Вызов возможен только для пользователей, находящихся в сети и отмеченных

иконкой с зеленой точкой  $A_{\bullet}$ .

**Шаг 2.** В открывшемся окне голосового вызова [\(Рисунок 74\)](#page-55-0) нажмите на кнопку «Микрофон».

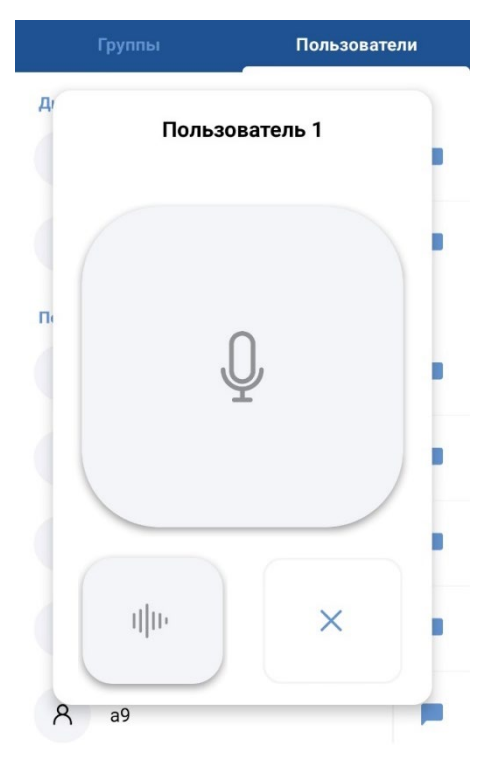

*Рисунок 74*

<span id="page-55-0"></span>**Шаг 3.** Убедитесь в соединении с пользователем. При подключении к пользователю кнопка Микрофон станет красного цвета [\(Рисунок 75\)](#page-55-1).

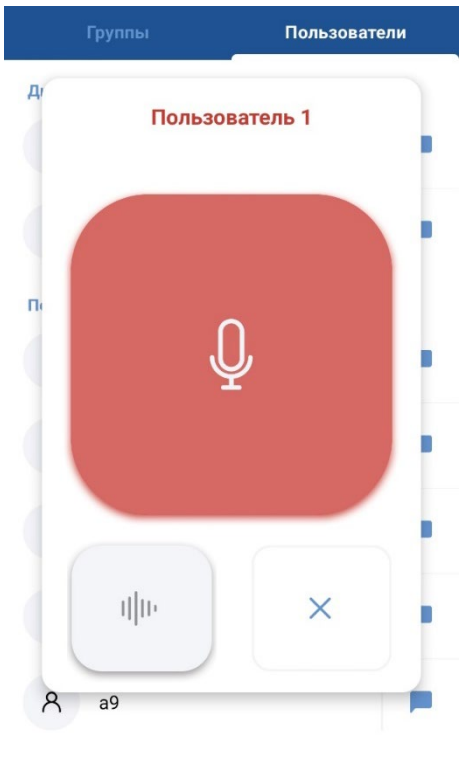

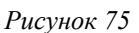

<span id="page-55-1"></span>**Шаг 4.** Удерживая кнопку «Микрофон» надиктуйте аудиосообщение и отпустите кнопку.

**Шаг 5.** При ответе пользователя кнопка «Микрофон» станет зеленого цвета, и Вы услышите ответ [\(Рисунок](#page-56-0) 76).

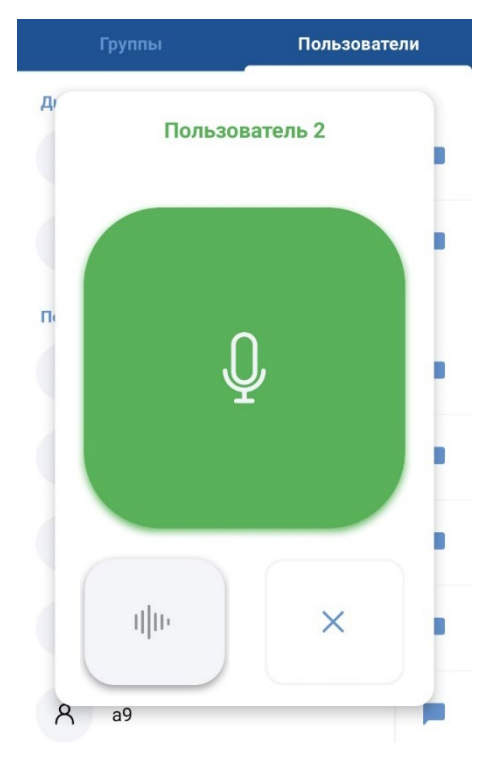

*Рисунок 76*

<span id="page-56-0"></span>**Шаг 6**. Для окончания разговора нажмите кнопку с изображением крестика [\(Рисунок](#page-56-0) 76).

# **3.3.2.4 Групповой обмен текстовыми сообщениями и файлами**

Шаг 1. Нажмите на значок «Сообщение» **и нужной группы пользователей на вкладке** «Группы». При этом откроется окно обмена текстовыми сообщениями и файлами с выбранной вами группой пользователей [\(Рисунок](#page-57-0) 77).

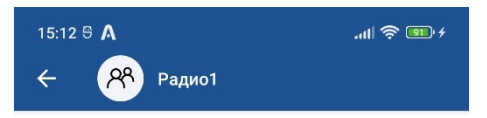

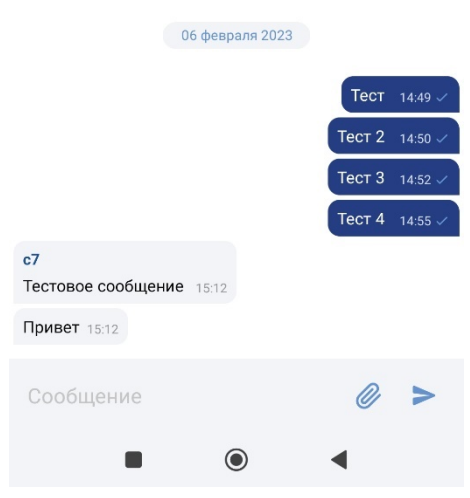

<span id="page-57-0"></span>*Рисунок 77*

**Шаг 2.** Для отправки сообщения с помощью общесистемной клавиатуры наберите текст в

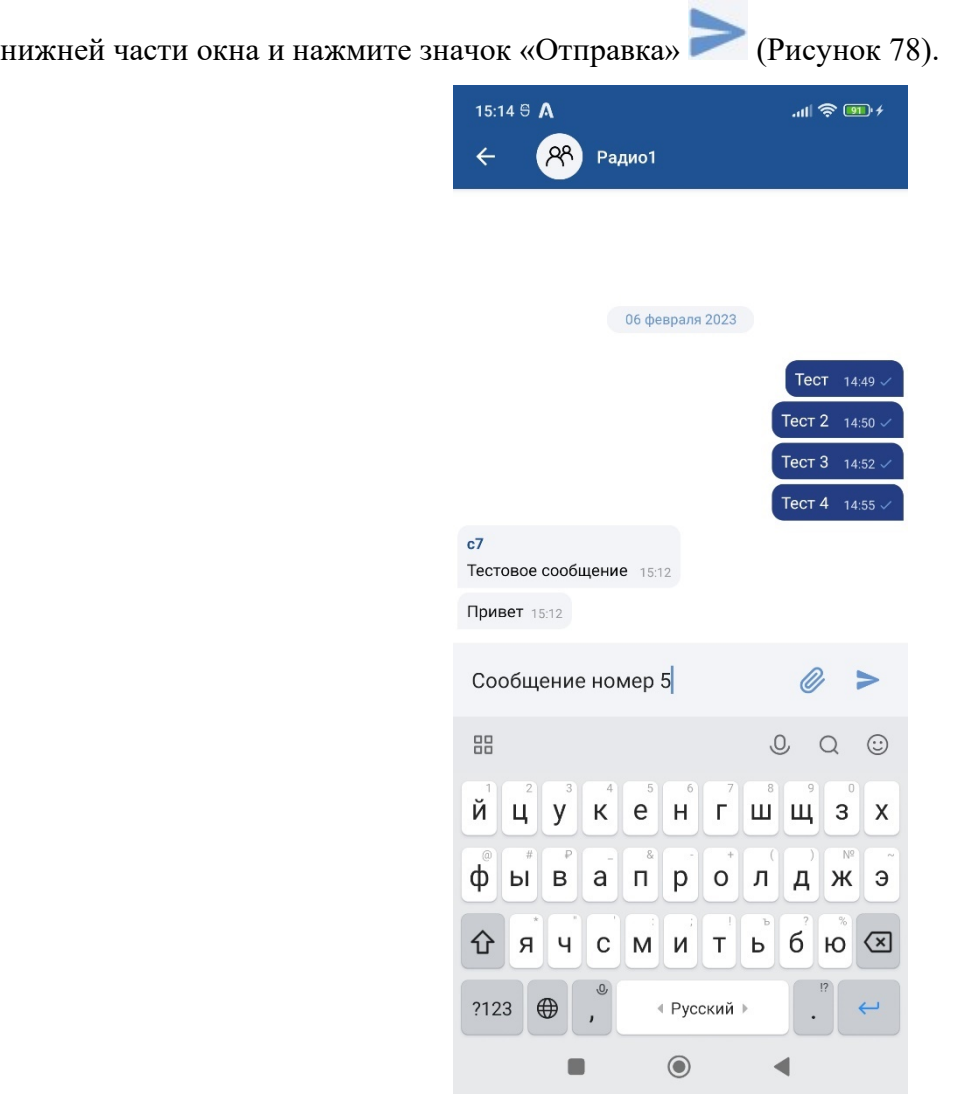

<span id="page-58-0"></span>*Рисунок 78*

**Шаг 3.** Убедитесь, что сообщение было отправлено в группу. Подтверждением успешной доставки сообщения до сервера является символ галочки в правом нижнем углу отправленного сообщения [\(Рисунок 79\)](#page-59-0).

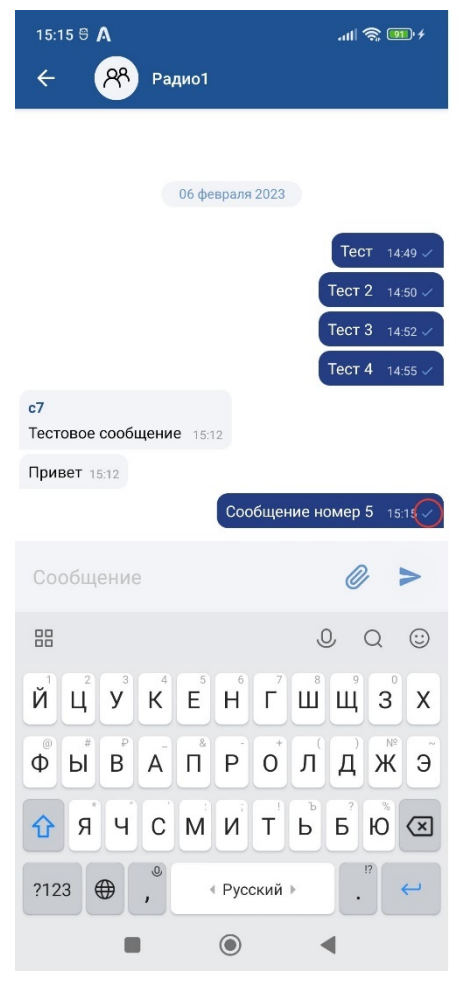

*Рисунок 79*

<span id="page-59-0"></span>Пока от сервера не получено подтверждение доставки сообщения, значок будет иметь форму часов [\(Рисунок 80\)](#page-59-1).

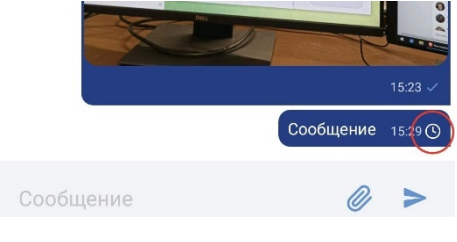

*Рисунок 80*

<span id="page-59-1"></span>**Шаг 4.** Для отправки файла в нижней части окна нажмите значок «Вложение» ...

**Шаг 5.** В появившемся списке вариантов вложений выберите нужный вариант [\(Рисунок 81\)](#page-60-0):

- **Файлы** для отправки текстовых документов
- **Камера** для отправки изображения с камеры

• **Галерея** – для отправки изображений из галереи

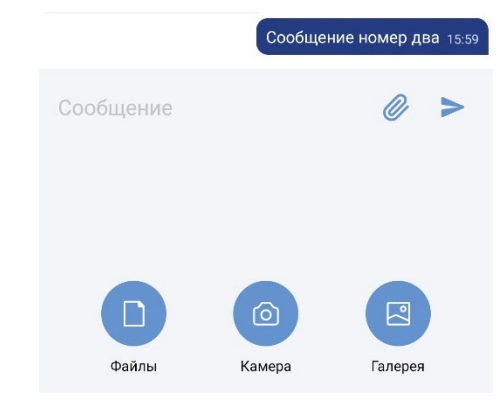

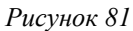

<span id="page-60-0"></span>**Шаг 6.** В зависимости от выбранного пункта откроется окно выбора файла, интерфейс камеры или окно выбора изображения [\(Рисунок 82\)](#page-60-1).

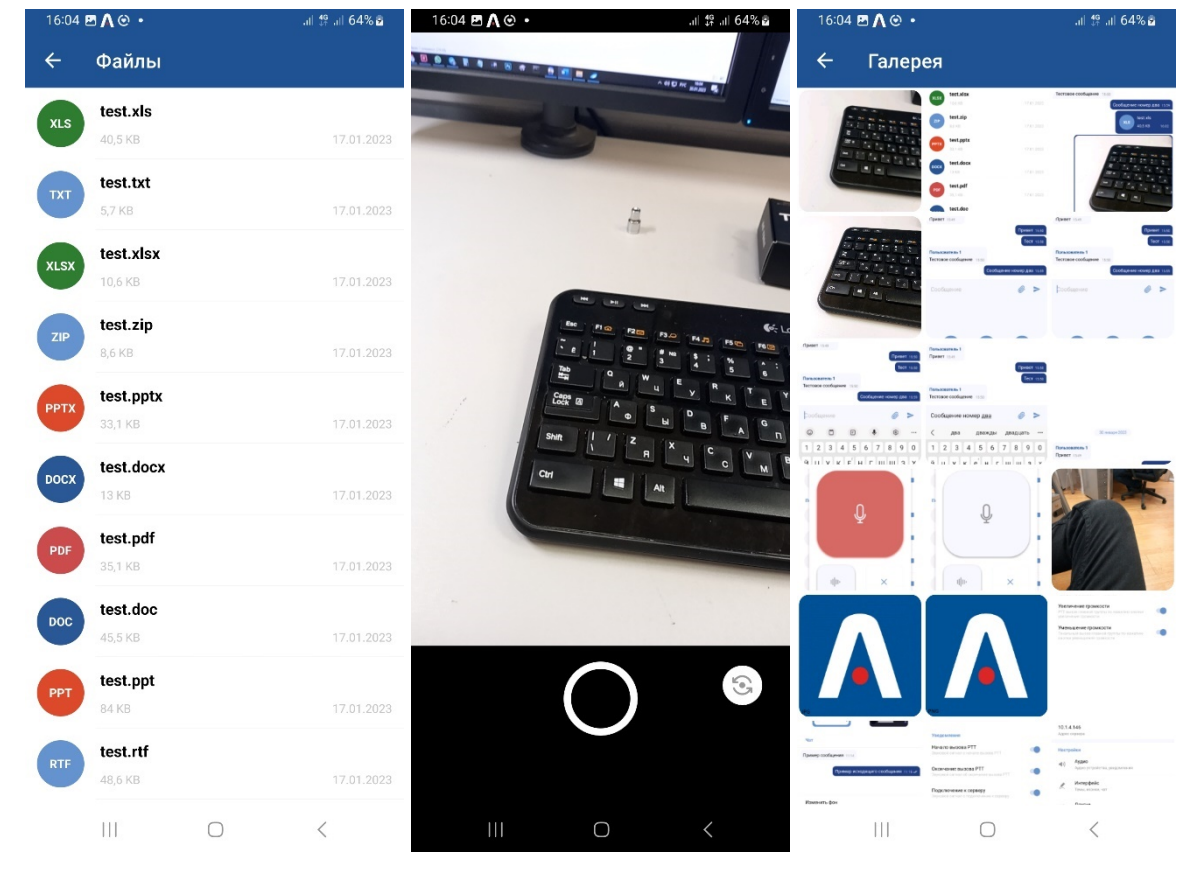

*Рисунок 82*

<span id="page-60-1"></span>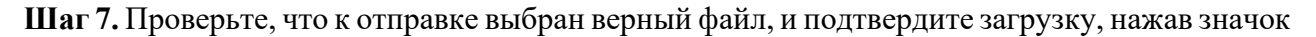

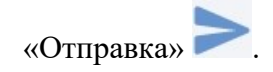

**Шаг 8.** Убедитесь, что нужный файл было отправлен. Подтверждением успешной доставки сообщения до сервера является символ галочки в правом нижнем углу отправленного сообщения [\(Рисунок 83\)](#page-61-0).

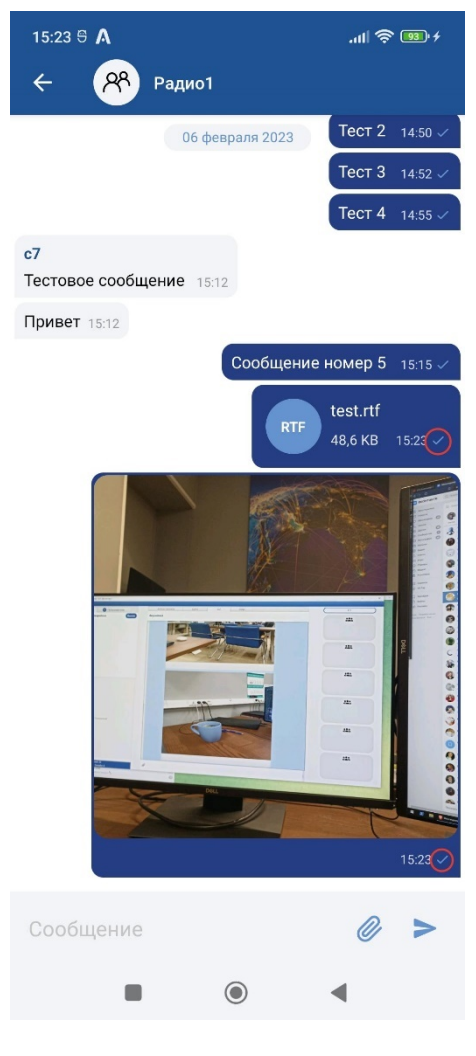

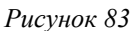

<span id="page-61-1"></span><span id="page-61-0"></span>Пока от сервера не получено подтверждение доставки сообщения, значок будет иметь форму часов [\(Рисунок 84\)](#page-61-1).

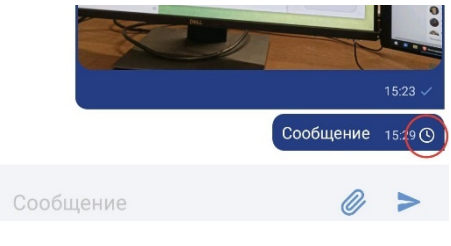

*Рисунок 84*

# **3.3.2.5 Обмен текстовыми сообщениями и файлами с индивидуальным пользователем**

Шаг 1. Нажмите на значок Сообщение **на нужного пользователя на вкладке** «Пользователи». При этом откроется окно обмена текстовыми сообщениями и файлами с выбранным вами пользователем [\(Рисунок 85\)](#page-62-0).

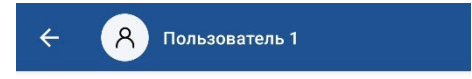

<span id="page-62-0"></span>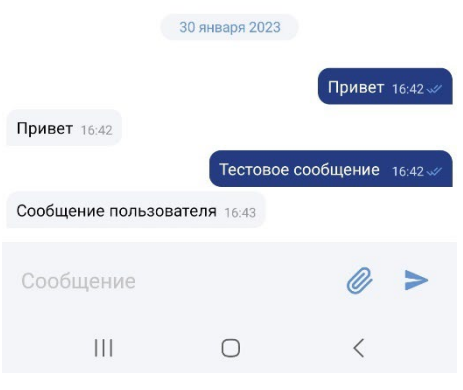

*Рисунок 85*

**Шаг 2.** Для отправки сообщения с помощью общесистемной клавиатуры наберите текст в

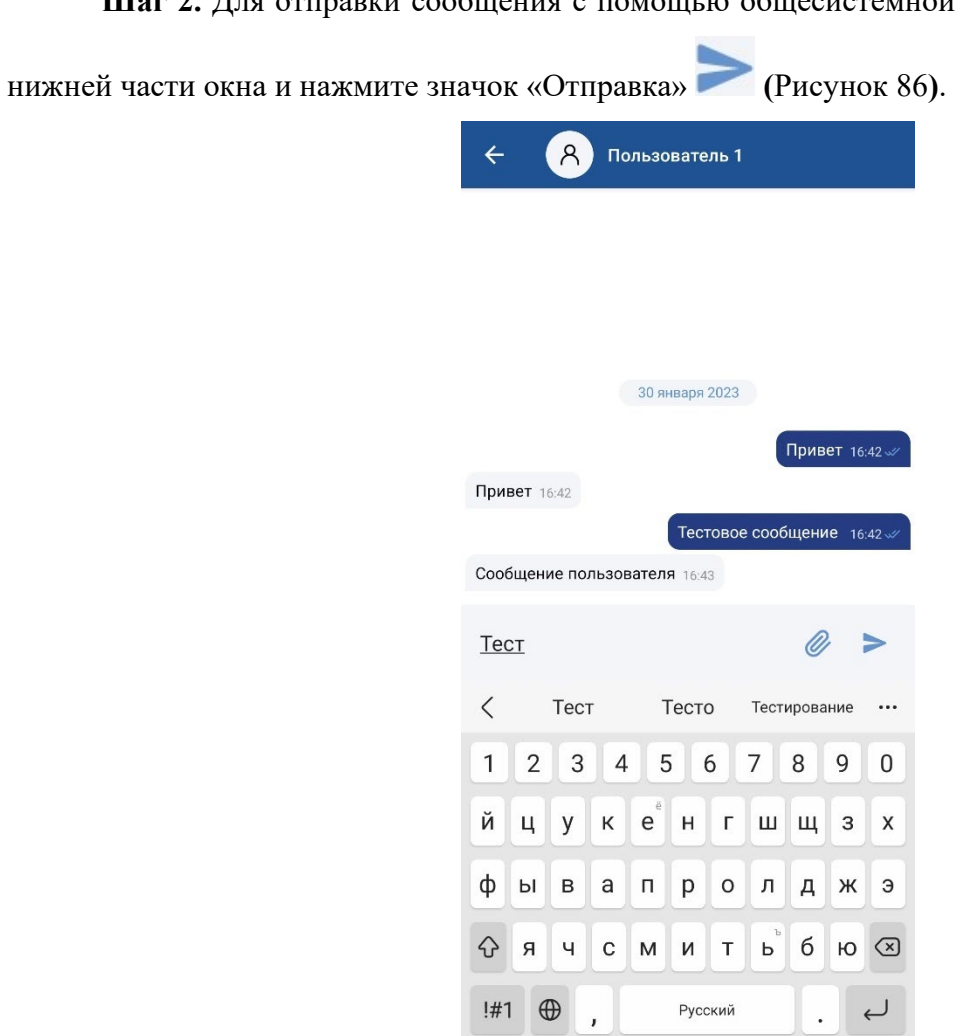

<span id="page-63-0"></span>*Рисунок 86*

**Шаг 3.** Убедитесь, что сообщение было отправлено. Статус сообщения отображается символом в правом нижнем углу поля с сообщением и может иметь вид:

- «часы» сообщение подготовлено к отправке,
- «одинарная галочка» сообщение доставлено до сервера,
- «двойная галочка» сообщение доставлено до получателя,
- «двойная синяя галочка» сообщение прочитано получателем [\(Рисунок](#page-64-0) 87).

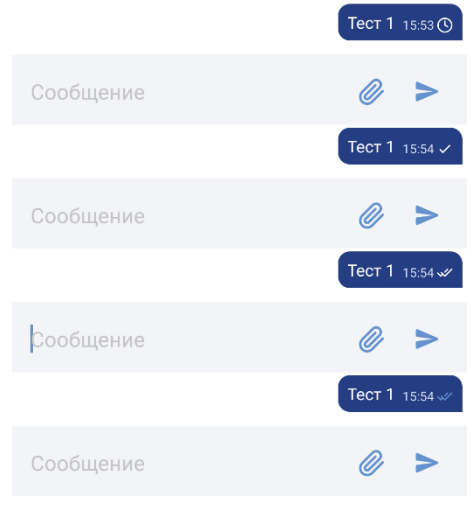

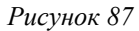

<span id="page-64-0"></span>Шаг 4. Для отправки файла в нижней части окна нажмите значок «Вложение»  $\mathscr O$ .

**Шаг 5.** В появившемся списке вариантов вложений выберите нужный вариант [\(Рисунок](#page-64-1) 88):

- **Файлы** для отправки текстовых документов
- **Камера** для отправки изображения с камеры
- <span id="page-64-1"></span>• **Галерея** – для отправки изображений из галереи

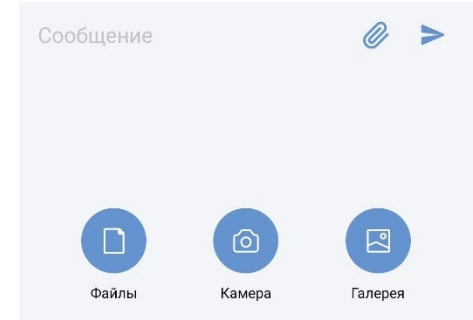

*Рисунок 88*

**Шаг 6.** В зависимости от выбранного пункта откроется окно выбора файла, интерфейс камеры или окно выбора изображения [\(Рисунок 89\)](#page-65-0).

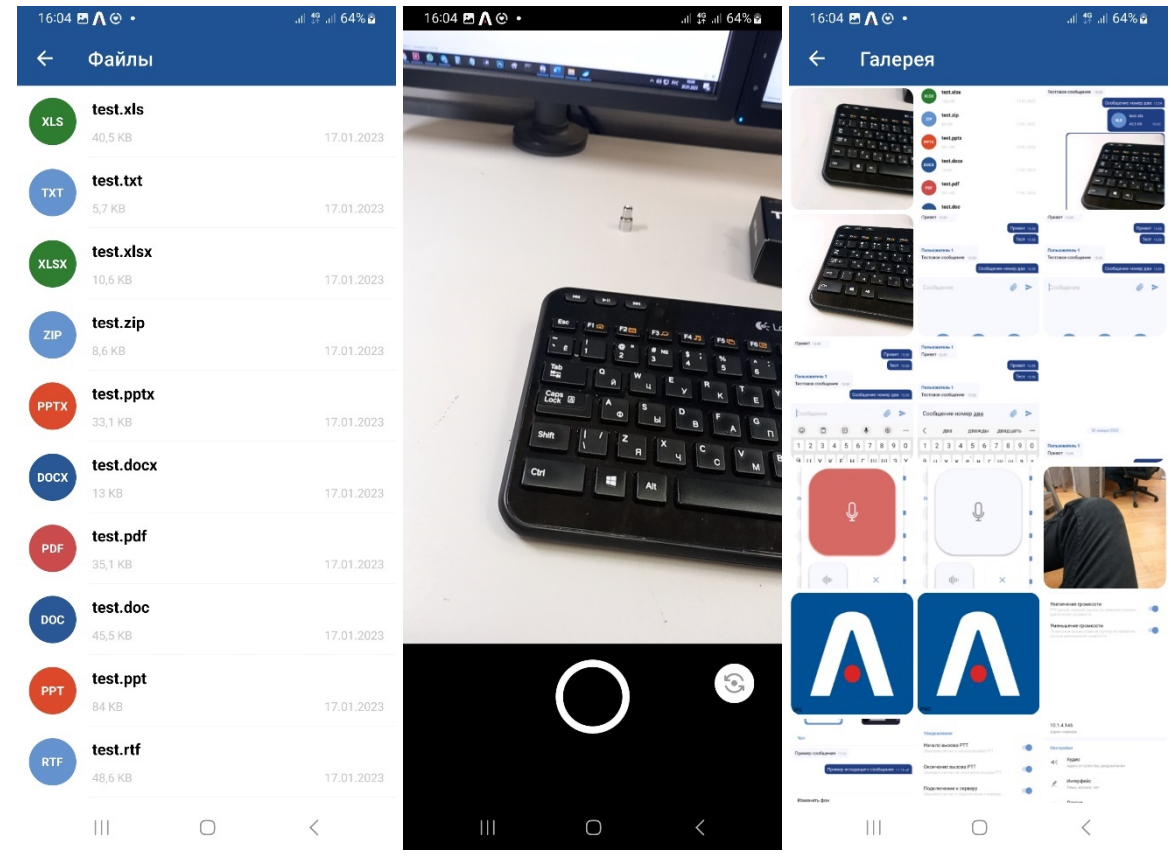

*Рисунок 89*

<span id="page-65-0"></span>**Шаг 7.** Проверьте, что к отправке выбран верный файл, и подтвердите загрузку, нажав значок

«Отправка» .

<span id="page-65-1"></span>**Шаг 8.** Убедитесь, что нужный файл было отправлен, статусы отправки описаны на Шаге 3 [\(Рисунок 90\)](#page-65-1).

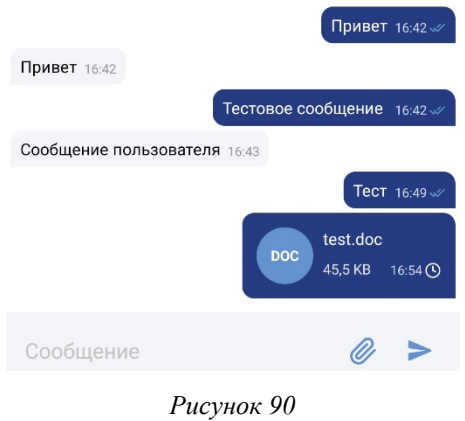

# **3.3.2.6 Тональный вызов**

Тональный вызов – посылка тонального сигнала произвольной длительности.

Для осуществления тонального вызова необходимо:

**Шаг 1.** Выбрать группу или пользователя и нажать на соответствующую строку [\(Рисунок](#page-66-0) 

[91\)](#page-66-0).

<span id="page-66-0"></span>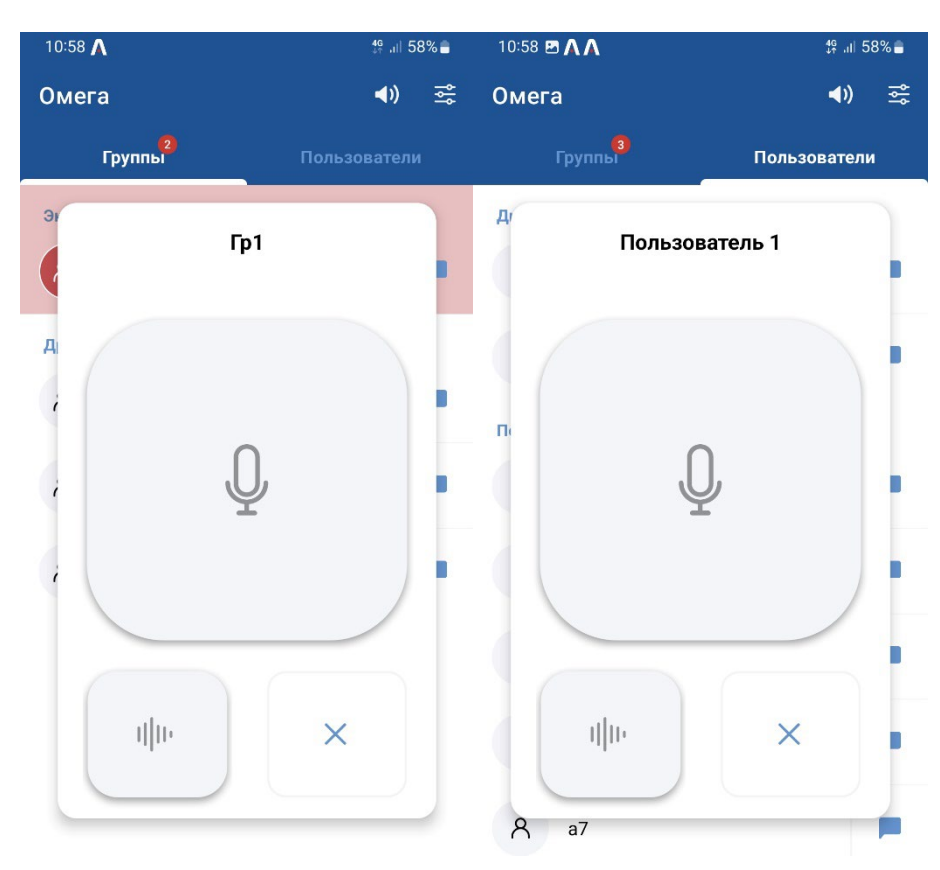

*Рисунок 91*

**Шаг 2.** Нажать и удерживать кнопку тонального вызова необходимый отрезок времени, при этом кнопка тонального вызова окрасится в красный цвет [\(Рисунок 92\)](#page-67-0).

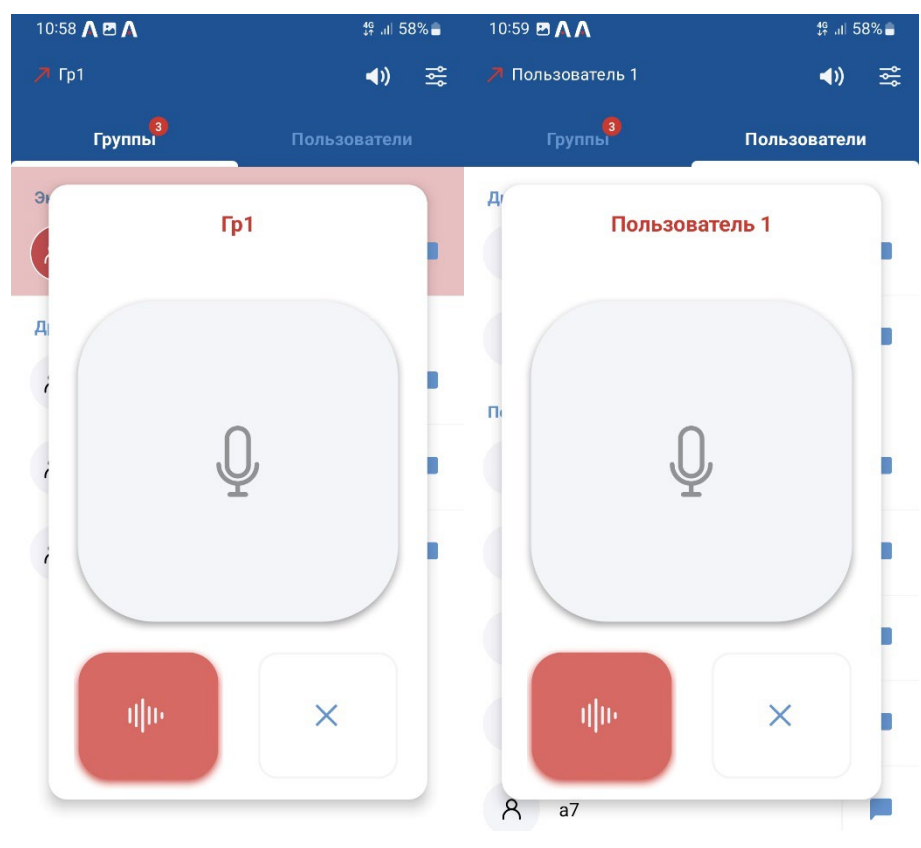

*Рисунок 92*

<span id="page-67-0"></span>**Шаг 3.** Отпустить кнопку тонального вызова для прекращения передачи сигнала, при этом получатели вызова могут ответить на вызов как тональным сигналом, так и голосом.

# **3.3.2.7 Настройки приложения**

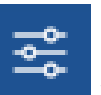

**Шаг 1.** Для задания пользовательских настроек зайдите с помощью кнопки

меню «Настройки» в правом верхнем углу основного экрана приложения [\(Рисунок 93\)](#page-68-0).

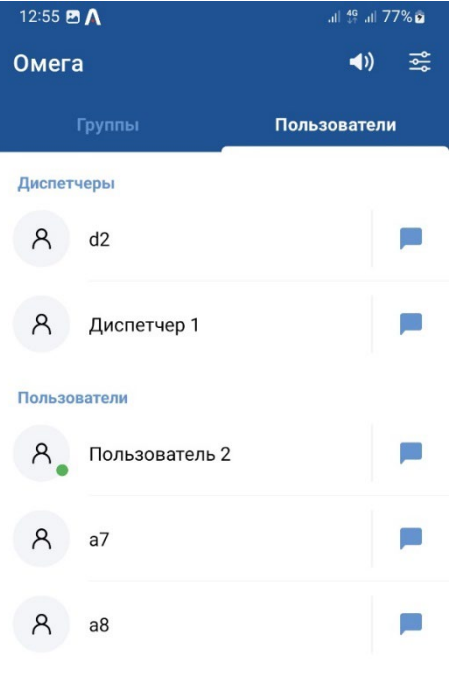

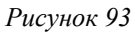

<span id="page-68-0"></span>**Шаг 2.** Раздел меню «Настройки» [\(Рисунок 94\)](#page-68-1) содержит три подраздела:

- подраздел «Аудио» позволяет настраивать аудио устройства и уведомления;
- подраздел «Интерфейс» позволяет настраивать визуальное оформление программы;
- подраздел «Другие» предназначен для установки параметров автозапуска и кнопок громкости.

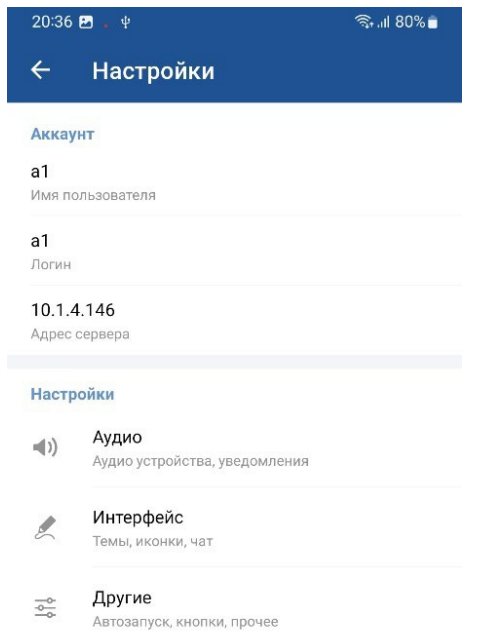

<span id="page-68-1"></span>*Рисунок 94*

**Шаг 3.** Для настройки параметров «Аудио» активируйте соответствующий подраздел (см. [Рисунок 94\)](#page-68-1). При этом откроется окно подраздела «Аудио» меню «Настройки» [\(Рисунок 95\)](#page-69-0).

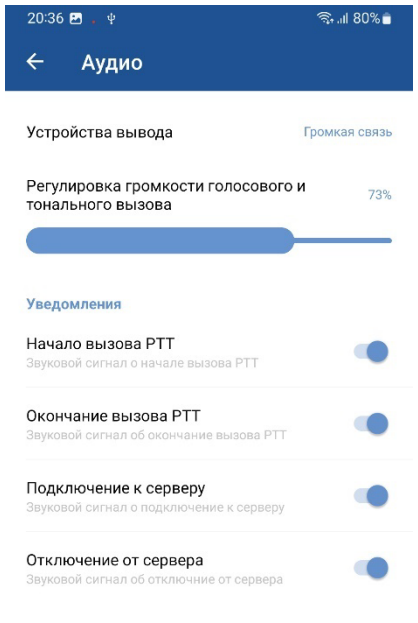

*Рисунок 95*

<span id="page-69-0"></span>В этом разделе можно:

- выбрать устройство аудио-вывода:
	- o Громкая связь
	- o Динамик
	- o Подключенные наушники/гарнитура

- выберите нужное значение из выпадающего меню

- настроить громкость голосового и тонального вызова:
	- отрегулируйте громкость ползунком
- включить/выключить уведомления о различных событиях:
	- o Начало вызова РТТ
	- o Окончание вызова РТТ
	- o Подключение к серверу
	- o Отключение от сервера

- включите/выключите нужные уведомления переключателем ВКЛ/ВЫКЛ

При подключении к смартфону проводных или беспроводных наушников/гарнитуры их динамик и/или микрофон могут использоваться для передачи голоса в ПО «ОМЕГА К600Т», при

# **70**

этом в настройках ПО в строке «Устройство вывода» будет отображаться активное устройство и, нажав на его название, можно выбрать, какое из устройств использовать [\(Рисунок 96\)](#page-70-0).

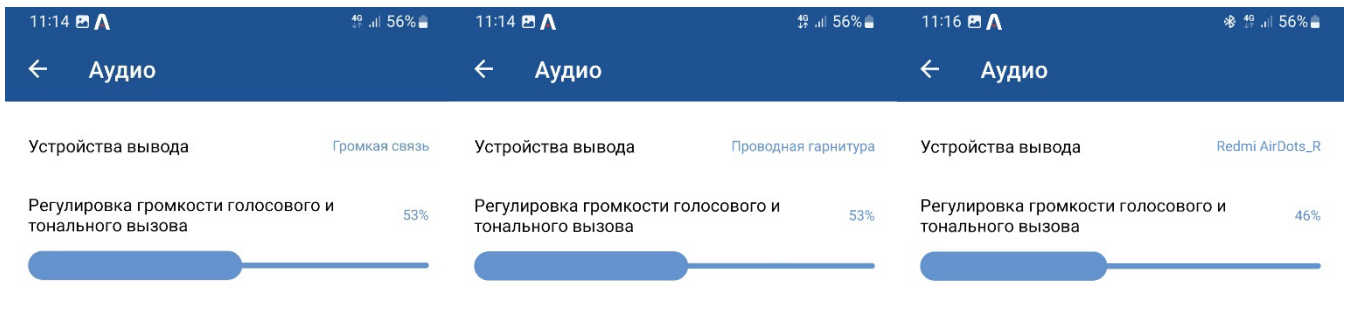

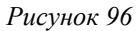

<span id="page-70-0"></span>**Шаг 4.** Для настройки параметров «Интерфейс» активируйте соответствующий подраздел (см. [Рисунок 94\)](#page-68-1). При этом откроется окно подраздела «Интерфейс» меню «Настройки» [\(Рисунок](#page-70-1)  [97\)](#page-70-1).

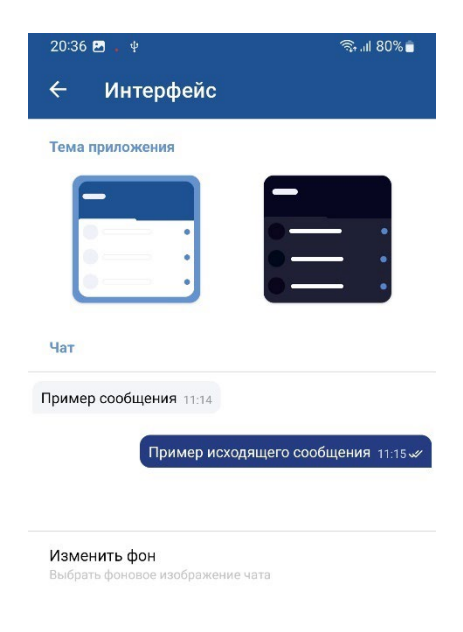

*Рисунок 97*

<span id="page-70-1"></span>В этом разделе можно:

- выбрать цветовую схему оформления интерфейса программы:
	- o Светлая
	- o Темная
	- выберите нужную схему оформления нажав на соответствующее изображение
- изменить фоновое изображение чатов

- нажмите на «Изменить фон» и выберите нужное оформление фонового рисунка из предложенных вариантов

# **71**

**Шаг 5.** Для настройки параметров «Другие» активируйте соответствующий подраздел (см. [Рисунок 94\)](#page-68-1). При этом откроется окно подраздела «Другие» меню «Настройки» [\(Рисунок 98\)](#page-71-0).

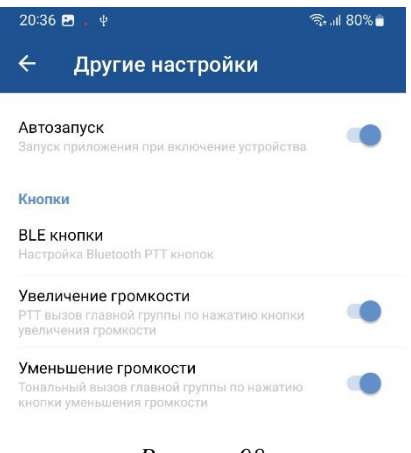

*Рисунок 98*

<span id="page-71-0"></span>В этом разделе можно:

• разрешить или запретить автозапуск приложения при включении устройства

- разрешите или запретите функцию автозапуска переключателем ВКЛ/ВЫКЛ

• настроить подключение BLE-кнопок PTT

- нажмите на «BLE-кнопки» и в появившемся меню «Добавить», после обнаружения BLE-кнопки поблизости от устройства будет предложено подключить ее
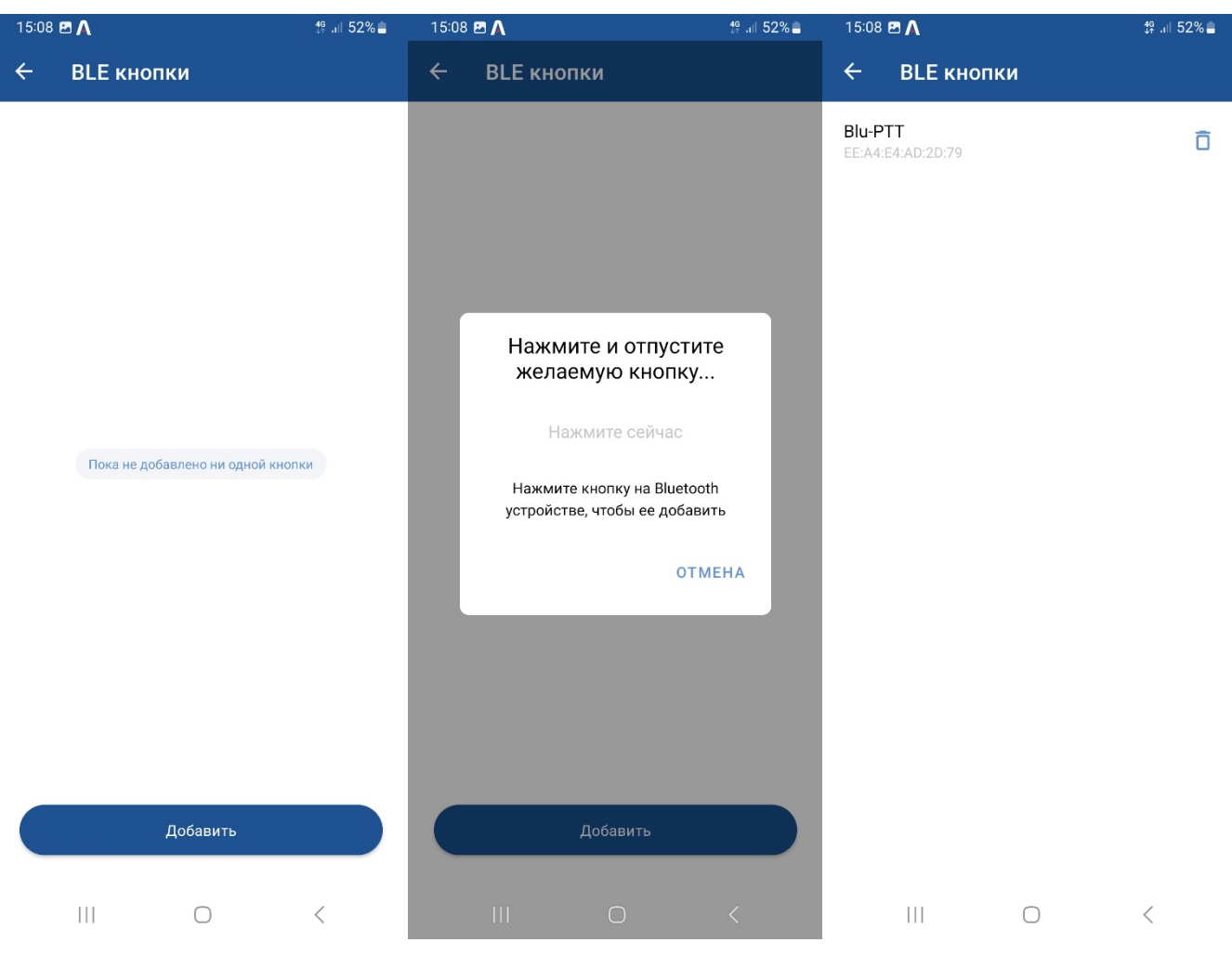

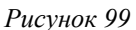

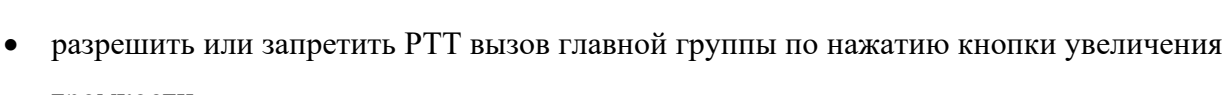

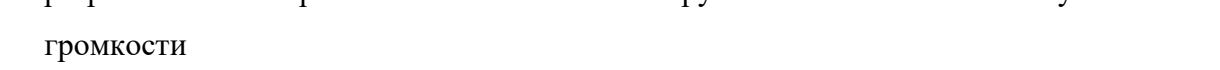

- разрешите или запретите РТТ вызов главной группы по нажатию кнопки увеличения

громкости переключателем ВКЛ/ВЫКЛ

• разрешить или запретить РТТ вызов главной группы по нажатию кнопки уменьшения громкости

- разрешите или запретите РТТ вызов главной группы по нажатию кнопки

уменьшения громкости переключателем ВКЛ/ВЫКЛ

# **3.3.3. Завершение работы программного обеспечения модуля терминальных устройств «ОМЕГА K600T»**

**Шаг 1.** Для завершения работы ПО модуля терминальных устройств «ОМЕГА K600T»

нажмите кнопку **Ферипе** и перейдите в окно «Настройки» [\(Рисунок 100\)](#page-73-0).

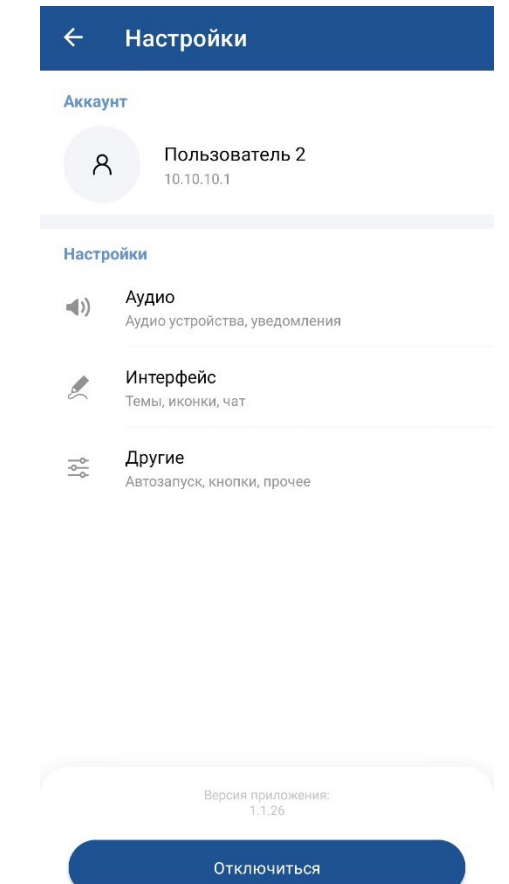

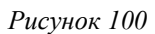

<span id="page-73-0"></span>**Шаг 2.** Выйдите из текущего аккаунта, для чего нажмите кнопку «Отключиться».

<span id="page-73-1"></span>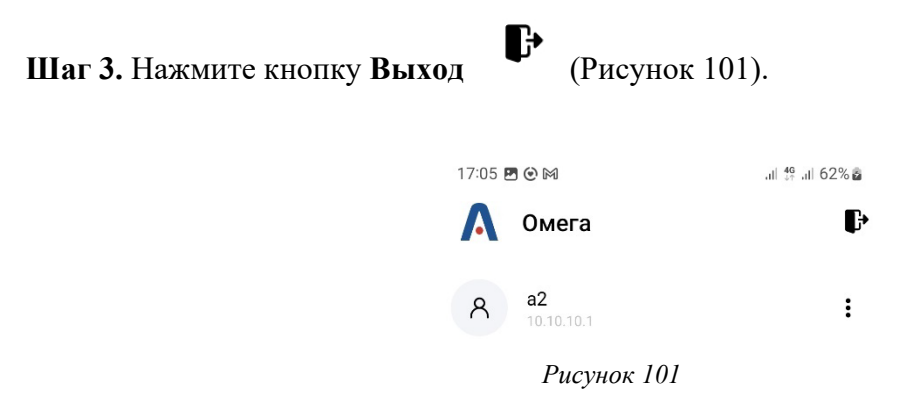

**Шаг 4.** Подтвердите выход из ПО модуля терминальных устройств «ОМЕГА K600T», нажав кнопку «ОК» [\(Рисунок 102\)](#page-74-0).

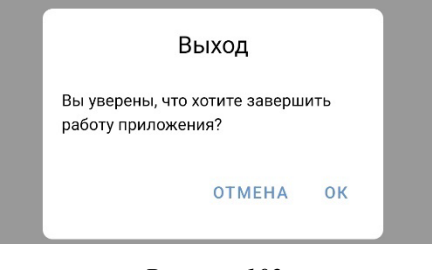

*Рисунок 102*

### <span id="page-74-0"></span>**4. СООБЩЕНИЯ ОПЕРАТОРУ**

ПО «ОМЕГА» не генерирует сообщений об ошибках, отличающихся от стандартных для операционной системы сервера.

Для просмотра сообщений активируйте вкладку «Журнал» в рабочем окне Панели администратора «ОМЕГА К100» [\(Рисунок 103\)](#page-74-1).

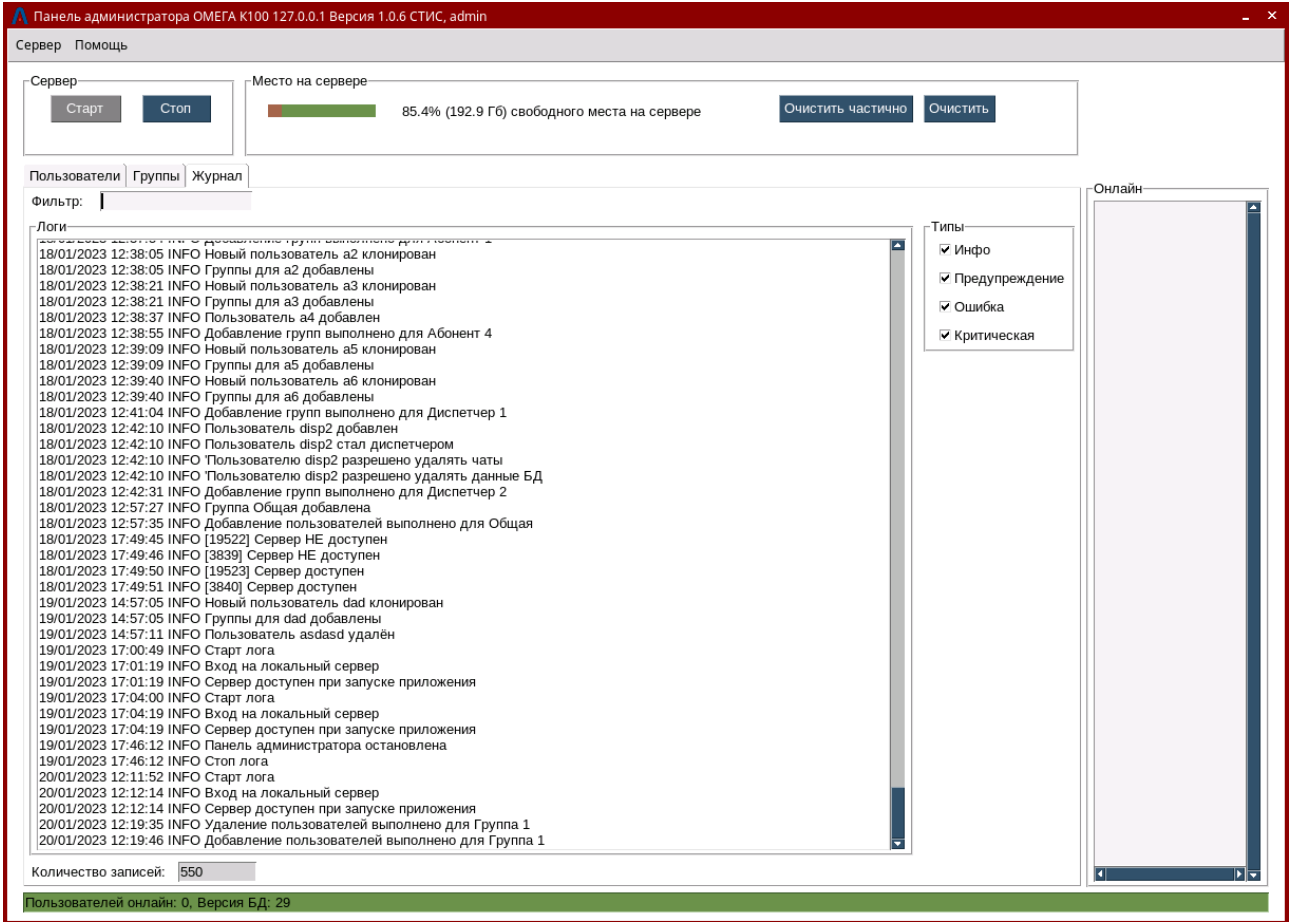

*Рисунок 103*

<span id="page-74-1"></span>В Журнале хранятся и отображаются все системные сообщения сервера ПО «ОМЕГА К100». В нижней части списка отображено общее количество записей.

ПО «ОМЕГА К100» выводит системные сообщения четырех типов:

- **Инфо**
- **Предупреждение**
- **Ошибка**
- **Критическая**

Порядок работы с Журналом описан в подпункте 3.1.2.6 настоящего документа.

# **ПЕРЕЧЕНЬ СОКРАЩЕНИЙ**

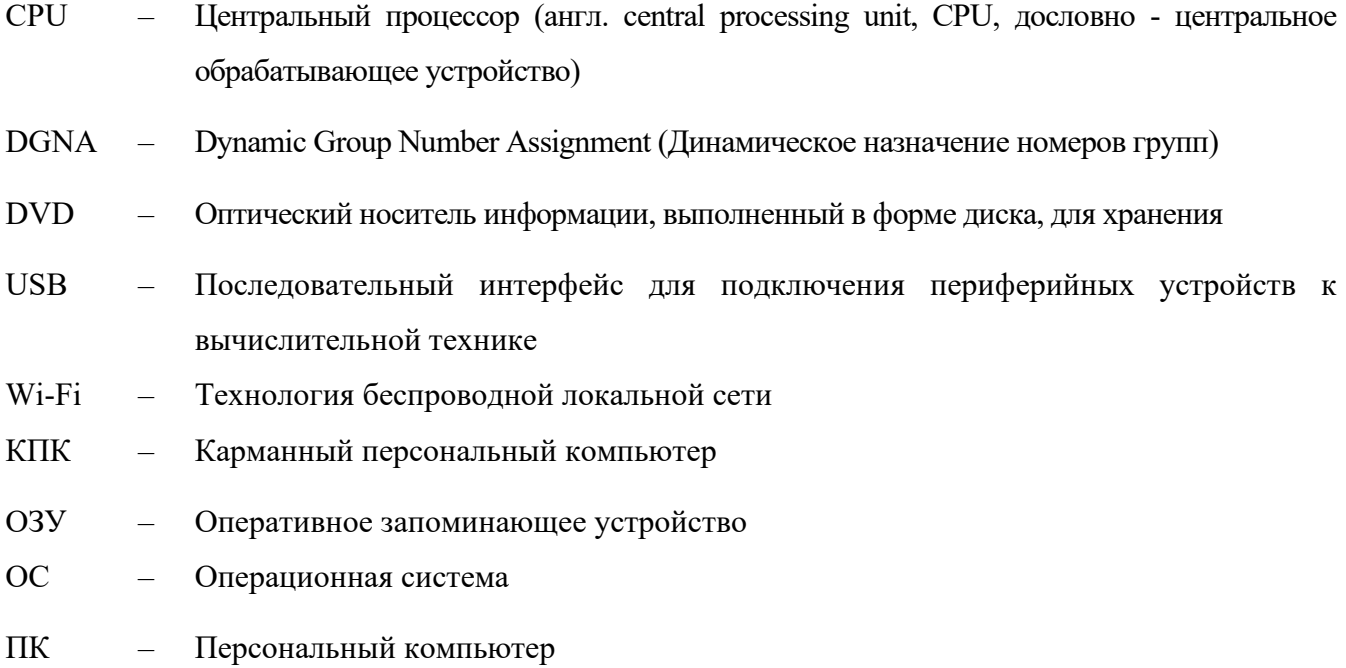

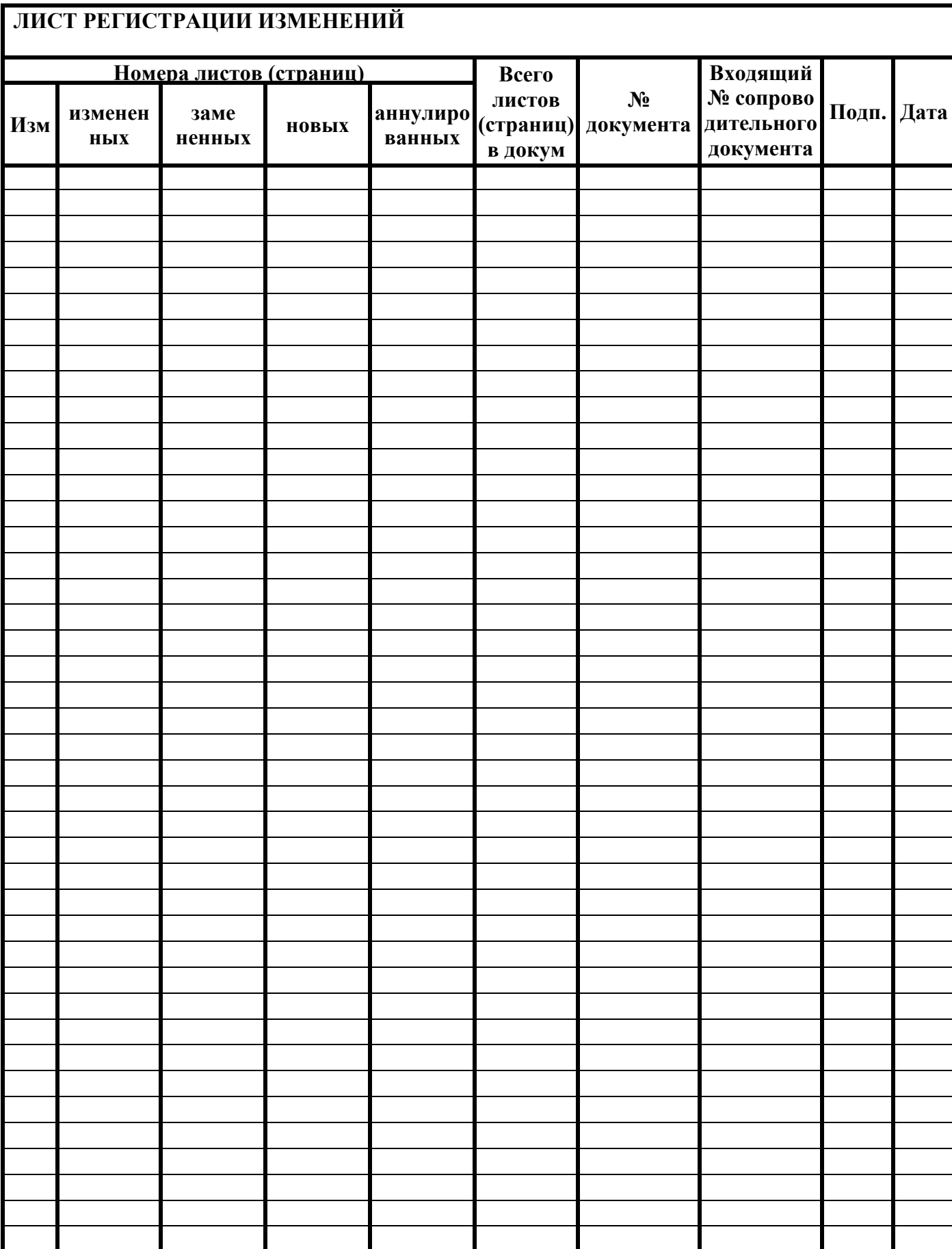